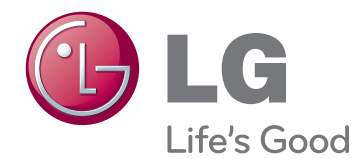

# ПОСІБНИК КОРИСТУВАЧА РЕКЛАМНО-<br>ІНФОРМАЦІЙНИЙ<br>ДИСПЛЕЙ

Перед тим як вмикати пристрій, уважно прочитайте цей посібник і збережіть його для довідки в майбутньому.

47WV30 МОДЕЛІ РЕКЛАМНО-ІНФОРМАЦІЙНИХ ДИСПЛЕЇВ

# **ЗМІСТ**

### **[ВСТАНОВЛЕННЯ](#page-3-0) ТА [ПІДГОТОВКА](#page-3-0)**

- [Розпакування](#page-3-0)
- [Компоненти](#page-4-0)
- [Монтаж у вертикальній орієнтації](#page-5-0)
- [Знімання кутових накладок перед](#page-5-0)  [встановленням](#page-5-0)
- [Ручки для перенесення пристрою](#page-6-0)
- [Перенесення пристрою у](#page-6-0)  [вертикальному положенні](#page-6-0)
- [Перенесення пристрою в](#page-6-0)  [горизонтальному положенні](#page-6-0)
- [БЕЗПЕЧНИЙ СПОСІБ ЗБЕРІГАННЯ](#page-7-0)
- [Правильно](#page-7-0)
- [Неправильно](#page-7-0)
- [Встановлення на стіні](#page-8-0)
- [ПІДКЛЮЧЕННЯ ЗОВНІШНЬОГО](#page-9-0)  [ОБЛАДНАННЯ](#page-9-0)
- [ІНФРАЧЕРВОНИЙ ПРИЙМАЧ](#page-9-0)
- [Складання дисплеїв](#page-10-0)
- [Як з'єднати пристрої встановлення](#page-10-0)  [пристрою 1](#page-10-0)
- [Як з'єднати пристрої встановлення](#page-11-0)  [пристрою 2](#page-11-0)
- [Як з'єднати пристрої встановлення](#page-12-0)  [пристрою 3](#page-12-0)
- [Як з'єднати пристрої встановлення](#page-13-0)  [пристрою 4](#page-13-0)
- [Встановлення фіксаторів для кабелів](#page-14-0)

### **ПУЛЬТ [ДИСТАНЦІЙНОГО](#page-15-0) [КЕРУВАННЯ](#page-15-0)**

- [Відображення назви пристрою,](#page-17-0)  [під'єднаного до вхідного роз'єму](#page-17-0)
- [Picture ID](#page-18-0)

### **[КОРИСТУВАННЯ](#page-19-0) МОНІТОРОМ**

- [Під'єднання до комп'ютера](#page-19-0)
- [З'єднання RGB](#page-19-0)
- [З'єднання DVI DVI](#page-20-0)
- [З'єднання HDMI](#page-20-0)
- [Аудіоз'єднання](#page-21-0)
- [З'єднання з ІЧ приймачем](#page-21-0)
- [Налаштування екрана](#page-22-0)
- [Вибір режиму зображення](#page-22-0)
- [Налаштування параметрів](#page-22-0)  [зображення](#page-22-0)
- [Налаштування параметрів дисплея](#page-23-0)  [комп'ютера](#page-23-0)
- [Налаштування параметрів звуку](#page-23-0)
- [Вибір режиму звуку](#page-23-0)
- [Налаштування параметрів звуку](#page-24-0)
- [Використання додаткових параметрів](#page-24-0)
- [Налаштування формату зображення](#page-24-0)

### **[РОЗВАГИ](#page-26-0)**

- [Підключення до кабельної мережі](#page-26-0)
- [Стан мережі](#page-27-0)
- [Під'єднання USB-пристроїв](#page-28-0)
- [Перегляд файлів](#page-29-0)
- [Перегляд фільмів](#page-30-0)
- [Перегляд фотографій](#page-34-0)
- [Відтворення музики](#page-36-0)
- [Реєстраційний код DivX](#page-38-0)

### **[НАЛАШТУВАННЯ](#page-40-0) [ПАРАМЕТРІВ](#page-40-0)**

- [Виклик головного меню](#page-40-0)
- [Параметри меню зображення](#page-41-0)
- [Параметри меню звуку](#page-43-0)
- [Параметри меню часу](#page-44-0)
- [Пункти меню параметрів](#page-45-0)
- [Параметри меню мережі](#page-47-0)

### 49 **[ПІДКЛЮЧЕННЯ](#page-48-0)**

- 50 [Під'єднання до HD-приймача, DVD](#page-49-0)[програвача або відеомагнітофона](#page-49-0)
- 50 [З'єднання HDMI](#page-49-0)
- 50 [DVI HDMI-з'єднання](#page-49-0)
- 51 [З'єднання AV](#page-50-0)
- 51 [Під'єднання до USB-інтерфейсу](#page-50-0)
- 51 [Підключення до локальної мережі](#page-50-0)
- 51 [З'єднання LAN](#page-50-0)
- 52 [Послідовне з'єднання моніторів](#page-51-0)
- 52 [RGB-кабель](#page-51-0)
- 52 [Кабель DVI](#page-51-0)

### 53 **УСУНЕННЯ [НЕСПРАВНОСТЕЙ](#page-52-0)**

- 53 [Загальні](#page-52-0)
- 55 **[ТЕХНІЧНІ](#page-54-0) [ХАРАКТЕРИСТИКИ](#page-54-0)**
- 57 **[КЕРУВАННЯ](#page-56-0) ЗА [ДОПОМОГОЮ](#page-56-0) КАБЕЛЮ RS-[232](#page-56-0)**

### 67 **[ЛІЦЕНЗІЇ](#page-66-0)**

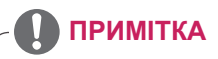

- $\bullet$  Через характеристики РК-екрана Super Narrow Bezel можуть виникнути такі три нижчеперелічені явища. Вони не стосуються роботи пристрою.
	- 1. Краї екрана можуть стати темнішими або можуть виникнути тіні.
	- 2. Також може виникати ефект втрати світла, залежно від кута перегляду.
	- 3. Певні компоненти, як наприклад напрямну планку або скобу, може бути видно по краях екрана.

# <span id="page-3-0"></span>**ВСТАНОВЛЕННЯ ТА ПІДГОТОВКА**

### **Розпакування**

Перевірте наявність перелічених елементів в упаковці. Якщо якогось компонента бракує, зверніться до місцевого постачальника, у якого Ви придбали виріб. Зображення у цьому посібнику можуть відрізнятись від дійсного вигляду виробу та аксесуарів.

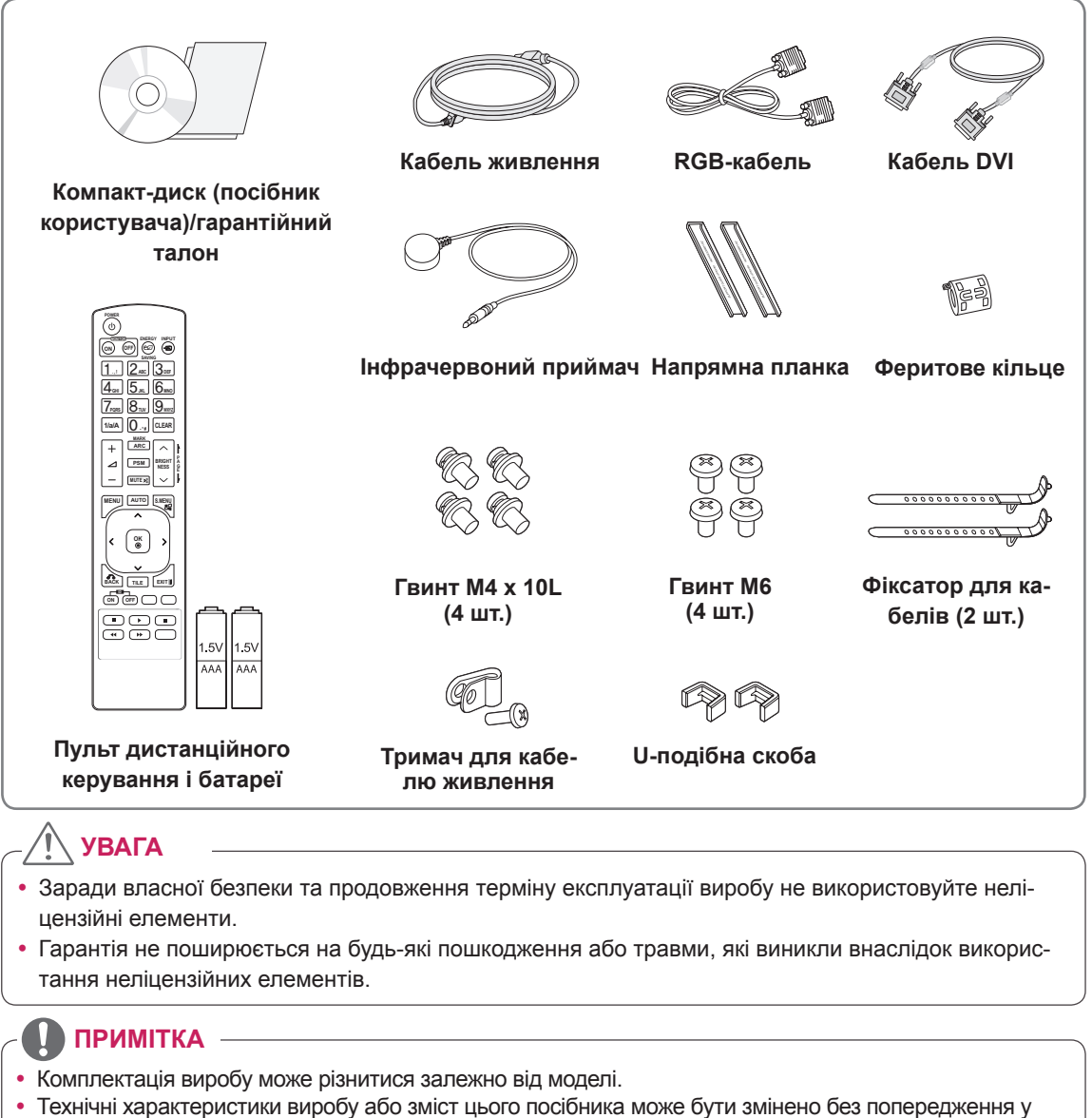

- зв'язку з удосконаленням виробу.
- y **Як користуватись феритовим кільцем** Феритове кільце зменшує вплив електромагнітних хвиль, які випромінює інфрачервоний приймач. Перед використанням протягніть кабель крізь кільце, як показано на малюнку.

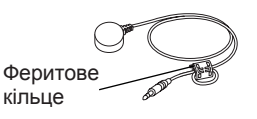

### <span id="page-4-0"></span>**Компоненти**

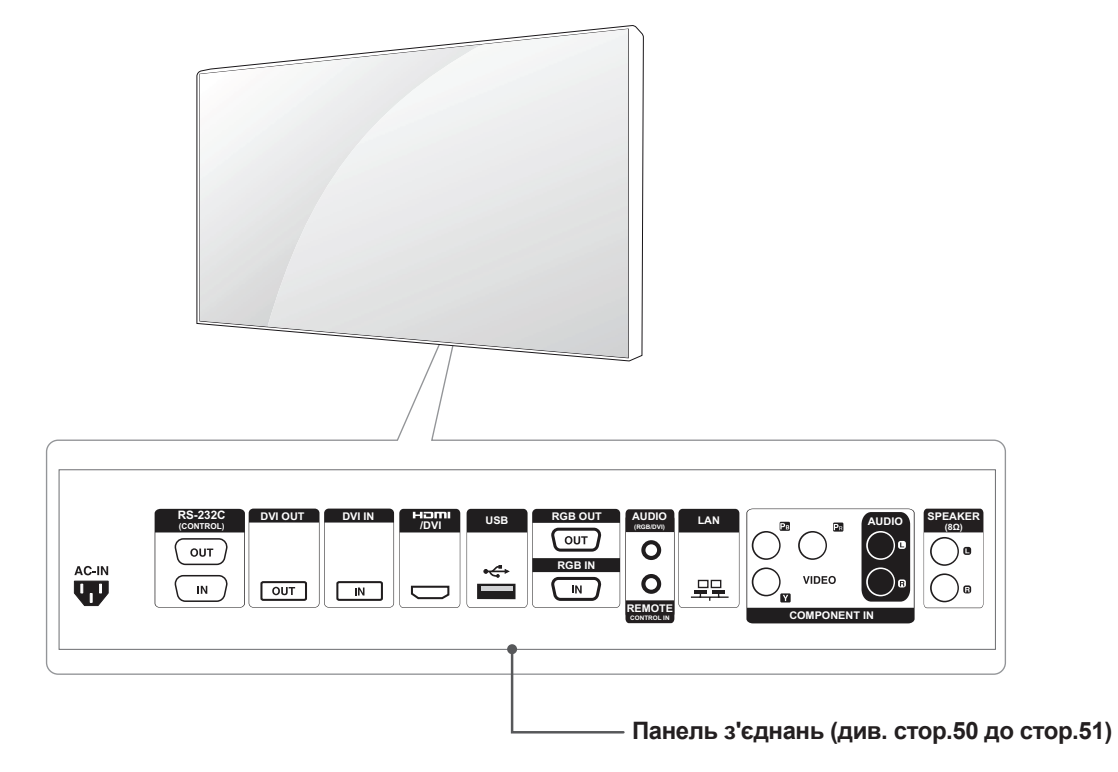

### <span id="page-5-0"></span>**Монтаж у вертикальній орієнтації**

Для встановлення екрана у вертикальній орієнтації поверніть його за годинниковою стрілкою, дивлячись на пристрій спереду.

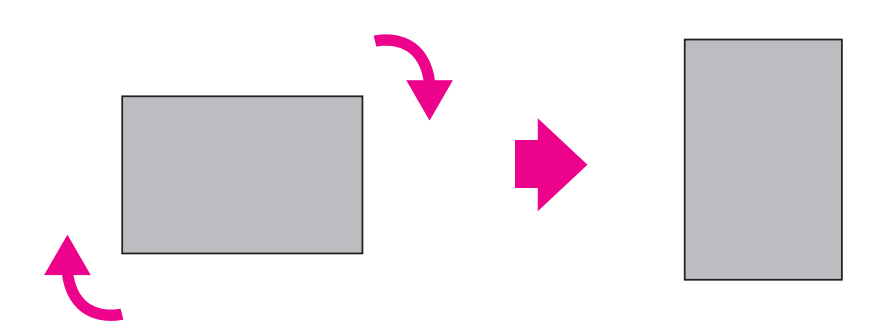

### **Знімання кутових накладок перед встановленням**

Зніміть захисні накладки з усіх кутів монітора перед встановленням.

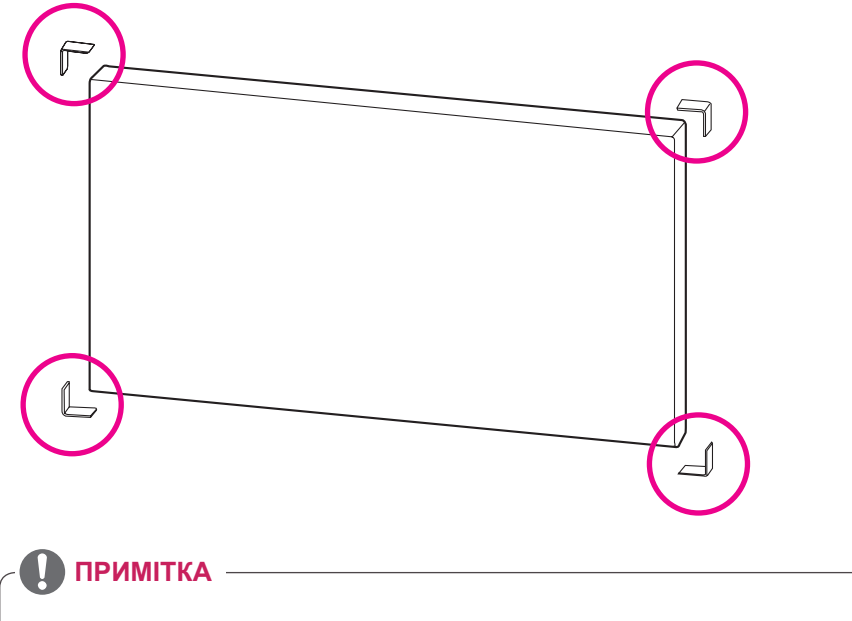

Зберігайте кутові накладки для транспортування монітора в майбутньому.

### <span id="page-6-0"></span>**Ручки для перенесення пристрою**

### **Перенесення пристрою у вертикальному положенні**

Тримайте дисплей за вертикальні ручки ліворуч та праворуч або за ліву та праву ручки на задній панелі.

### **Перенесення пристрою в горизонтальному положенні**

Переверніть пристрій екраном донизу і тримайте його за вертикальні бічні ручки ліворуч та праворуч.

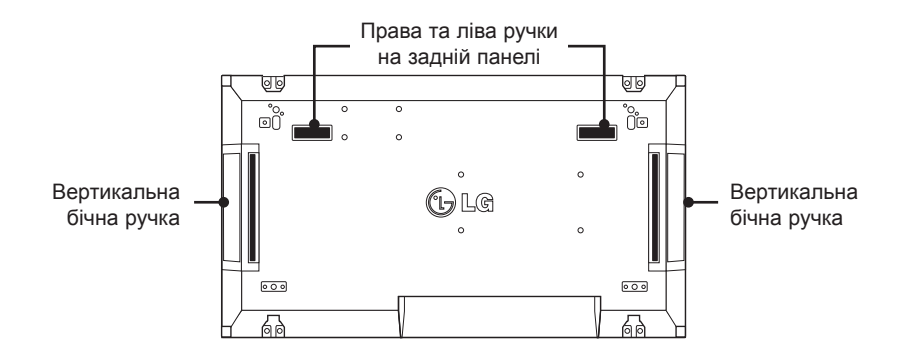

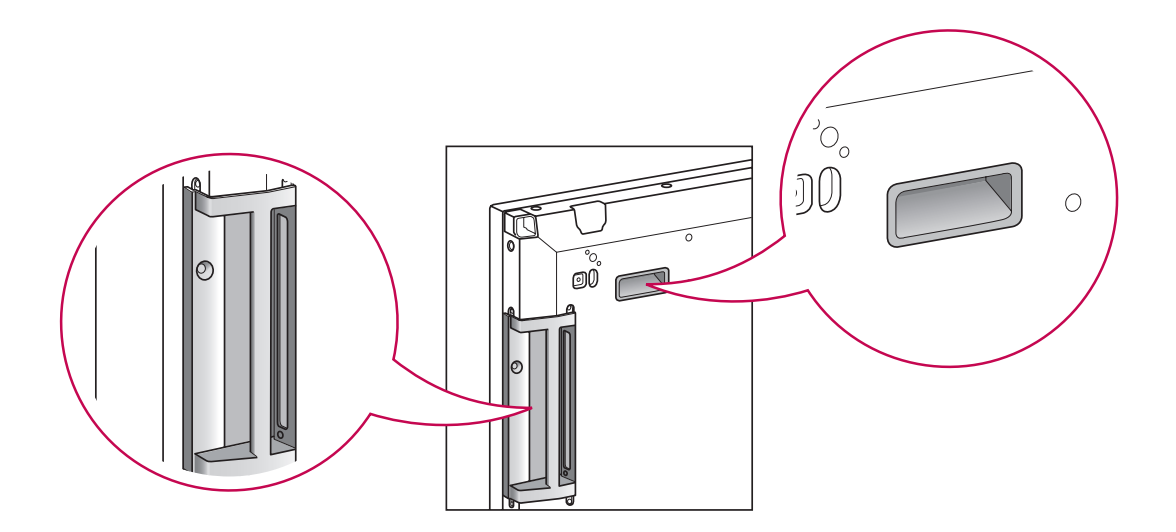

### **УВАГА**

- Під час перенесення не торкайтеся панелі та уникайте різких струсів.
- Тримайте монітор за ручки, оскільки кути передньої панелі гострі й можуть спричинити травми.

# <span id="page-7-0"></span>**БЕЗПЕЧНИЙ СПОСІБ ЗБЕРІГАННЯ**

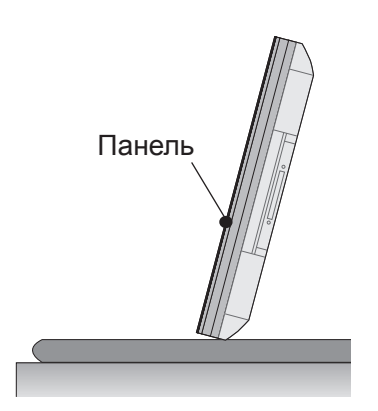

Якщо виріб потрібно поставити вертикально, тримайте його за обидва боки та обережно нахиліть назад, щоб панель не торкалася підлоги.

### **Правильно Неправильно**

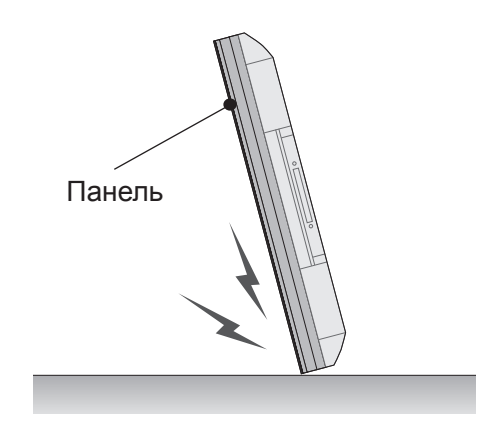

Якщо виріб нахилити в бік екрана, можна пошкодити нижню частину панелі.

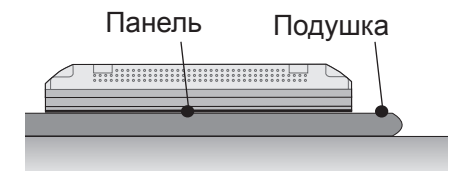

Коли потрібно покласти виріб, покладіть на рівну підлогу подушку, а на неї кладіть виріб екраном донизу.

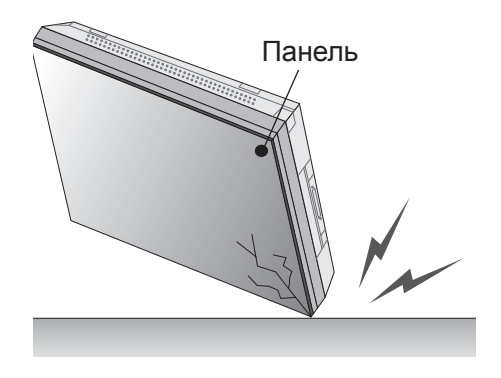

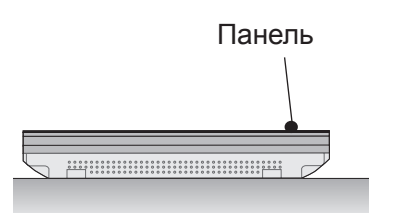

Якщо немає подушки, перевірте, чи підлога чиста, тоді обережно покладіть виріб панеллю донизу або догори. В цьому випадку будьте обережні, щоб на панель не падали інші предмети.

Якщо виріб нахилити на кут панелі, його може бути пошкоджено.

### <span id="page-8-0"></span>**Встановлення на стіні**

Кріпіть монітор на відстані щонайменше 10 см від стіни та залишіть приблизно 10 см з кожного боку монітора для належної вентиляції. Дентальні вказівки щодо встановлення можна отримати в місцевого продавця. Для кріплення та встановлення настінного кронштейна з регульованим кутом нахилу дотримуйтеся вказівок у посібнику користувача.

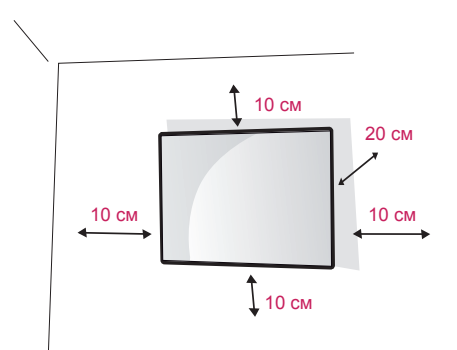

Щоб прикріпити монітор до стіни, під'єднайте до його задньої панелі настінний кронштейн (продається окремо).

Щоб монітор не впав, надійно фіксуйте настінний кронштейн (продається окремо).

Використовуйте пластину для настінного кріплення та гвинти, які відповідають стандартам VESA.

Використовуйте пластину для настінного кріплення та гвинти згідно зі стандартами VESA.

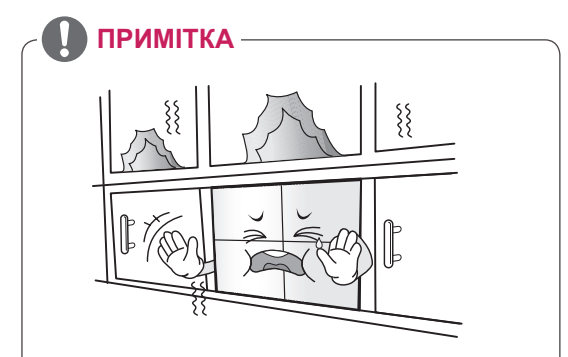

Не встановлюйте виріб у місці з недостатньою вентиляцією (наприклад на книжковій полиці або в шафі), також не використовуйте його на килимі або подушці. Якщо кріплення виробу на стіну є єдиним можливим варіантом, перед встановленням перевірте наявність достатньої вентиляції.

- В іншому разі через надмірне зростання внутрішньої температури може виникнути пожежа.

# **УВАГА**

- Перед тим як переносити або встановлювати монітор, від'єднуйте кабель живлення. Недотримання цієї вимоги може призвести до ураження електричним струмом.
- Якщо встановити монітор на стелі або похилій стіні, він може впасти та спричинити серйозні травми. Використовуйте лише настінне кріплення, рекомендоване LG. Із питаннями щодо встановлення звертайтеся за місцем придбання монітора або до кваліфікованого спеціаліста.
- Не затягуйте гвинти надто сильно, оскільки це може призвести до пошкодження монітора та втрати гарантії.
- Використовуйте тільки гвинти та настінні кріплення стандарту VESA. Гарантія на цей виріб не поширюється на будь-які пошкодження чи травми, що виникли через неналежне використання або використання невідповідного приладдя.

### **ПРИМІТКА**

- Використовуйте гвинти, що вказані в списку характеристик стандартних гвинтів VESA.
- Набір для настінного кріплення містить посібник зі встановлення та всі необхідні частини.
- Настінний кронштейн продається окремо. Додаткове приладдя можна придбати в місцевого постачальника.
- Залежно від настінного кріплення довжина гвинтів може відрізнятися. Використовуйте гвинти належної довжини.
- Детальніше читайте в посібнику, який додається до настінного кріплення.

### <span id="page-9-0"></span>**ПІДКЛЮЧЕННЯ ЗОВНІШНЬОГО ОБЛАДНАННЯ**

### **ІНФРАЧЕРВОНИЙ ПРИЙМАЧ**

Дозволяє встановлювати сенсор пульта дистанційного керування у будь-якому місці. Крім того, такий дисплей дозволяє керувати іншими дисплеями за допомогою кабелю RS-232. Детальніше читайте на стор. 19.

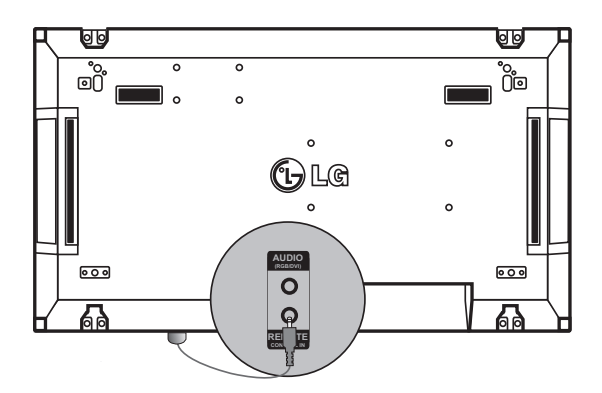

### <span id="page-10-0"></span>**Складання дисплеїв**

### **Як з'єднати пристрої – встановлення пристрою 1**

#### **\*Зразок складання дисплеїв 2 x 2**

\* Номери в цьому прикладі (1, 2, 3, 4) вибрані умовно для зручності демонстрації процесу встановлення. Ці номери не мають нічого спільного з ідентифікаторами пристроїв (Set ID), які використовуються для керування пристроями через пульт ДК.

Вставте напрямну планку в паз і закріпіть її гвинтами, після чого прикріпіть пристрій до пластини настінного кріплення або стіни.

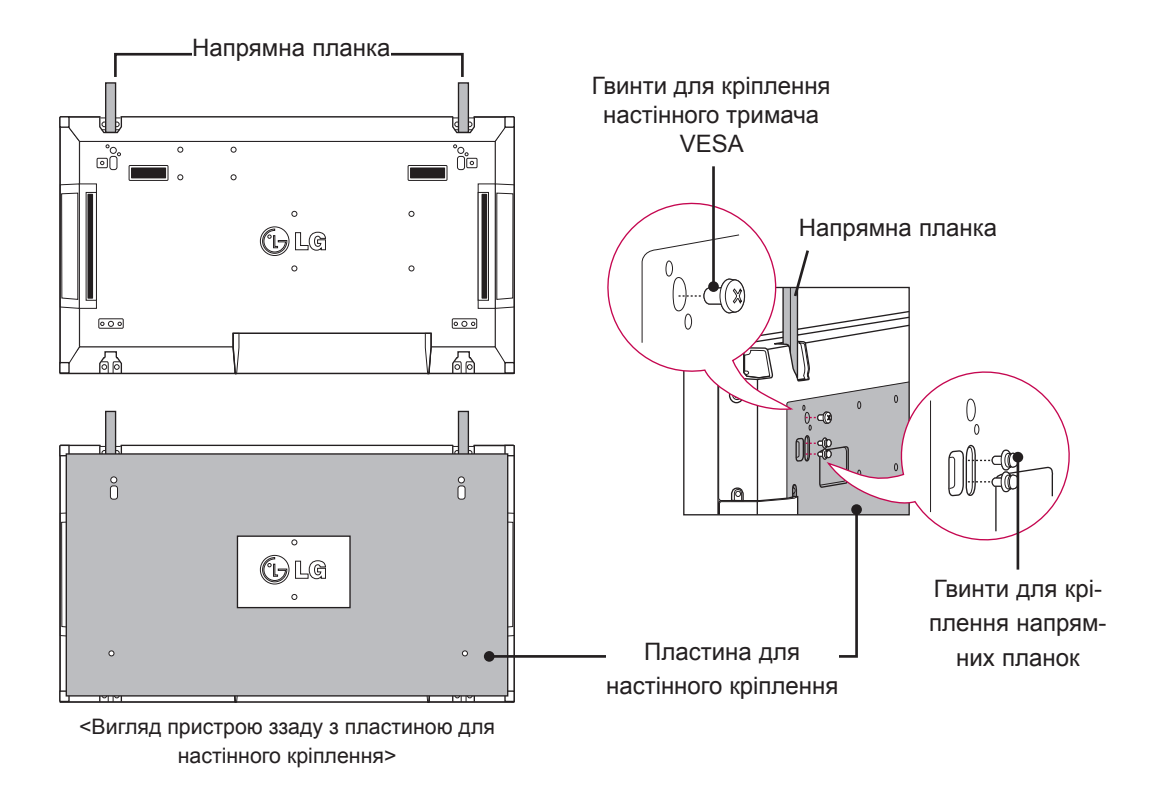

\* На малюнку пластину для настінного кріплення затінено сірим, щоб її можна було чітко вирізнити.

### <span id="page-11-0"></span>**Як з'єднати пристрої – встановлення пристрою 2**

Встановіть пристрій 2 на напрямні планки на пристрої 1 та закріпіть обидва пристрої на панелі для настінного кріплення або на стіні.

Після закріплення пристроїв вийміть напрямні планки.

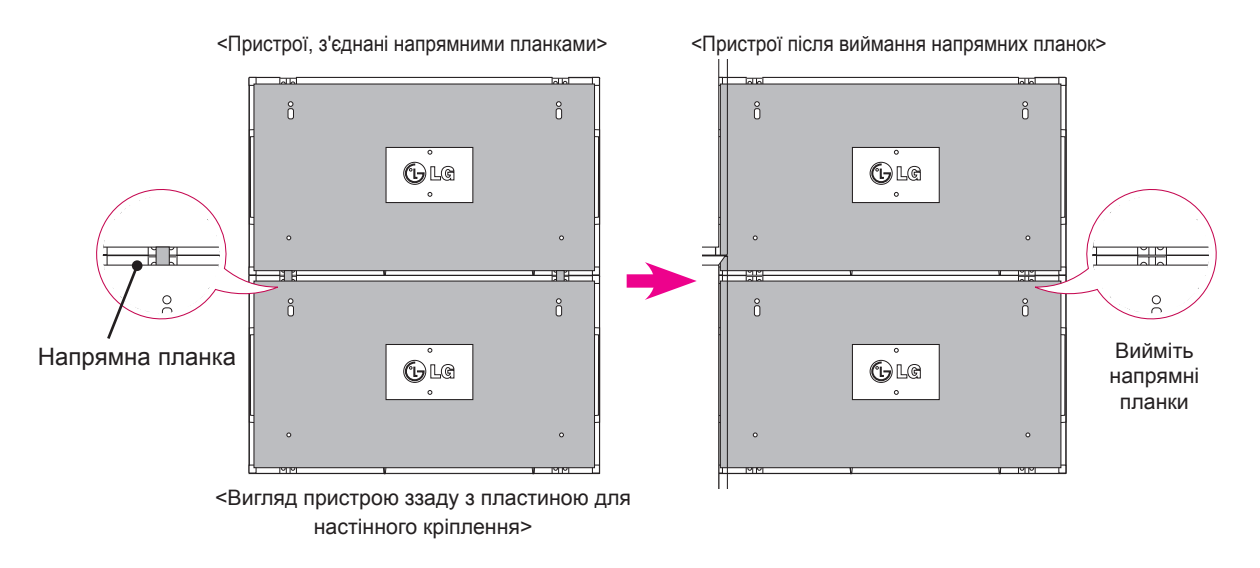

#### **Як вийняти напрямні планки**

- \* Викрутіть гвинти фіксації напрямних планок на задній панелі пристрою та вийміть направляючі.
- \* Коли гвинти будуть відкручені, напрямні планки впадуть униз. Вийняти їх можна через щілини з боків пристрою.
- \* Між пристроєм та пластиною для настінного кріплення або стіною має залишитися достатньо місця для викручування гвинтів. (Перед закріпленням напрямних планок перевірте, чи буде потім достатньо місця для викручування гвинтів).

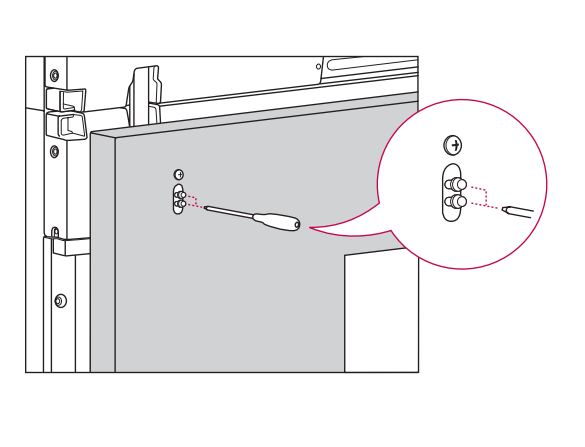

<Виймання напрямної планки збоку>

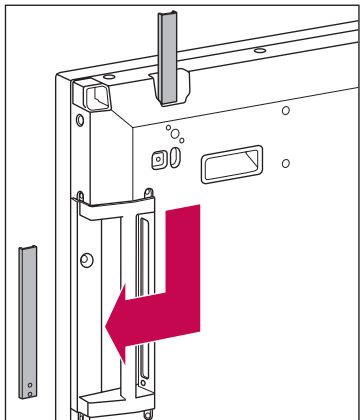

### <span id="page-12-0"></span>**Як з'єднати пристрої – встановлення пристрою 3**

Встановіть напрямні планки на пристрої 3, як описано вище, та легко прикріпіть пристрій до панелі настінного кріплення або стіни.

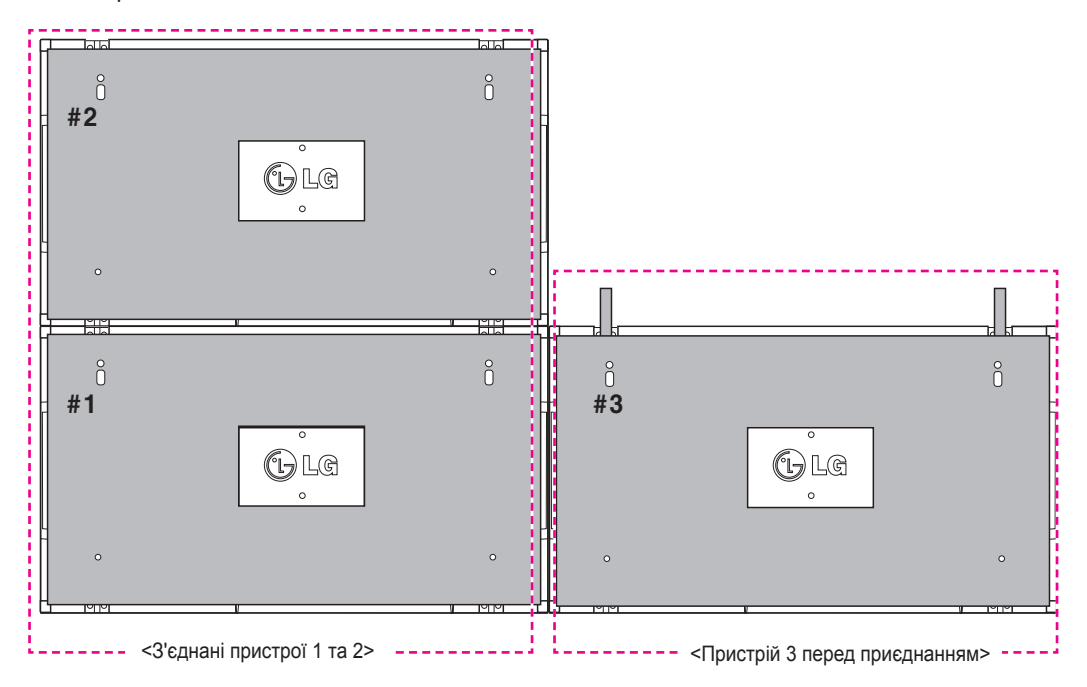

Стисніть пристрої боками, використовуючи U-подібні скоби.

Коли пристрої максимально стиснуто, надійно закріпіть їх на пластині настінного кріплення або на стіні.

Після закріплення пристроїв зніміть U-подібні скоби.

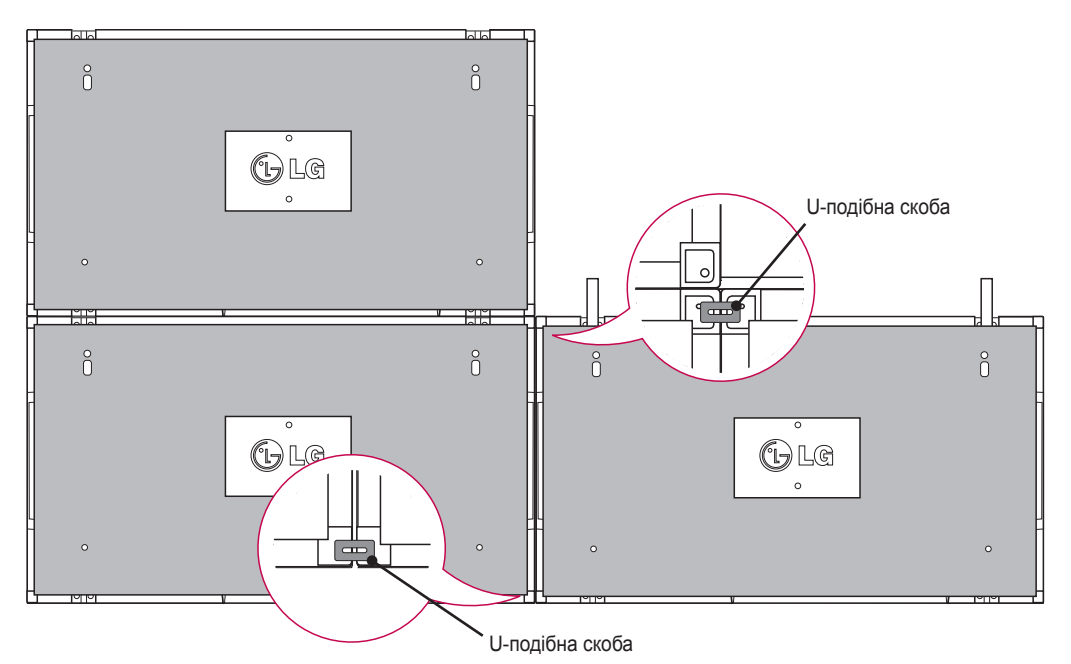

### <span id="page-13-0"></span>**Як з'єднати пристрої – встановлення пристрою 4**

Легко прикріпіть пристрій 4 до панелі настінного кріплення або до стіни та стисніть пристрої боками, використовуючи U-подібні скоби.

Після надійного закріплення пристрою 4 на стіні зніміть U-подібні скоби.

Вийміть напрямні планки. Див. пункт <Як з'єднати пристрої – встановлення пристрою 2, 3>. Складання екранів у систему 2 x 2 завершено.

Екрани можна складати і в інших конфігураціях, наприклад 3 x 3.

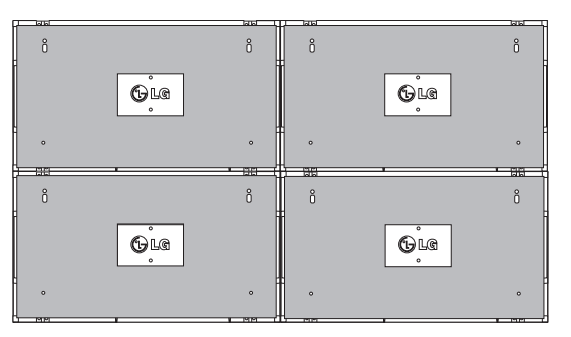

Пристрій 4 приєднується до системи (складений екран 2 x 2)

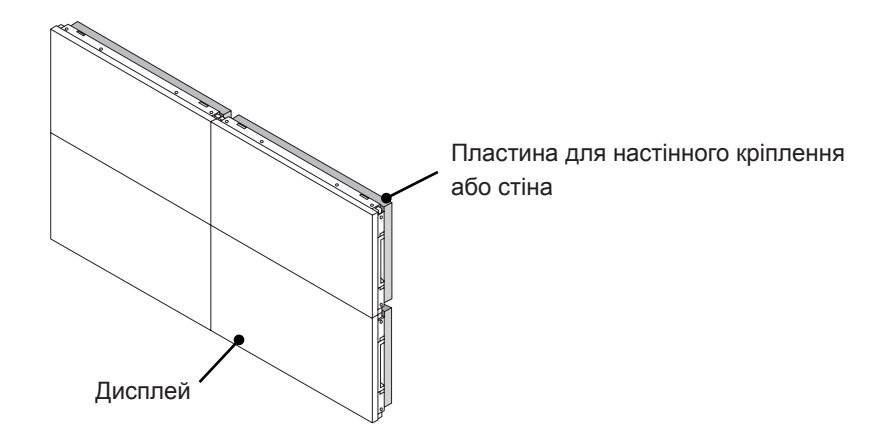

### **ПРИМІТКА**

- Напрямні планки слід використовувати тільки для з'єднання пристроїв; одразу після з'єднання їх слід вийняти.
- Напрямні планки слід використовувати тільки як допоміжний засіб під час з'єднання пристроїв. Вага кожного пристрою має підтримуватися пластиною для настінного кріплення або стіною (з використанням настінних кронштейнів стандарту VESA 800 x 400).
- (Кожен пристрій необхідно міцно прикріпити до пластини настінного кріплення або до стіни.)
- Напрямні планки слід вийняти одразу після з'єднання пристроїв. Якщо ви не виймаєте напрямні планки після з'єднання пристроїв, будьте особливо обережні, адже система буде значно важчою.
- U-подібні скоби необхідно також зняти після закріплення пристрою на пластині настінного кріплення або стіні.
- Пристрій можна закріпити і без напрямних планок та U-подібних скоб; це не впливає на роботу пристрою.

### <span id="page-14-0"></span>**Встановлення фіксаторів для кабелів**

Вставте два фіксатори для кабелів в отвори внизу на задній панелі пристрою, як показано на малюнку, щоб впорядкувати пучки кабелів.

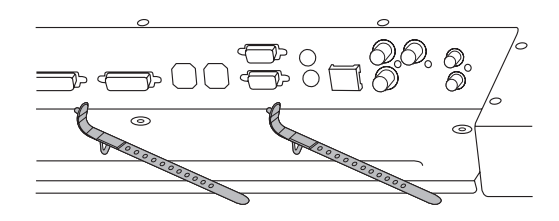

Закрутіть гвинтом тримач для кабелю живлення в отвір унизу на задній панелі пристрою, як показано на малюнку, щоб усі кабелі живлення були разом. (Кабелі живлення вкладіть всередину тримача).

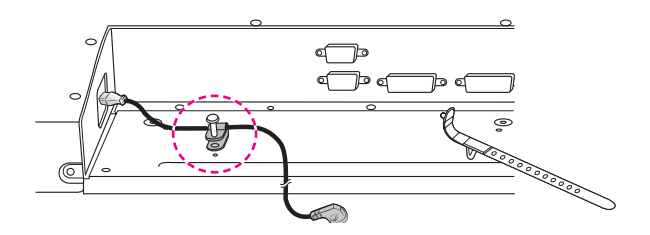

# <span id="page-15-0"></span>**ПУЛЬТ ДИСТАНЦІЙНОГО КЕРУВАННЯ**

У цьому посібнику описано кнопки пульта дистанційного керування. Уважно прочитайте цей посібник і використовуйте монітор належним чином.

Для заміни батарей відкрийте кришку відсіку для батарей, вставте батареї (1,5 В, AAA), враховуючи відповідні значення полярності (позначки  $\oplus$  та  $\odot$  всередині відсіку) і закрийте кришку відсіку.

Щоб вийняти батареї, виконайте ті самі дії у зворотному порядку.

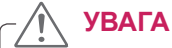

• Не використовуйте одночасно старі та нові батареї, інакше можна пошкодити пульт дистанційного керування.

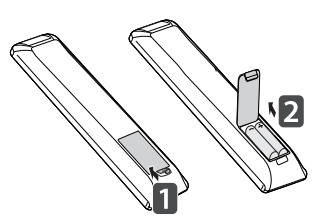

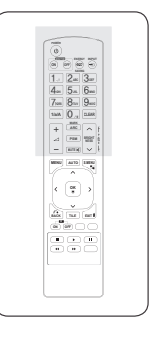

Спрямовуйте пульт дистанційного керування на сенсор пульта дистанційного керування на моніторі.

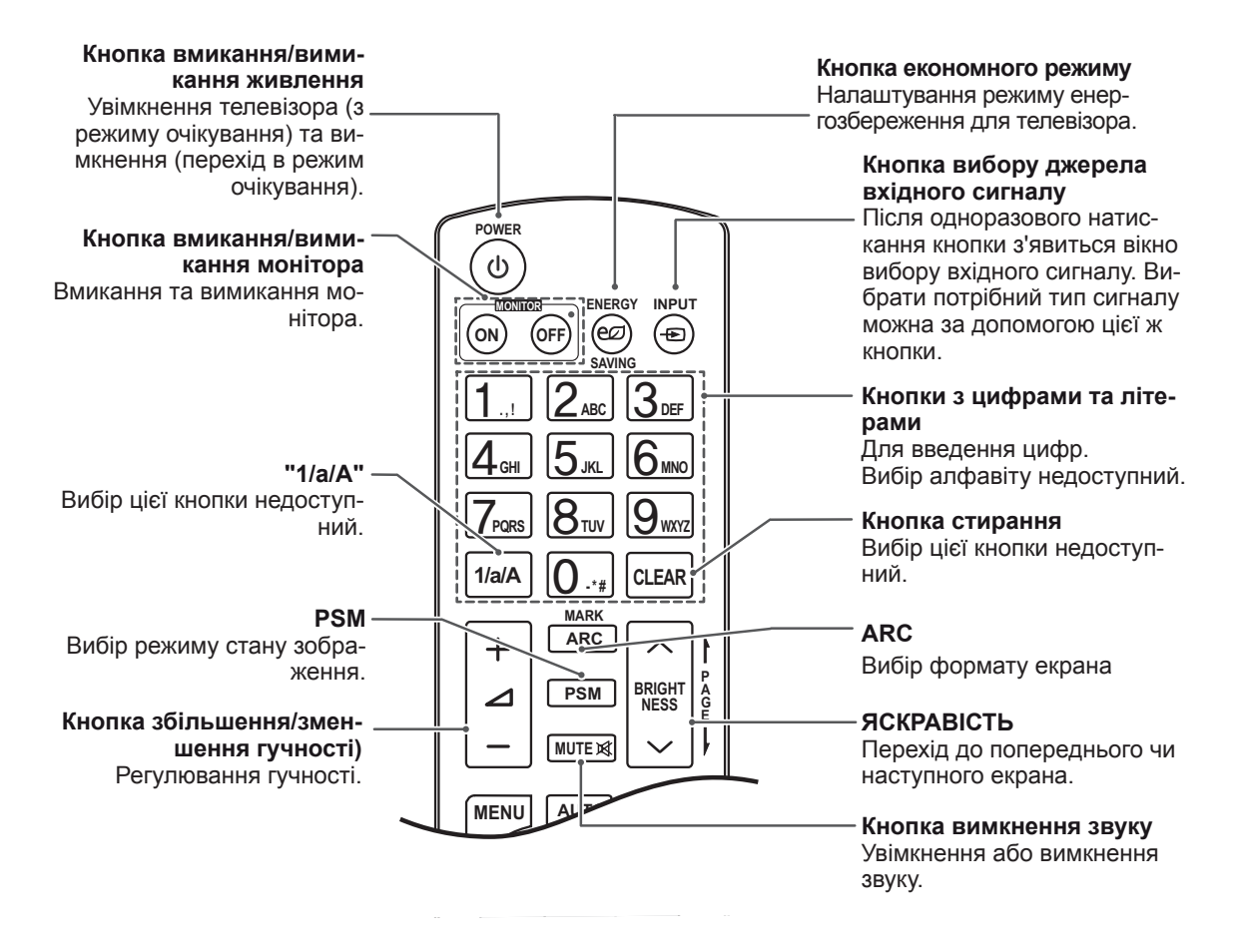

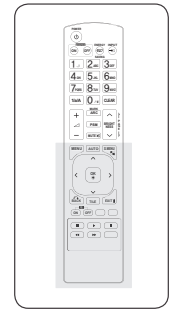

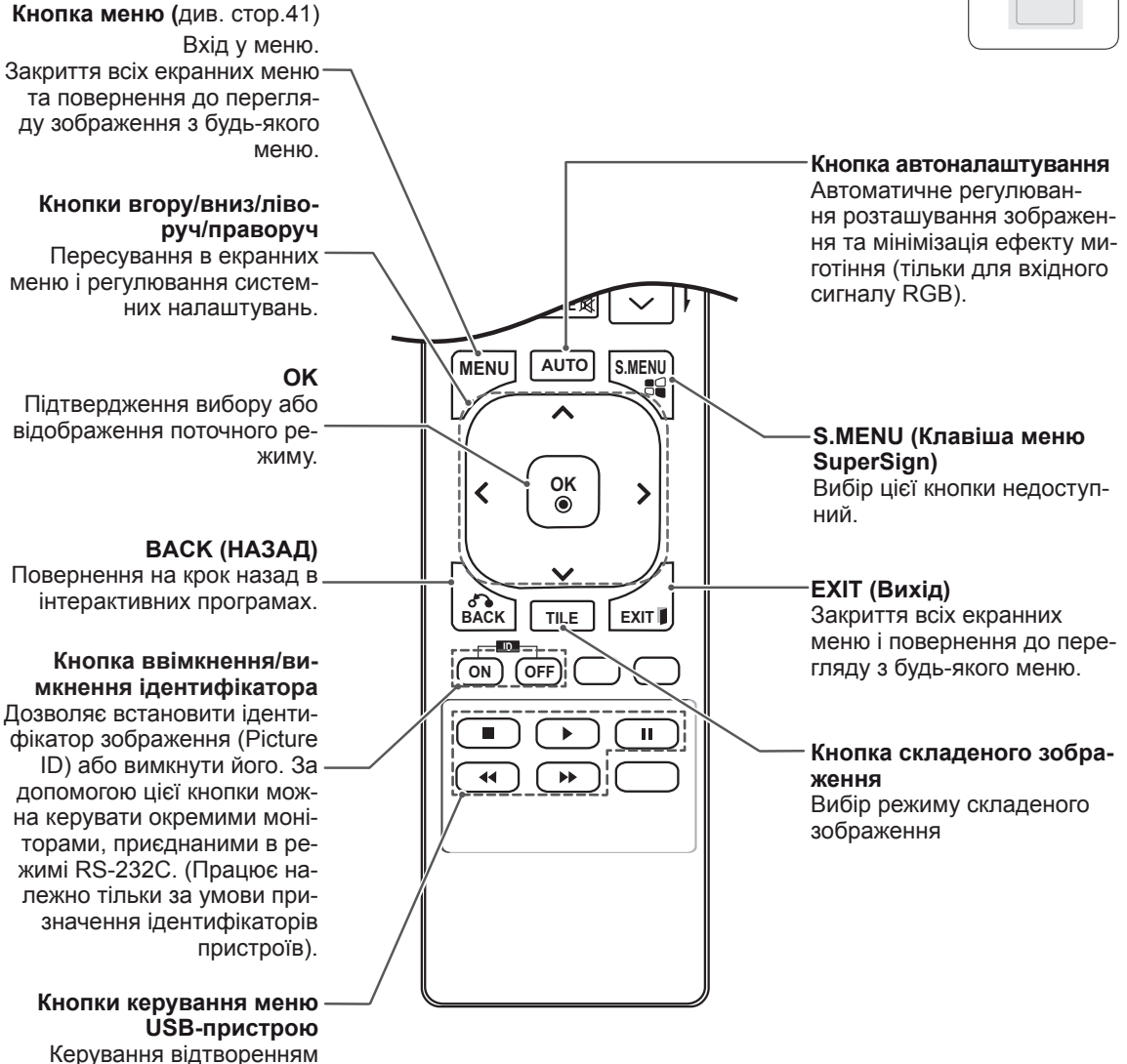

мультимедійного вмісту.

#### <span id="page-17-0"></span>**Відображення назви пристрою, під'єднаного до вхідного роз'єму 1/a/A - \* # CLEAR 12** менар

Можна переглянути, які пристрої під'єднано до **G E PSM NESS** яких роз'ємів зовнішнього входу.

1 Відкрийте екран списку зовнішніх пристроїв та натисніть синю кнопку (назва вхідного пристрою) на пульті дистанційного керування.

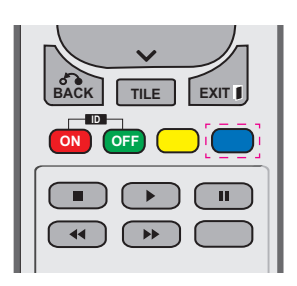

2 Для всіх вхідних пристроїв, окрім пристроїв USB, можна присвоїти власні назви.

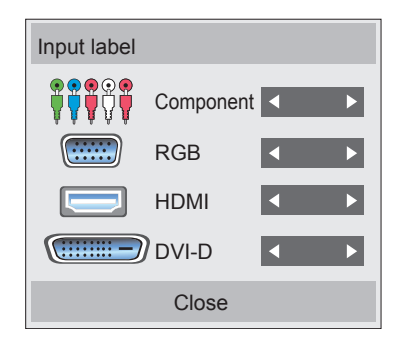

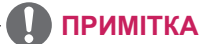

входу: компонентний, RGB, HDMI та **• Підтримувані інтерфейси зовнішнього** DVI-D

**A**

**BRIGHT**

- **OK** (Супутник), Game (Гра), PC (ПК), Blu-ray • Доступні назви: VCR (Відеомагнітофон), DVD, Set-Top Box (Приставка), Satellite та HD-DVD
- пристрою)" або ліворуч вгорі на екрані на екрані "Input Label (Назва вхідного **ON OFF** під час зміни вхідного сигналу. • Назви вхідних пристроїв відображаються
- Для сигналу, сумісного з цифровим телебаченням або ПК, наприклад 1080p 60 Гц, налаштування екрана можуть змінюватися відповідно до типу вхідного пристрою. Параметр Just Scan (Точне відображення) доступний тоді, коли комп'ютер під'єднано як зовнішній пристрій.

### <span id="page-18-0"></span>**Picture ID**

Ідентифікатор зображення використовується для зміни налаштувань певного пристрою (дисплею) з використанням одного ІЧ приймача для перегляду зображення на кількох з'єднаних екранах. Пристрій, який отримує ІЧ сигнал, з'єднується з іншим пристроєм через інтерфейс RS232. Кожен пристрій має свій унікальний ідентифікатор пристрою. Якщо ви присвоюєте ідентифікатор зображення за допомогою пульта ДК, пульт ДК можна буде використовувати тільки для керування дисплеями з однаковими ідентифікаторами зображення та пристрою.

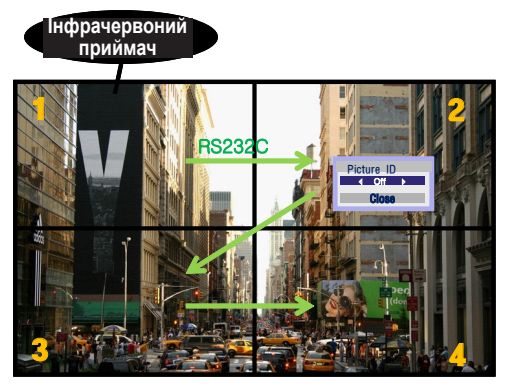

**P A PSM BRIGHT** кількість ідентифікаторів пристроїв: 4) **G E NESS** Ідентифікатори пристроїв присвоюються 2X2 Multi-Vision (перегляд зображення **ARC** на кількох з'єднаних екранах) (загальна **MUTE** так, як це показано на малюнку.

1 Щоб присвоїти ідентифікатор зображення, натисніть червону кнопку ON (УВІМК.) на пульті ДК.

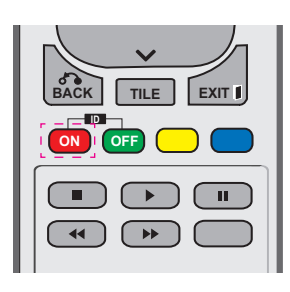

2 Якщо натискати кнопки праворуч/ліворуч або кнопку ON (УВІМК.) декілька разів, ідентифікатор зображення можна змінити зі значення OFF (ВИМК.) на цифру від 0 до 4. Виберіть бажаний ідентифікатор.

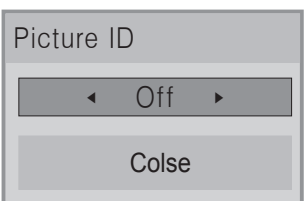

- Якщо ви вибрали ідентифікатор пристрою для кожного екрана, об'єднаного в систему, а тоді присвоїли ідентифікатор зображення за допомогою червоної кнопки пульта ДК, **ENERGY INPUT MONITOR** команда кнопки відображатиметься для пристрою з однаковими ідентифікаторами **SAVING** зображення та пристрою. Пристроями з **. , ! ABC DEF** різними ідентифікаторами зображення різними ідентифікаторами зображенн<br>та пристрою неможливо керувати за допомогою IЧ сигналів.
- Детальніше про призначення детальніше про призначення<br>ідентифікаторів пристроїв читайте в розділі "Призначення ідентифікатора пристрою для виробу" [на стор. 46](#page-45-1). **<sup>P</sup>**

**MUTE**

### **ПРИМІТКА**

- **OK** правий пристрій (ідентифікатор **• Наприклад, якщо встановлено** ідентифікатор зображення 2, то приймати ІЧ сигнали буде верхній пристрою 2).
- **ID** TIME (ЧАС), NETWORK (МЕРЕЖА) та **BACK TILE EXIT** (ЗОБРАЖЕННЯ), AUDIO (ЗВУК), **ON OFF** MY MEDIA (МОЇ МЕДІА) або кнопки • Для кожного пристрою можна змінювати налаштування для меню PICTURE швидкого набору пульта ДК.
- Якщо натиснути зелену кнопку OFF (ВИМК.) для ідентифікатора зображення, всі ідентифікатори зображення для всіх пристроїв буде вимкнено. Якщо після цього натиснути будь-яку кнопку на пульті ДК, всі пристрої знову почнуть працювати.
- y В режимі "MY MEDIA" (Мої дані) ID зображення буде вимкнено.

# <span id="page-19-0"></span>**КОРИСТУВАННЯ МОНІТОРОМ**

### **Під'єднання до комп'ютера**

### **ПРИМІТКА**

• Для забезпечення найкращої якості зображення рекомендується підключати монітор через інтерфейс HDMI.

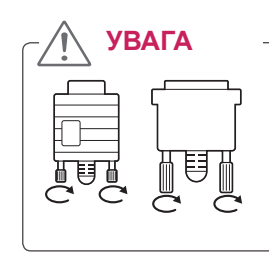

y Під'єднайте кабель вхідного сигналу та зафіксуйте його, повернувши гвинти за годинниковою стрілкою.

### <span id="page-19-1"></span>**З'єднання RGB**

Дозволяє передавати аналоговий відеосигнал із комп'ютера на монітор. Підключення монітора до комп'ютера

Під'єднайте кабель D-sub із 15-контактними роз'ємами, як це показано на малюнках.

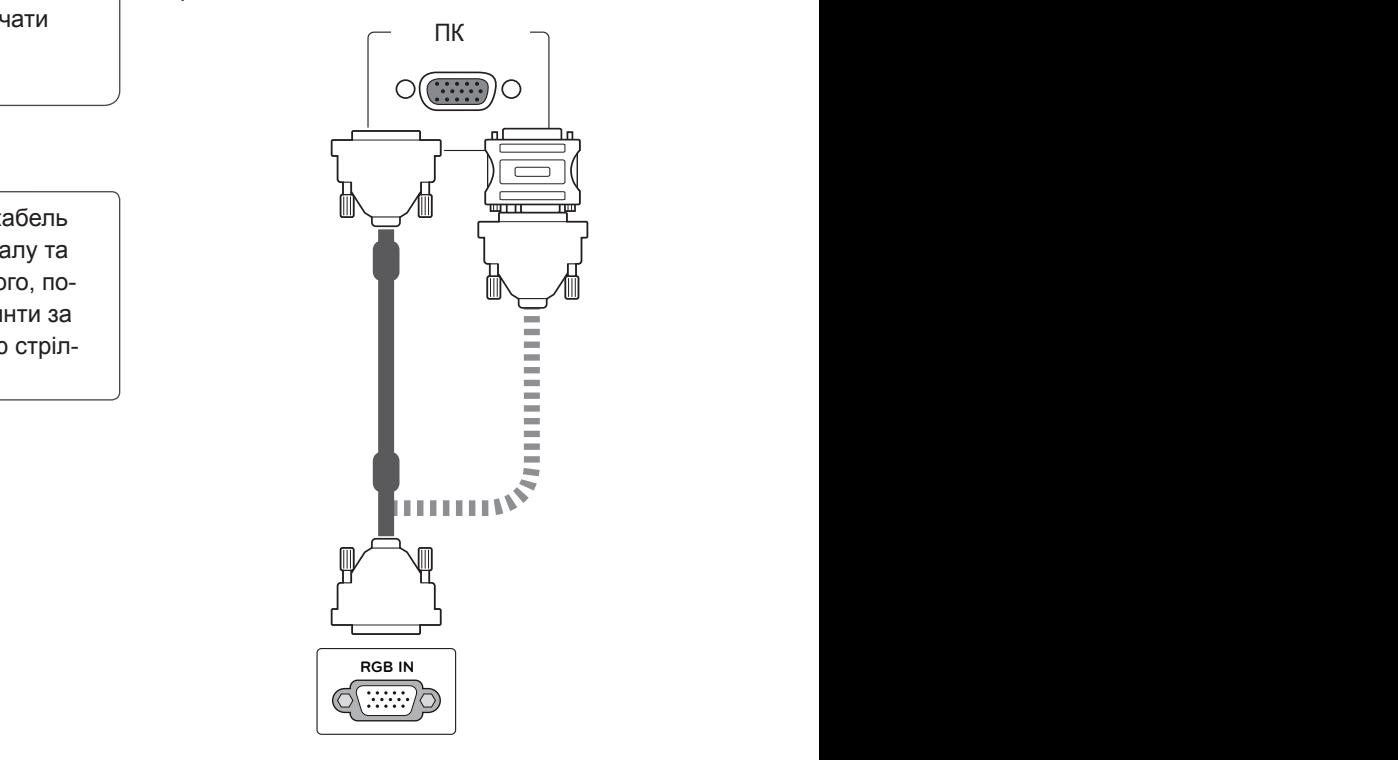

### **ПРИМІТКА**

- 
- y Для під'єднання комп'ютерів Apple до цього монітора може знадобитися адаптер. Для отримання детальнішої інформації зателефонуйте в корпорацію Apple або відвідайте її веб-сайт.

### **УВАГА**

- Не тисніть довго на екран пальцем, оскільки це може призвести до тимчасового спотворення зображення.
- Для запобігання "вигорянню" зображення не відтворюйте нерухоме зображення протягом тривалого періоду часу. Якщо можливо, використовуйте екранну заставку.

### <span id="page-20-2"></span><span id="page-20-0"></span>**З'єднання DVI – DVI**

Дозволяє передавати цифровий відеосигнал із комп'ютера на монітор. Підключення монітора до комп'ютера

Під'єднайте кабель DVI-DVI, як показано на малюнках нижче.

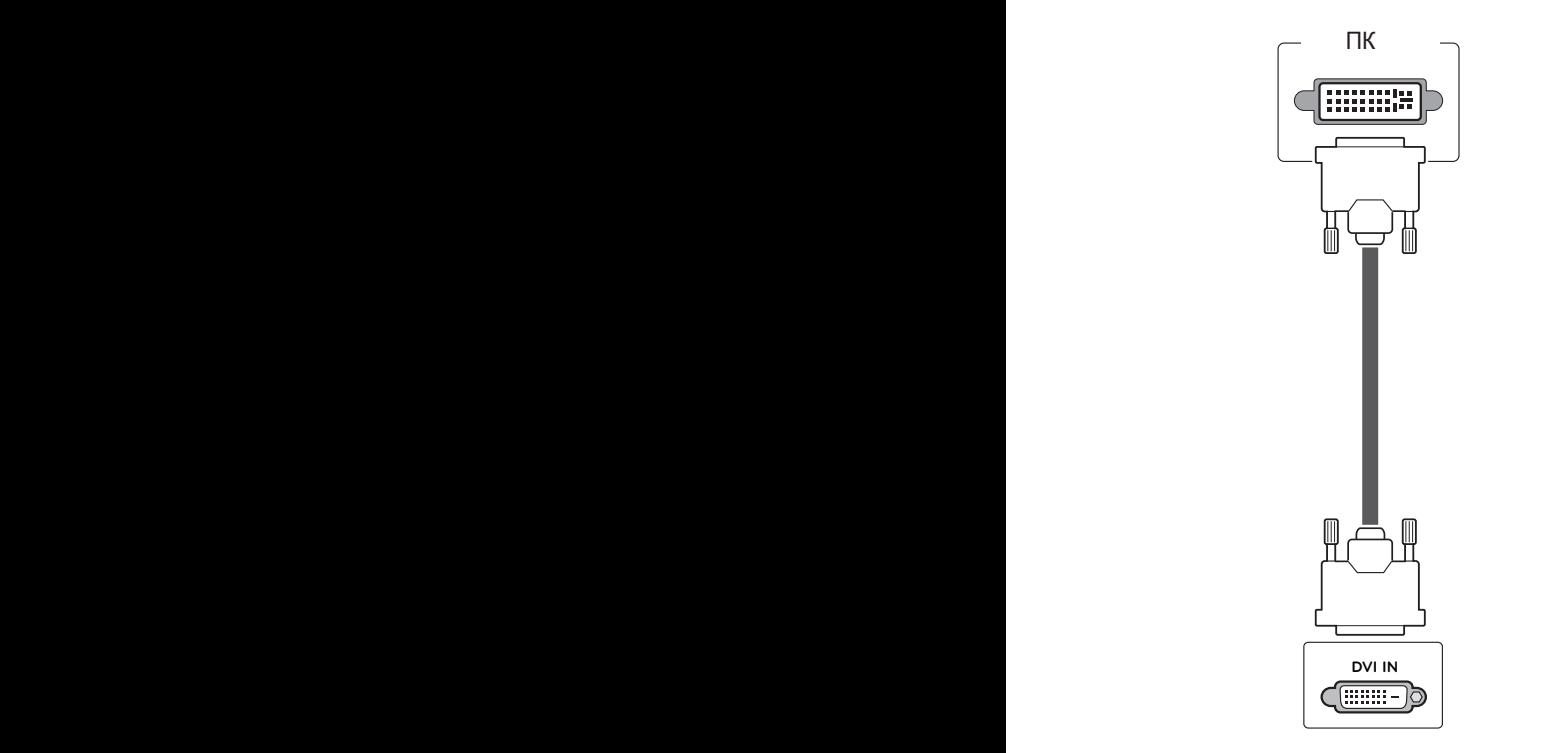

### <span id="page-20-1"></span>**З'єднання HDMI**

Дозволяє передавати цифрові відео- та аудіосигнали з комп'ютера на монітор. Під'єднайте монітор до комп'ютера за допомогою кабелю HDMI, як зображено на малюнку нижче. У разі використання входу для комп'ютера з HDMI для входу HDMI потрібно вибрати режим комп'ютера.

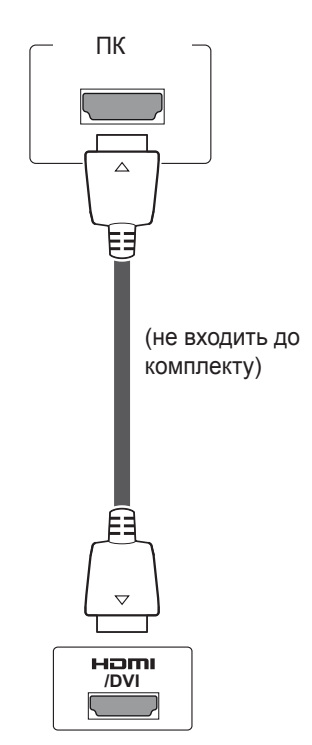

### **ПРИМІТКА**

- Якщо не використовується додатковий зовнішній гучномовець, під'єднайте аудіокабель комп'ютера до монітора.
- Для дотримання вимог стандартів, яким відповідає виріб, використовуйте екранований кабель передачі сигналу, такий як 15-контактний кабель передачі сигналу D-Sub і кабель DVI-HDMI (із феритовим осердям).
- Якщо потрібно скористатися режимом HDMI-ПК, потрібно вибрати комп'ютер як джерело вхідного сигналу.

### **ПРИМІТКА**

- Використовуйте високошвидкісний кабель High Speed HDMI™.
- Якщо в режимі HDMI відсутній звук, перевірте комп'ютерне середовище.
- Якщо потрібно скористатися режимом HDMI-ПК, для назви джерела вхідного сигналу необхідно вибрати режим комп'ютера.

### <span id="page-21-0"></span>**Аудіоз'єднання**

Дозволяє передавати цифрові відео- та аудіосигнали з комп'ютера на монітор. Під'єднайте монітор до комп'ютера за допомогою аудіокабелю, як зображено на малюнку нижче. Під'єднуючи монітор до комп'ютера за допомогою аудіоз'єднання, потрібно вибрати комп'ютер як джерело вхідного сигналу.

### **З'єднання з ІЧ приймачем**

Дозволяє використовувати дротовий пульт дистанційного керування або подовжувач ІЧприймача.

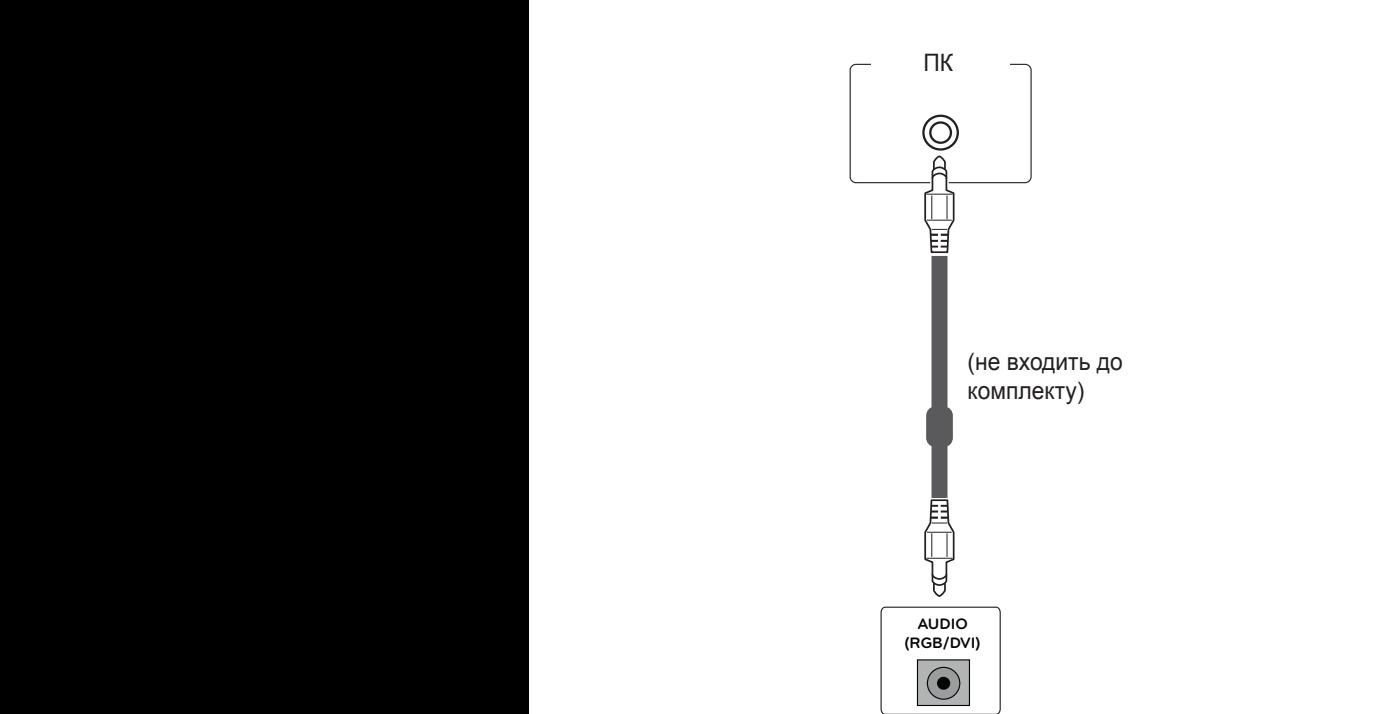

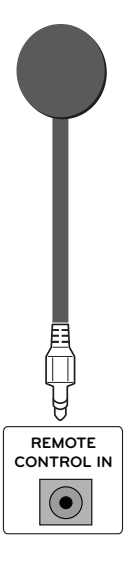

### <span id="page-22-0"></span>**Налаштування екрана**

### **Вибір режиму зображення**

Насолоджуйтеся досконалими зображеннями, вибравши один із попередньо встановлених режимів зображення.

- 1 Натисніть кнопку **MENU (Меню)**, щоб відкрити головне меню.
- 2 За допомогою навігаційних кнопок перейдіть до пункту **PICTURE (ЗОБРАЖЕННЯ)** та натисніть кнопку **OK**.
- 3 За допомогою навігаційних кнопок перейдіть до пункту **Picture Mode (Режим зображення)** та натисніть кнопку **OK**.
- 4 За допомогою навігаційних кнопок перейдіть до потрібного режиму зображення та натисніть кнопку **OK**.

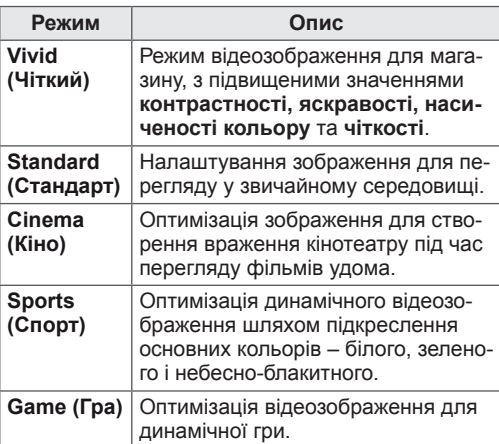

5 Після завершення налаштування натисніть кнопку **EXIT (Вийти).**

Щоб повернутися до попереднього меню, натисніть кнопку **BACK (Назад)**.

# **Налаштування параметрів зо- браження**

Для найкращої якості зображення налаштовуйте основні та додаткові параметри кожного режиму зображення на власний розсуд.

- <sup>1</sup> Натисніть кнопку **MENU (Меню)**, щоб відкри- ти головне меню.
- 2 За допомогою навігаційних кнопок перейдіть до пункту **PICTURE (ЗОБРАЖЕННЯ)** та натисніть кнопку **OK**.
- 3 За допомогою навігаційних кнопок перейдіть до пункту **Picture Mode (Режим зображення)** та натисніть кнопку **OK**.
- 4 За допомогою навігаційних кнопок перейдіть до потрібного режиму зображення та натисніть кнопку **OK**.
- <sup>5</sup> Виберіть і налаштуйте параметри, що описа- ні нижче, після чого натисніть кнопку **OK**.

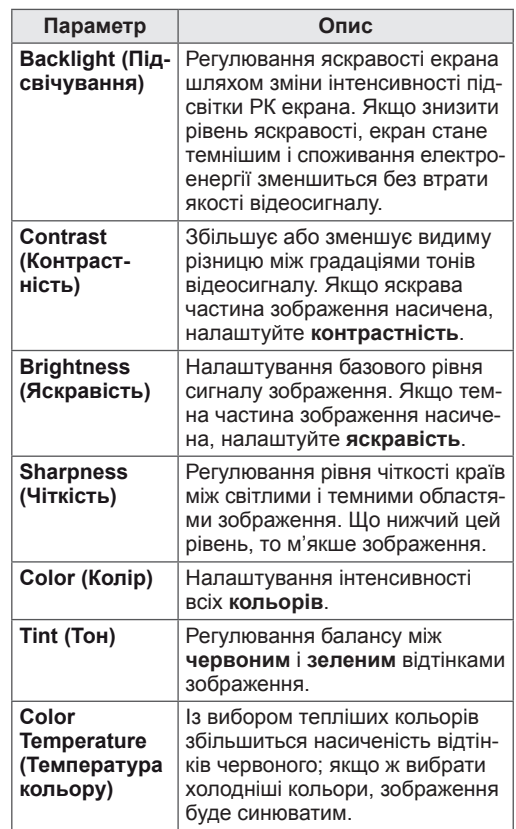

<span id="page-23-0"></span>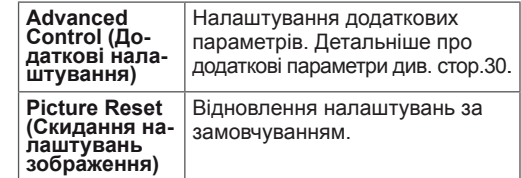

6 Після завершення налаштувань натисніть кнопку **EXIT (Вийти)**. Щоб повернутися до попереднього меню, натисніть кнопку **BACK (Назад)**.

# **Налаштування параметрів дис- плея комп'ютера**

Для найкращої якості зображення налаштовуйте параметри кожного режиму зображення на свій розсуд.

- Ця функція працює лише в режимі RGB[PC].
- 1 Натисніть кнопку **MENU (Меню)**, щоб відкрити головне меню.
- 2 За допомогою навігаційних кнопок перейдіть до пункту **PICTURE (ЗОБРАЖЕННЯ)** та натисніть кнопку **OK**.
- 3 За допомогою навігаційних кнопок перейдіть до пункту **Screen (Екран)** і натисніть кнопку **OK**.
- 4 Виберіть і налаштуйте параметри, що описані нижче, після чого натисніть кнопку **OK**.

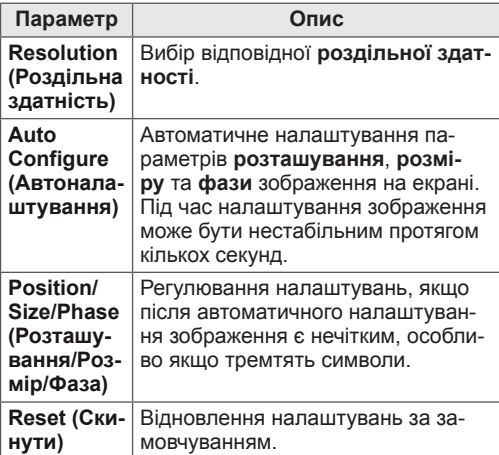

5 Після завершення налаштування натисніть кнопку **EXIT (Вийти).**

Щоб повернутися до попереднього меню, натисніть кнопку **BACK (Назад)**.

### **Налаштування параметрів звуку**

### **Вибір режиму звуку**

Насолоджуйтеся досконалим звучанням, вибравши один із попередньо встановлених режимів звуку.

- <sup>1</sup> Натисніть кнопку **MENU (Меню)**, щоб відкри- ти головне меню.
- 2 За допомогою навігаційних кнопок перейдіть до пункту **AUDIO (ЗВУК)** і натисніть кнопку **OK**.
- 3 За допомогою навігаційних кнопок перейдіть до пункту **Sound Mode (Режим звуку)** та натисніть кнопку **OK**.
- 4 За допомогою навігаційних кнопок перейдіть до потрібного режиму звуку та натисніть кнопку **OK**.

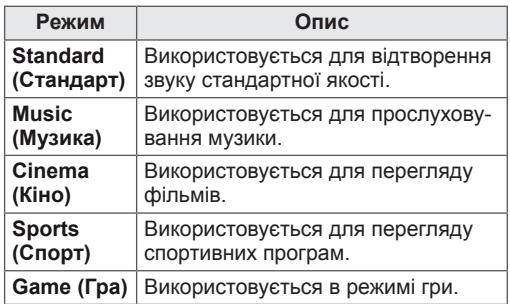

5 Після завершення налаштування натисніть кнопку **EXIT (Вийти).**

Щоб повернутися до попереднього меню, натисніть кнопку **BACK (Назад)**.

### <span id="page-24-0"></span>**Налаштування параметрів звуку**

Для найкращої якості зображення налаштовуйте параметри кожного режиму звуку на свій розсуд.

- 1 Натисніть кнопку **MENU (Меню)**, щоб відкрити головне меню.
- 2 За допомогою навігаційних кнопок перейдіть до пункту **AUDIO (ЗВУК)** і натисніть кнопку **OK**.
- 3 За допомогою навігаційних кнопок перейдіть до пункту **Sound Mode (Режим звуку)** та натисніть кнопку **OK**.
- 4 За допомогою навігаційних кнопок перейдіть до потрібного режиму звуку та натисніть кнопку **OK**.
- 5 Виберіть і налаштуйте параметри, що описані нижче, після чого натисніть кнопку **OK**.

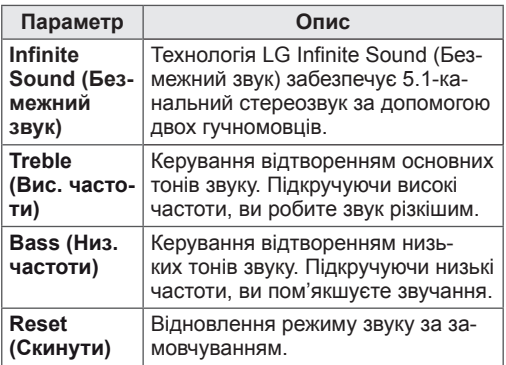

6 Після завершення налаштувань натисніть кнопку **EXIT (Вийти)**.

Щоб повернутися до попереднього меню, натисніть кнопку **BACK (Назад)**.

### **Використання додаткових параметрів**

### <span id="page-24-1"></span>**Налаштування формату зображення**

Змінюйте розмір зображення для перегляду в оптимальному форматі, натискаючи під час перегляду кнопку **ARC**.

# **УВАГА**

- Якщо на екрані тривалий час відображається нерухоме зображення, воно зафіксується і спричинюватиме постійне спотворення зображень. Це явище називається "вигорянням" екрана і на нього не поширюється гарантія.
- Якщо тривалий час використовувати формат зображення 4:3, "вигоряння" зображення може спостерігатися праворуч і ліворуч на екрані, де були чорні смуги.

### **ПРИМІТКА**

Змінити розмір зображення можна також через головне меню.

- **16:9**: зображення масштабується горизонтально, в лінійній пропорції, для відображення на весь екран (підходить для перегляду DVDдисків, записаних у форматі 4:3).

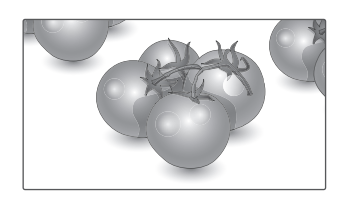

- **Just Scan (Точне відображення)**: цей параметр забезпечує найкращу якість зображення з високою роздільною здатністю, зберігаючи кожну деталь оригінального зображення. Примітка. Якщо в оригінальному сигналі присутні шуми в зображенні, ці шуми будуть помітні на краях екрана.

**Just Scan** 

- **4:3**: цей параметр дозволяє переглядати зображення в оригінальному форматі 4:3 із сірими смугами справа та зліва на екрані.

- **Zoom (Масштаб)**: використовується для перегляду зображення на весь екран без спотворення. Однак, верх і низ зображення буде обрізано.

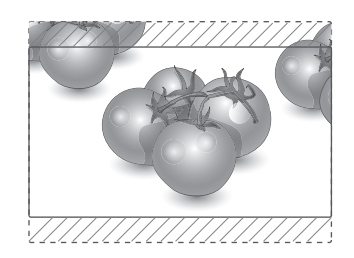

- **Cinema Zoom1 (Масштаб екр.)**: використовується для збільшення зображення з дотриманням правильних пропорцій. Примітка. У разі збільшення або зменшення зображення може бути спотворено.

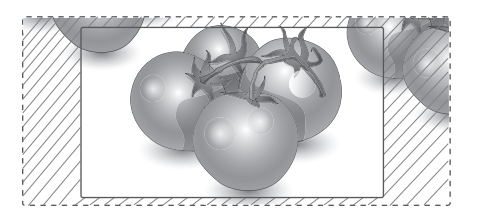

- y **Кнопка < або >**: регулює рівень збільшення у разі вибору пункту "Cinema Zoom (Масштаб екр.)". Діапазон регулювання: від 1 до 16.
- Лабо V: переміщення зображення.

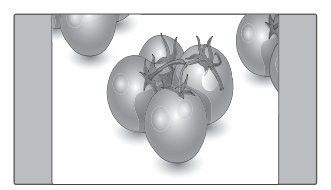

- **ПРИМІТКА**
- y Пункти **16:9, Just Scan (Точне відображення), 4:3, Zoom (Масштаб), Cinema Zoom1 (Масштаб екрана 1)** можна вибрати тільки в режимах компонентного сигналу та HDMI.
- y У режимах RGB (ПК), HDMI (ПК) доступні лише такі параметри: **4:3, 16:9**.
- y Функція **Just Scan (Точне відображення)** доступна в режимах цифрового ТБ HDMI/ DVI та компонентному (більше 720р).

# <span id="page-26-0"></span>**РОЗВАГИ**

### <span id="page-26-1"></span>**Підключення до кабельної мережі**

#### **(залежно від моделі)**

Підключіть дисплей до локальної мережі через роз'єм для локальної мережі, як показано на малюнку нижче, і налаштуйте параметри мережі.

Модель виробу 47WV30 підтримує лише дротове мережеве з'єднання.

Для деяких домашніх мереж після фізичного підключення потрібно налаштувати мережеві параметри дисплея. До більшості домашніх мереж дисплей під'єднається автоматично, без додаткових налаштувань.

Для отримання докладнішої інформації зверніться до постачальника послуг Інтернету або дивіться посібник користувача для маршрутизатора.

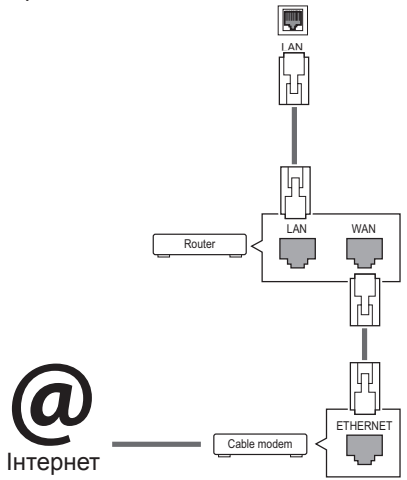

# **УВАГА**

- Не вставляйте модульний телефонний кабель у роз'єм локальної мережі.
- Існують різні методи підключення, тому просимо дотримуватися технічних вимог телекомунікаційної компанії чи постачальника послуг Інтернет.

Налаштування параметрів мережі (навіть якщо дисплей уже під'єднався до мережі автоматично, повторний запуск процесу налаштування не зашкодить):

- 1 Натисніть кнопку **MENU (Меню)**, щоб відкрити головне меню.
- 2 За допомогою навігаційних кнопок перейдіть до пункту **NETWORK (МЕРЕЖА)** та натисніть кнопку **OK**.
- 3 За допомогою навігаційних кнопок виберіть пункт **Network Setting (Налаштування мережі)** та натисніть кнопку **OK**.
- 4 Якщо налаштування мережі вже було виконано, виберіть **Resetting (Повторне налаштування)**. Поточні налаштування мережі будуть замінені новими.
- 5 Виберіть режим **IP Auto Setting (Автоматичне налаштування ІР-адреси)** або **IP Manual Setting (Налаштування ІР-адреси вручну)**.
	- Якщо ви вибрали пункт **IP Manual Setting (Налаштування ІР-адреси вручну)**, використовуйте навігаційні кнопки і кнопки з цифрами. IP-адресу необхідно буде ввести вручну.
	- **IP Auto Setting (Автоматичне налаштування IP-адреси)**: якщо в локальній мережі наявний DHCP-сервер (маршрутизатор) з кабельним з'єднанням, вибирайте цей режим. IP-адресу дисплею буде встановлено автоматично. Якщо використовується маршрутизатор або модем широкосмугового доступу, який підтримує функцію DHCP (Dynamic Host Configuration Protocol – протокол динамічного налаштування доступу), IP-адресу буде визначено автоматично.
- 6 Після завершення налаштування натисніть кнопку **EXIT (ВИХІД)**.

### **УВАГА**

- Меню мережевих параметрів не буде доступним до фізичного під'єднання дисплею до мережі.
- Існують різні методи підключення, тому просимо дотримуватися технічних вимог телекомунікаційної компанії чи постачальника послуг Інтернет.

### <span id="page-27-0"></span>**ПРИМІТКА**

- Щоб користуватися Інтернетом безпосередньо через дисплей, з'єднання з мережею повинно бути завжди увімкнено.
- Якщо вам не вдається підключитися до Інтернету, перевірте стан з'єднання з мережею за допомогою ПК.
- y Перед запуском **налаштування мережі** перевірте, чи під'єднано кабель локальної мережі та чи ввімкнено на маршрутизаторі протокол DHCP.
- Якщо налаштування мережі не виконано належним чином, мережа не працюватиме.

#### **Поради щодо налаштування мережі**

- Для підключення дисплею використовуйте стандартний кабель локальної мережі – Cat5 або кращий, із роз'ємом RJ45.
- Чимало проблем, які виникають під час встановлення мережевого зв'язку, можна вирішити шляхом перезавантаження маршрутизатора чи модема. Після підключення дисплею до домашньої мережі швидко вимкніть і/або від'єднайте кабель живлення маршрутизатора домашньої мережі чи кабельного модема. Тоді знов увімкніть маршрутизатор або модем і/або під'єднайте кабель живлення.
- Залежно від умов договору з постачальником Інтернет-послуг кількість пристроїв, які можуть отримувати доступ до Інтернету, може бути обмежена. Для отримання детальнішої інформації зверніться до постачальника послуг Інтернету.
- Компанія LG не несе відповідальності за будь-які порушення в роботі дисплею та/або функцій підключення до Інтернету, спричинені помилками/збоями зв'язку, що пов'язані з вашим підключенням до Інтернету чи іншим обладнанням, під'єднаним до дисплею.
- Компанія LG не несе відповідальності за проблеми з підключенням до Інтернету.
- Якщо швидкість зв'язку з Інтернетом не відповідає вимогам для відтворюваного вмісту, якість відображення може бути незадовільною.
- Деякі дії в Інтернеті можуть бути неможливими через обмеження, встановлені постачальником Інтернет-послуг, який забезпечує підключення до мережі.
- Будь-які витрати на користування послуга-

ми, що надаються постачальником Інтернетпослуг, включаючи плату за зв'язок, є у повному обсязі вашою відповідальністю.

- Для кабельного підключення до цього дисплея потрібний мережевий порт 10 Base-T або 100 Base-TX. Якщо ваше підключення до Інтернету не передбачає такого з'єднання, ви не зможете підключити дисплей.
- Для DSL-підключення потрібен DSL-модем, а для підключення за допомогою кабельного модема потрібен кабельний модем. Залежно від типу підключення та умов абонентського договору з постачальником послуг Інтернет, доступ до Інтернету з дисплею може бути неможливим або кількість пристроїв для одночасного підключення може бути обмежена (Якщо постачальник послуг Інтернет обмежує доступ одним пристроєм, дисплей не зможе підключитися до Інтернету, коли підключено комп'ютер).
- Використання маршрутизатора може бути не дозволене або обмежене відповідно до правил та обмежень постачальника послуг Інтернету. Для отримання детальнішої інформації зверніться безпосередньо до постачальника послуг Інтернету.

### <span id="page-27-1"></span>**Стан мережі**

- 1 Натисніть кнопку **MENU (Меню)**, щоб відкрити головне меню.
- 2 За допомогою навігаційних кнопок перейдіть до пункту **NETWORK (МЕРЕЖА)** та натисніть кнопку **OK**.
- 3 За допомогою навігаційних кнопок виберіть пункт **Network Status (Стан мережі)**.
- 4 Щоб перевірити стан мережі, натисніть кнопку **OK**.
- 5 Після завершення налаштування натисніть кнопку **EXIT (Вийти).**

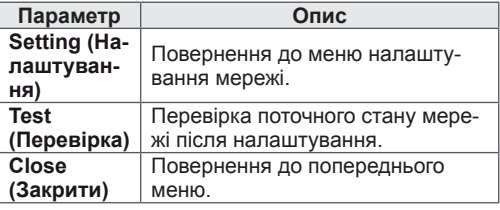

### <span id="page-28-1"></span><span id="page-28-0"></span>**Під'єднання USB-пристроїв**

Для використання додаткових мультимедійних функцій підключіть до дисплею USB-

накопичувач – флеш-карту USB або зовнішній жорсткий диск (див. розділ ["Перегляд файлів"](#page-29-1)  [на стор. 30\)](#page-29-1).

Під'єднуйте до дисплею флеш-пам'ять USB чи USB-пристрій для читання карт пам'яті так, як зображено на малюнку нижче. З'явиться екран "My media (Мої мультимедіа)".

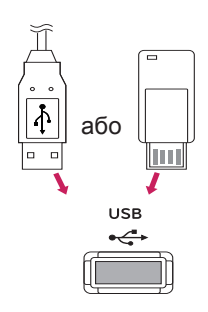

### **УВАГА**

- Не вимикайте дисплей та не від'єднуйте USB-накопичувач, коли меню EMF(my media) активне, адже це може призвести до втрати файлів або пошкодження USB-накопичувача.
- Регулярно робіть резервні копії файлів, збережених на USB-пристрої, оскільки вони можуть бути втрачені або пошкоджені, і це не вважається гарантійним випадком.

#### **Підказки щодо використання USB-пристроїв**

- Розпізнаються тільки USB-накопичувачі даних.
- У разі підключення USB-пристрою через USB-концентратор пристрій не розпізнається.
- USB-накопичувачі, для яких використовується програмне забезпечення автоматичного розпізнавання, можуть бути не розпізнані.
- USB-накопичувачі, для яких потрібен спеціальний драйвер, можуть бути не розпізнані.
- Швидкість розпізнавання USBнакопичувача залежить від конкретного накопичувача.
- Не вимикайте лисппей і не вілключайте USB-накопичувач під час йoго роботи. У разі випадкового відключення або від'єднання пристрою записані файли або сам USB-накопичувач можуть бути пошкоджені.
- Не підключайте USB-накопичувачі з мікропрограмою, зміненою на комп'ютері. Tакі пристрої можуть призвести до збоїв у роботі виробу або не читатися коректно. Використовуйте лише USB-накопичувач зі стандартними музичними файлами, файлами із зображеннями або відеофайлами.
- Використовуйте лише USB-накопичувач, відформатований у файловій системі FAT32 або файловій системі NTFS, сумісний з операційною системою Windows. Якщо накопичувач відформатовано як іншу сервісну програму, яка не підтримується Windows, можливо, його не вдасться розпізнати.
- Під'єднайте живлення до USBнакопичувача (понад 0,5 А), який потребує зовнішнього джерела живлення. Інакше пристрій може не бути розпізнано.
- Підключайте USB-накопичувач за допомогою кабелю, що надається виробником пристрою USB.
- Деякі USB-накопичувачі можуть не розпізнаватися або працювати повільно.
- Спосіб розташування файлів USBнакопичувача подібний до Windows XP, а ім'я файлу може містити до 100 латинських символів.
- <span id="page-29-0"></span>• Робіть резервні копії важливих файлів, бо дані, що зберігаються на USBнакопичувачі, можуть бути пошкоджені. Виробник не несе відповідальності за будь-яку втрату даних.
- Якщо USB-накопичувач на жорсткому диску (USB HDD) не має зовнішнього джерела живлення, пристрій USB може бути не розпізнано. Обов'язково підключіть зовнішнє джерело живлення.
	- Для зовнішнього джерела живлення застосовуйте адаптер живлення. USBкабель не завжди може замінити зовнішнє джерело живлення.
- Якщо пам'ять USB-накопичувача має кілька розділів або ви використовуєте пристрій USB для зчитування карт різних форматів, ви можете використовувати до чотирьох розділів або USB-накопичувачів.
- Якщо USB-накопичувач підключено до пристрою USB для зчитування карт різних форматів, дані про місткість можуть бути недоступні.
- Якщо USB-накопичувач не працює належним чином, відключіть та підключіть його знову.
- Швидкість виявлення USB-накопичувача може бути різною в різних випадках.
- Якщо USB-пристрій під'єднано в режимі очікування, то після ввімкнення дисплею відповідний жорсткий диск завантажиться автоматично.
- Рекомендована ємність зовнішнього жорсткого диску USB – не більше 1 Тб, USBпристрою – не більше 32 Гб.
- Пристрої більшої ємності, ніж рекомендовано, можуть не функціонувати належним чином.
- Якщо зовнішній жорсткий диск USB із функцією збереження енергії не функціонує, вимкніть і знов увімкніть його, щоб поновити нормальну роботу.
- $\cdot$  USB-пристрої версії, ранішої за USB 2.0, також підтримуються. Проте вони можуть не працювати належним чином у списку фільмів.
- В одній папці можна розпізнати максимум 999 папок або файлів.

### <span id="page-29-1"></span>**Перегляд файлів**

Послідовність дій для доступу до фотографій, музики та фільмів та для перегляду файлів.

- 1 Вставте USB-накопичувач.
- 2 Натисніть кнопку **MENU (Меню)**, щоб відкрити головне меню.
- 3 За допомогою навігаційних кнопок перейдіть до пункту **My Media (Мої мультимедіа)** та натисніть кнопку **OK**.
- 4 За допомогою навігаційних кнопок перейдіть до пункту **PHOTO LIST (ФОТОГРАФІЇ)**, **MUSIC LIST (МУЗИКА)** або **MOVIE LIST (ВІ-ДЕО)** та натисніть кнопку **OK**.

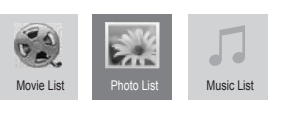

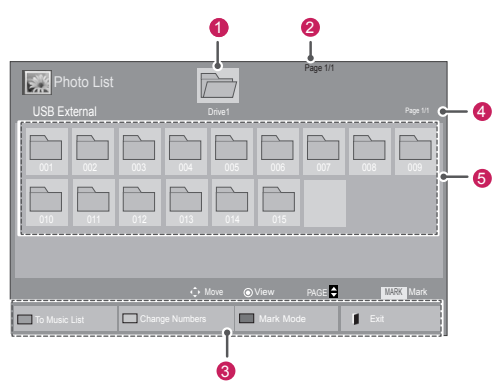

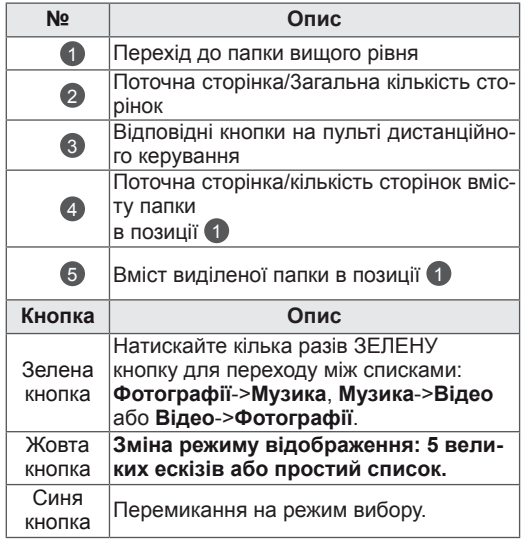

#### <span id="page-30-0"></span>**Підтримувані формати файлів**

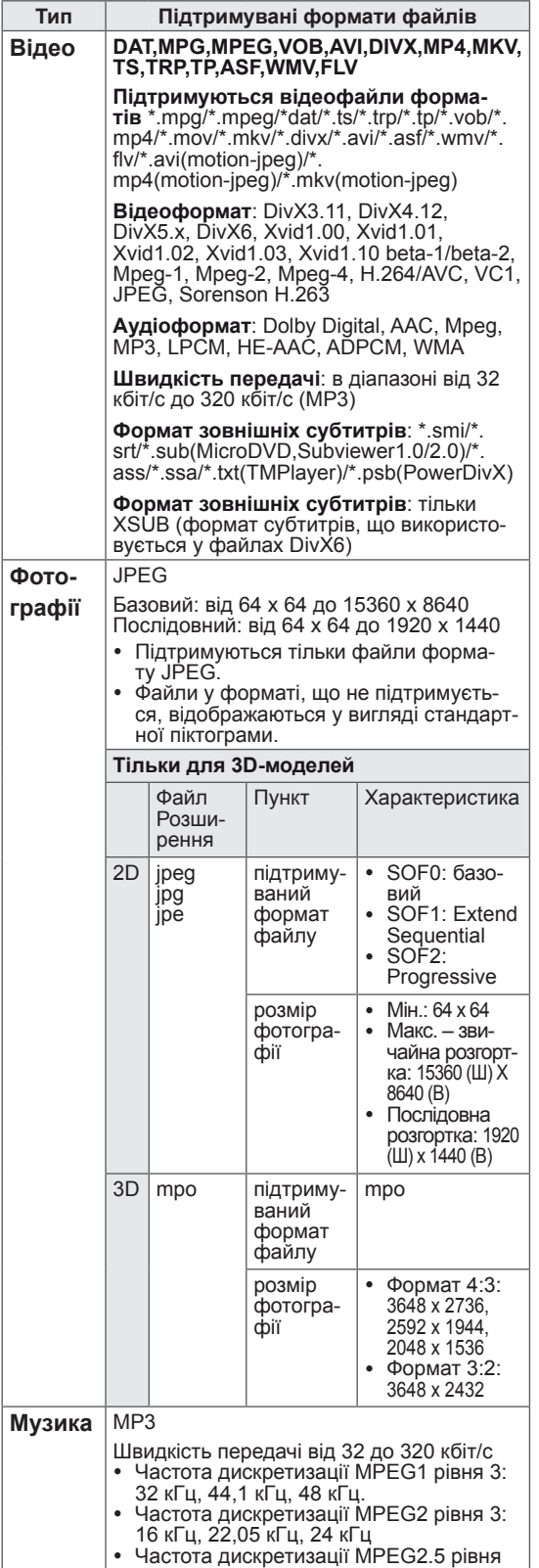

3: 8 кГц, 11,025 кГц, 12 кГц

### **Перегляд фільмів**

Цей екран дозволяє відтворювати мультимедійні файли з USB-пристрою або сервера DLNA у мережі.

- 1 За допомогою навігаційних кнопок перейдіть до пункту **My Media (Мої мультимедіа)** та натисніть кнопку **OK**.
- 2 За допомогою навігаційних кнопок перейдіть до пункту **Movie List (Відео)** та натисніть кнопку **OK**.
- 3 За допомогою навігаційних кнопок виберіть потрібну папку та натисніть кнопку **OK**.
- 4 За допомогою навігаційних кнопок виберіть потрібний файл та натисніть кнопку **OK**.

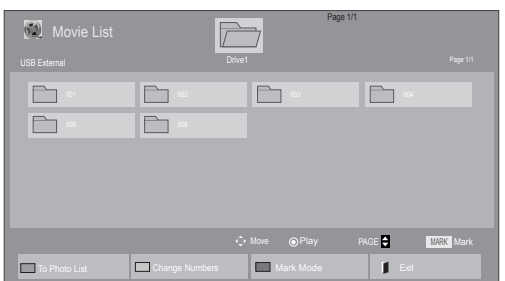

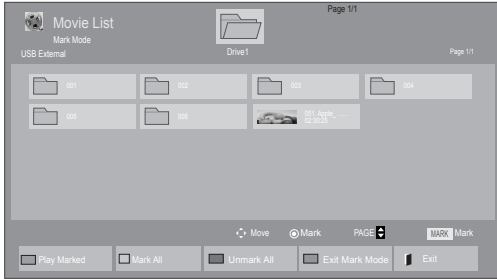

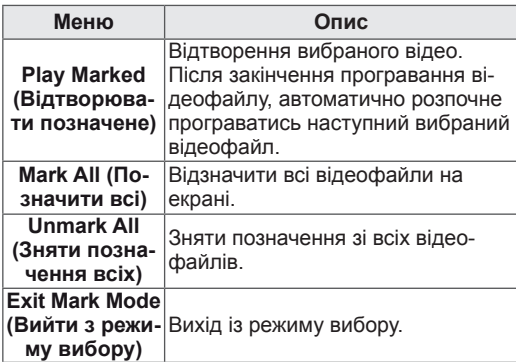

5 Увімкніть відтворення фільму.

### **ПРИМІТКА**

- Для непідтримуваних типів файлів не відображатимуться зображення попереднього перегляду, натомість відображатиметься лише піктограма 5.
- Файли невідомого формату відображаються у вигляді растрового зображення 55.

6 Керуйте процесом відтворення за допомогою клавіш.

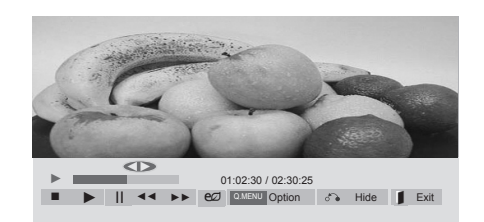

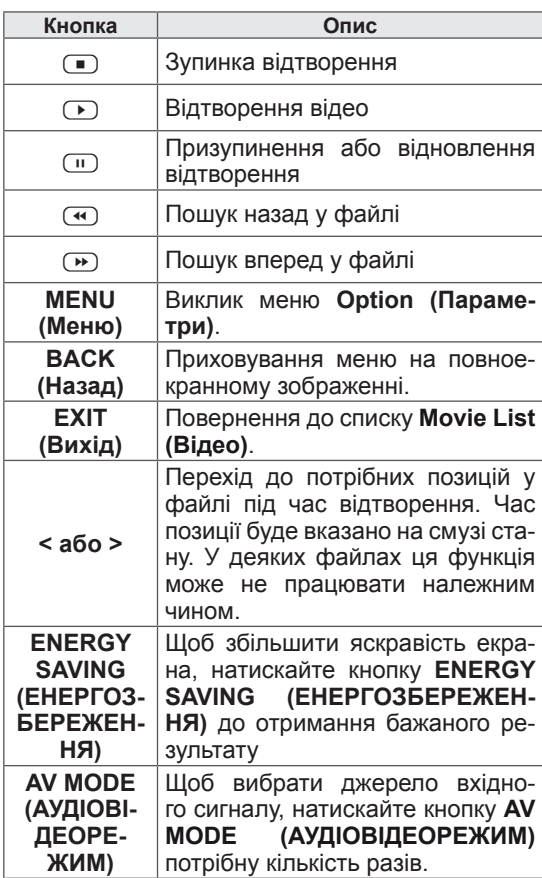

### **Підказки щодо відтворення відеофайлів**

- Деякі субтитри, створені користувачем, можуть не відображатися належним чином.
- Деякі спеціальні символи в субтитрах не підтримуються.
- Теги HTML у субтитрах не підтримуються.
- Субтитри доступні лише мовами, переліченими у відповідному списку.
- Під час зміни мови аудіосупроводу можливі збої у відтворенні (зупинка зображення, прискорене відтворення тощо).
- Пошкоджений файл із фільмом може не відтворюватися належним чином або можуть бути недоступними деякі функції програвача.
- Відеофайли, створені за допомогою деяких кодувань, можуть не відтворюватися належним чином.
- Якщо структура відео- та аудіосигналу в записаному файлі не пов'язана, може відтворюватися тільки відео або тільки звук.
- Підтримуються відеофайли HD з максимальною роздільною здатністю 1920x1080@25/30P або 1280x720@50/60P, залежно від кадру.
- Відеофайли, що мають більшу роздільну здатність, ніж 1920X1080@25/30P або 1280x720@50/60P, можуть не працювати належним чином, залежно від кадру.
- Відеофайли, які мають інший тип або формат, окрім зазначених, можуть не відтворюватися належним чином.
- Максимальна швидкість передачі для відеофайлу, що відтворюється, складає 20 мбіт/с (тільки Motion JPEG: 10 мбіт/с).
- Рівномірне відтворення файлів із кодуванням рівня 4.1 або вище в H.264/AVC не гарантується.
- Аудіокодек DTS не підтримується.
- Відеофайл розміром понад 30 Гб не може бути відтворено.
- Відеофайл DivX і файл із субтитрами мають бути розташовані в одній папці.
- Щоб субтитри відображалися, назва відеофайлу має відповідати назві файлу субтитрів.
- Відтворення відеофайлу через USBз'єднання, що не підтримує високу швидкість, може не відбуватися належним чином.
- Файли з кодуванням GMC (Global Motion Compensation – глобальна компенсація руху) можуть не відтворюватися.
- Під час перегляду відеофайлу зі списку відео зображення можна налаштувати, натиснувши клавішу Energy Saving (Енергозбереження) на пульті дистанційного керування. Користувацькі налаштування для кожного режиму зображення недоступні.

### **Параметри відео**

- 1 Натисніть кнопку **MENU (Меню)**, щоб відкрити **спливне** меню.
- 2 За допомогою навігаційних кнопок перейдіть до пункту **Set Video Play. (Налаштування відтворення відео), Set Video. (Налаштування відео),** або **Set Audio. (Налаштування аудіо)** та натисніть **OK**.

### ПРИМІТКА

- Зміна значення параметрів у списку ві**део** не впливає на налаштування списків **фотографій** та **музики**.
- Значення параметрів, які було змінено у списках **фотографій** та **музики**, аналогічно змінюються у списках **фотографій** та **музики**, але не у **списку відео**.
- Під час повторного відтворення відеофайлу після його зупинення перегляд відео можна продовжити з місця зупинки.

У меню **Налаштування відтворення відео**:

- 1 За допомогою навігаційних кнопок виберіть пункт **Picture Size (Розмір зображення), Audio Language (Мова звукового супроводу), Subtitle Language (Мова субтитрів)** або **Repeat (Повторення)**.
- 2 За допомогою навігаційних кнопок виберіть потрібний пункт та налаштуйте його.

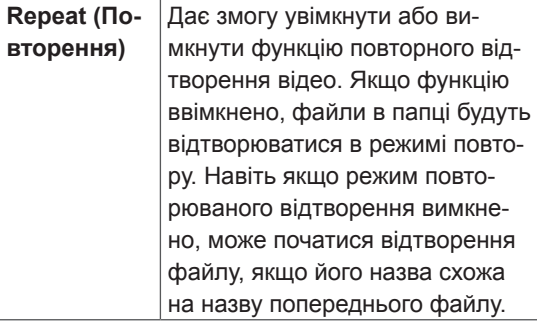

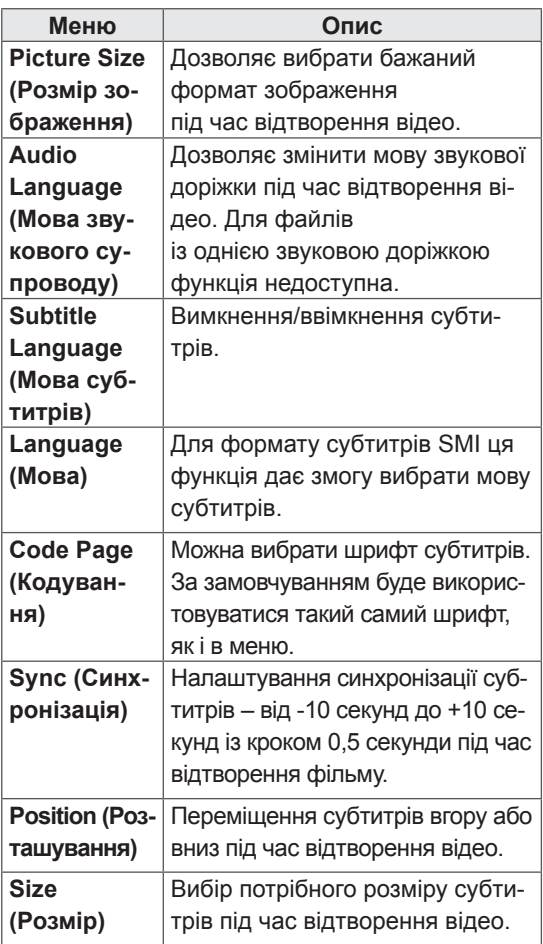

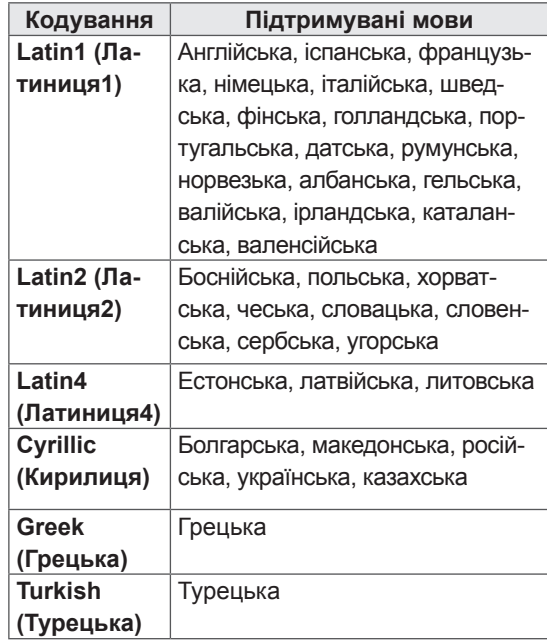

### ПРИМІТКА

- y У файлі субтитрів підтримується лише 10 000 синхронних блоків.
- Під час перегляду відео можна налаштувати розмір зображення, натиснувши кнопку **RATIO (Формат)**.
- Субтитри для вашої мови підтримуються тільки в тому випадку, якщо ця мова встановлена і для екранного меню.
- Параметри кодування можуть бути вимкнені залежно від мови файлів субтитрів.
- Виберіть відповідне кодування для файлів субтитрів.

#### <span id="page-34-0"></span>У меню **Set Video. (Налаштування відео)**:

1 За допомогою навігаційних кнопок виберіть потрібний пункт та налаштуйте його.

У меню **Set Audio. (Налаштування аудіо)**:

1 За допомогою навігаційних кнопок перейдіть

до пункту **Sound Mode (Режим звуку), Clear Voice II (Чіткий голос ІІ)** або **Balance (Баланс)**.

2 За допомогою навігаційних кнопок виберіть потрібний пункт та налаштуйте його.

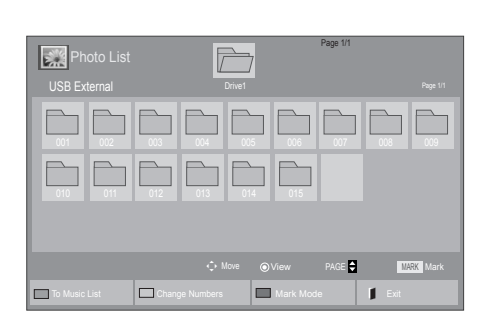

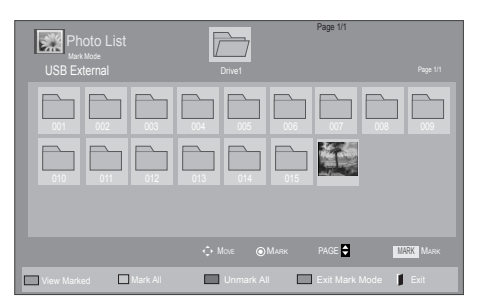

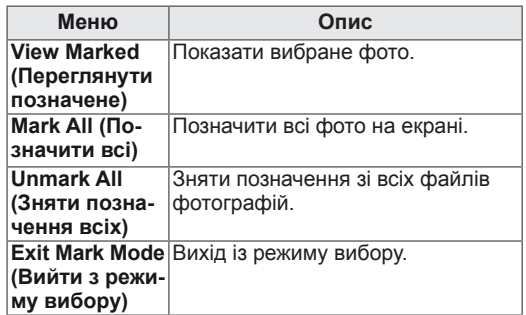

5 Переглядайте фотографії.

### **ПРИМІТКА**

- Для непідтримуваних типів файлів не відображатимуться зображення попереднього перегляду, натомість відображатиметься лише піктограма ...
- Файли невідомого формату відображаються у вигляді растрового зображення ...

### **Перегляд фотографій**

Переглядайте файли із зображеннями, збережені на USB-пристрої. Залежно від моделі телевізора зображення на екрані може відрізнятись.

- 1 За допомогою навігаційних кнопок перейдіть до пункту **My Media (Мої мультимедіа)** та натисніть кнопку **OK**.
- 2 За допомогою навігаційних кнопок перейдіть до пункту **Photo List (Фотографії)** та натисніть кнопку **OK**.
- 3 За допомогою навігаційних кнопок виберіть потрібну папку та натисніть кнопку **OK**.
- 4 За допомогою навігаційних кнопок виберіть потрібний файл та натисніть кнопку **OK**.

### **Використання параметрів фотографій**

Під час перегляду фотографій використовуйте нижче перелічені параметри.

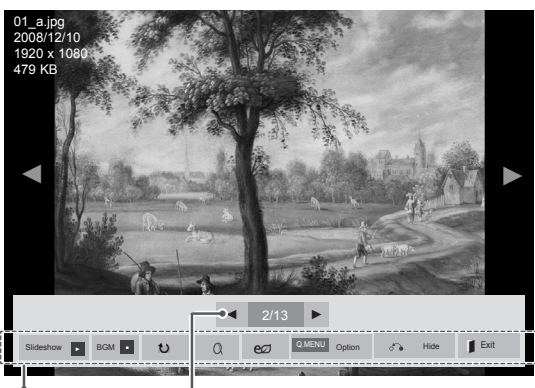

Параметри Кількість вибраних фотографій

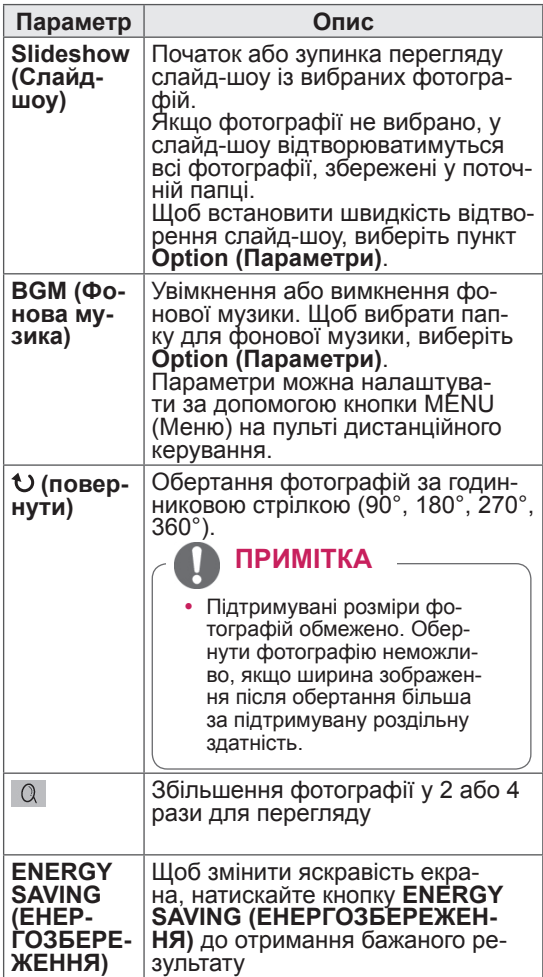

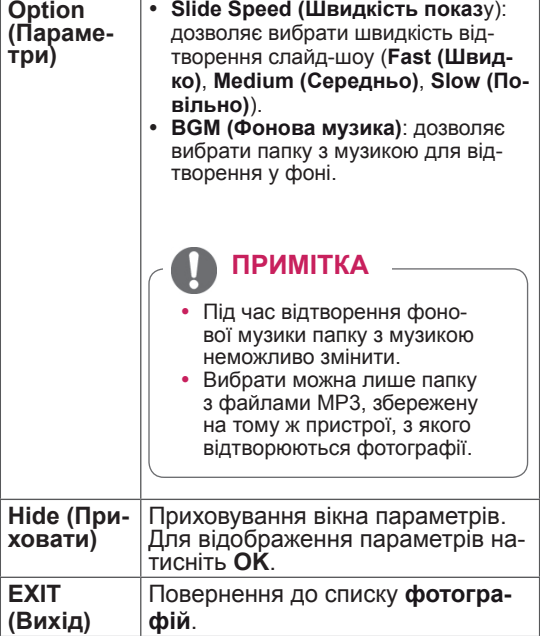

#### **Параметри меню фотографій**

1 Натисніть кнопку **MENU (Меню)**, щоб відкри-

ти меню **Option (Параметри)**.

2 За допомогою навігаційних кнопок перейдіть до пункту **Set Photo View. (Налаштування перегляду фотографій), Set Video. (Налаштування відео.)** або **Set Audio. (Налаштування аудіо)** та натисніть кнопку **OK**.

### **ПРИМІТКА**

- Зміна значення параметрів у списку ві**део** не впливає на налаштування списків **фотографій** та **музики.**
- Значення параметрів, які було змінено у списках **фотографій** та **музики,** аналогічно змінюються у списках **фотографій** та **музики**, але не у **списку відео**.

#### <span id="page-36-0"></span>У меню **Set Photo View (Налаштування перегляду фотографій)**:

- 1 За допомогою навігаційних кнопок перейдіть до пункту **Slide Speed (Швидкість показу)** або **BGM (Фонова музика.)**.
- 2 За допомогою навігаційних кнопок виберіть потрібний пункт та налаштуйте його.

#### У меню **Set Video (Налаштування відео)**:

1 За допомогою навігаційних кнопок виберіть потрібний пункт та налаштуйте його.

### **Відтворення музики**

- 1 За допомогою навігаційних кнопок перейдіть до пункту **My Media (Мої мультимедіа)** та натисніть кнопку **OK**.
- 2 За допомогою навігаційних кнопок перейдіть до пункту **Music List (Музика)** і натисніть кнопку **OK**.
- 3 За допомогою навігаційних кнопок виберіть потрібну папку та натисніть кнопку **OK**.
- 4 За допомогою навігаційних кнопок виберіть потрібний файл та натисніть кнопку **OK**.

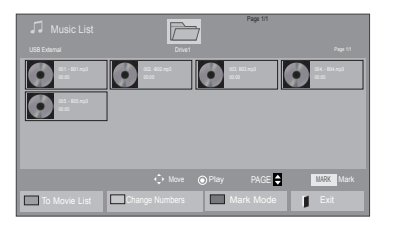

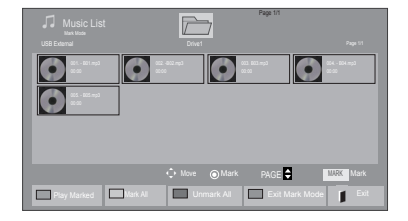

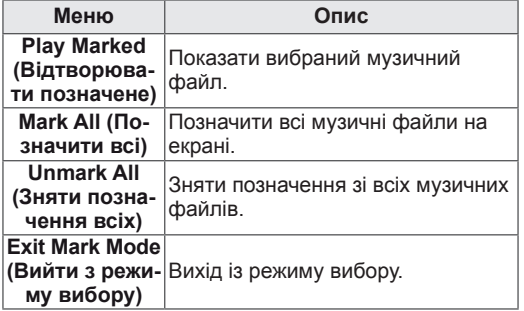

5 Увімкніть відтворення музики.

### У меню **Set Audio (Налаштування аудіо)**:

- 1 За допомогою навігаційних кнопок перейдіть до пункту **Sound Mode (Режим звуку), Clear Voice II (Чіткий голос ІІ)** або **Balance (Баланс)**.
- 2 За допомогою навігаційних кнопок виберіть потрібний пункт та налаштуйте його.

6 Керуйте процесом відтворення за допомогою клавіш.

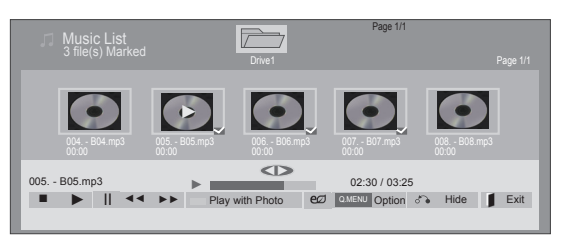

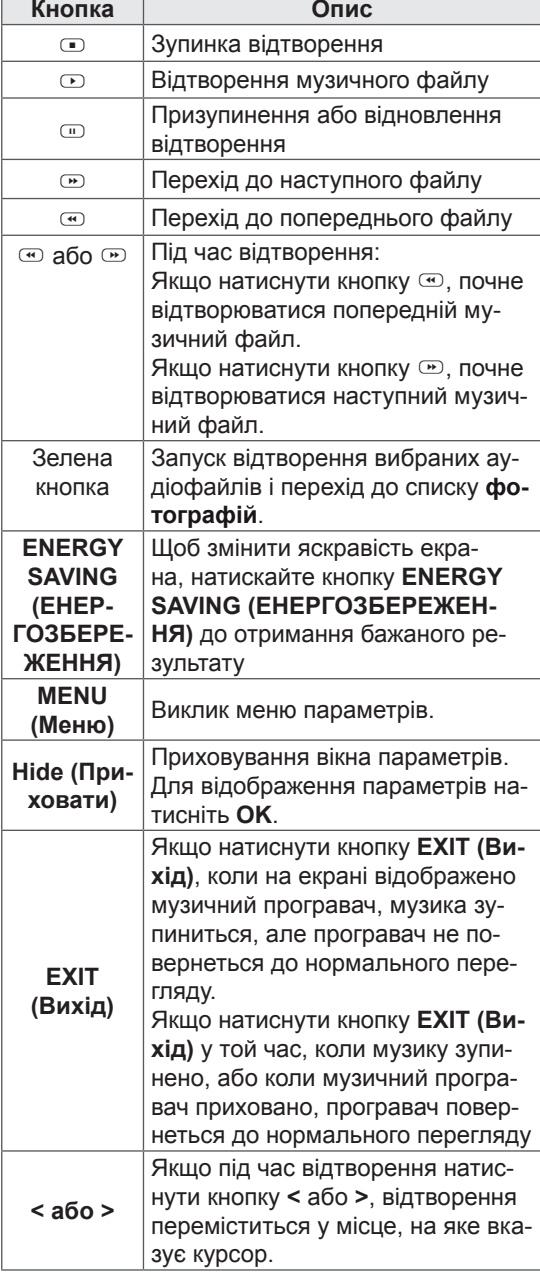

#### **Підказки щодо відтворення музичних файлів**

• Цей пристрій не підтримує MP3-файли з тегами ID3.

### ПРИМІТКА

- Для непідтримуваних типів файлів не відображатимуться зображення попереднього перегляду, натомість відображатиметься лише піктограма .
- Файли невідомого формату відображаються у вигляді растрового зображення .
- Пошкоджені або дефектні музичні файли не відтворюються і для них показується тривалість 00:00.
- Музичні файли, завантажені з платних веб-сайтів із захистом авторських прав, не відтворюються і для них показується неточна інформація про тривалість.
- Якщо натиснути кнопки ОК та  $\bullet$  екранна заставка зникне
- y У цьому режимі також працюють кнопки відтворення  $(\circlearrowright)$  паузи  $(\circledcirc)$  та  $\circledcirc$ ,  $\circledcirc$ ,  $\circledcirc$ на пульті дистанційного керування.
- Користуйтесь кнопкою  $\textcircled{P}$  для вибору наступного музичного файлу та кнопкою v для вибору попереднього файлу.

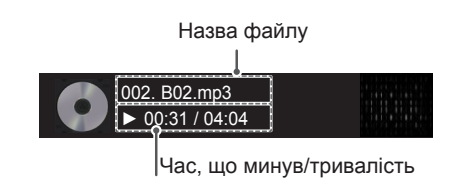

#### <span id="page-38-0"></span>**Параметри меню музики**

- 1 Натисніть кнопку **MENU (Меню)**, щоб відкрити **спливне** меню.
- 2 За допомогою навігаційних кнопок перейдіть до пункту **Set Audio Play (Н алаштування відтворення аудіо).**або **Set Audio (Налаштування аудіо),**тоді натисніть **OK**.

### ПРИМІТКА

- Зміна значення параметрів у списку ві**део** не впливає на налаштування списків **фотографій** та **музики.**
- Значення параметрів, які було змінено у списках **фотографій** та **музики,** аналогічно змінюються у списках **фотографій** та **музики**, але не у **списку відео**.

У меню **Set Audio Play (Налаштування відтворення аудіо)**:

1 За допомогою навігаційних кнопок пере-

йдіть до пункту **Repeat (Повторення)** або **Random (Довільно)**.

2 За допомогою навігаційних кнопок виберіть потрібний пункт та налаштуйте його.

#### У меню **Set Audio (Налаштування аудіо)**:

1 За допомогою навігаційних кнопок перейдіть

до пункту **Sound Mode (Режим звуку), Clear Voice II (Чистий голос ІІ)** або **Balance (Баланс)**.

2 За допомогою навігаційних кнопок виберіть потрібний пункт та налаштуйте його.

### **Реєстраційний код DivX**

#### **Реєстрація коду DivX**

Перевірте та зареєструйте реєстраційний код DivX дисплея для того, щоб брати в прокат або купувати найновіші фільми з веб-сайту www. divx.com/vod. Для відтворення придбаних або прокатних файлів DivX код реєстрації файлу повинен співпадати з реєстраційним кодом DivX дисплея.

- 1 Натисніть кнопку **MENU (Меню)**, щоб відкрити головне меню.
- 2 За допомогою навігаційних кнопок перейдіть до пункту **My Media (Мої мультимедіа)** та натисніть кнопку **OK**.
- 3 Натисніть синю кнопку.
- 4 За допомогою навігаційних кнопок перейдіть до пункту **DivX Reg. Code (Реєстр. код DivX)** та натисніть кнопку **OK**.
- 5 З'явиться реєстраційний код дисплея.
- 6 Після завершення налаштувань натисніть кнопку **EXIT (Вийти).**

Щоб повернутися до попереднього меню, натисніть кнопку **BACK (Назад)**.

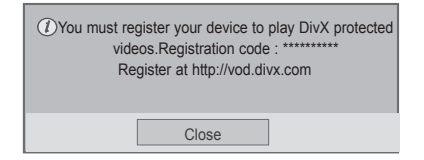

### **ПРИМІТКА**

• Підтримуються такі фільми: **Роздільна здатність**: до 1920x1080 (ШхВ) пікселів **Частота кадрів**: до 30 кадр/с (1920x1080), до 60 кадр/с (до 1280x720) • Відеокодек: MPEG 1, MPEG 2, MPEG 4, H.264/AVC, DivX 3,11, DivX 4,12, DivX 5,x, DivX 6, Xvid 1,00, Xvid 1,01,

Xvid 1,02, Xvid 1,03, Xvid 1,10-beta1, Xvid 1,10-beta2, JPEG, VC1, Sorenson H.263/H.264.

#### **Вимкнення функції DivX**

Вимкніть усі пристрої через веб-сервер та заблокуйте пристрої, щоб вони не активувались. Видаліть інформацію про автентифікацію, що вже існує, щоб отримати для дисплея нову автентифікацію користувача DivX. Щоб переглядати файли DivX DRM після проведення цієї операції, автентифікацію користувача DivX потрібно здійснити ще раз.

- 1 Натисніть кнопку **MENU (Меню)**, щоб відкрити головне меню.
- 2 За допомогою навігаційних кнопок перейдіть до пункту **My Media (Мої мультимедіа)** та натисніть кнопку **OK**.
- 3 Натисніть синю кнопку.
- 4 За допомогою навігаційних кнопок перейдіть до пункту **Deactivation (Деактивація)** та натисніть кнопку **OK**.
- 5 За допомогою навігаційних кнопок виберіть пункт **Yes (Так)** для підтвердження.

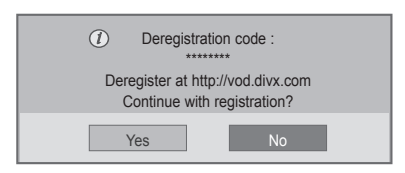

6 Після завершення налаштувань натисніть кнопку **EXIT (Вийти).**

Щоб повернутися до попереднього меню, натисніть кнопку **BACK (Назад)**.

### **ПРИМІТКА**

- Якщо не використовується додатковий зовнішній гучномовець, під'єднайте комп'ютер до монітора за допомогою аудіокабелю, що додається.
- Якщо монітор холодний, після ввімкнення може спостерігатися мерехтіння зображення. Це нормальне явище.
- На екрані можуть з'явитися червоні, зелені або блакитні точки. Це нормальне явище.

# <span id="page-40-1"></span><span id="page-40-0"></span>**НАЛАШТУВАННЯ ПАРАМЕТРІВ**

### **Виклик головного меню**

- 1 Натисніть кнопку **MENU (Меню)**, щоб відкрити головне меню.
- 2 За допомогою навігаційних кнопок виберіть одне з меню та натисніть кнопку **OK**.
- 3 За допомогою навігаційних кнопок виберіть потрібне налаштування або параметр і натисніть кнопку **OK**.
- 4 Завершивши налаштування, натисніть кнопку **EXIT (Вихід)**. Щоб повернутися до попереднього меню, натисніть кнопку **BACK (Назад)**.

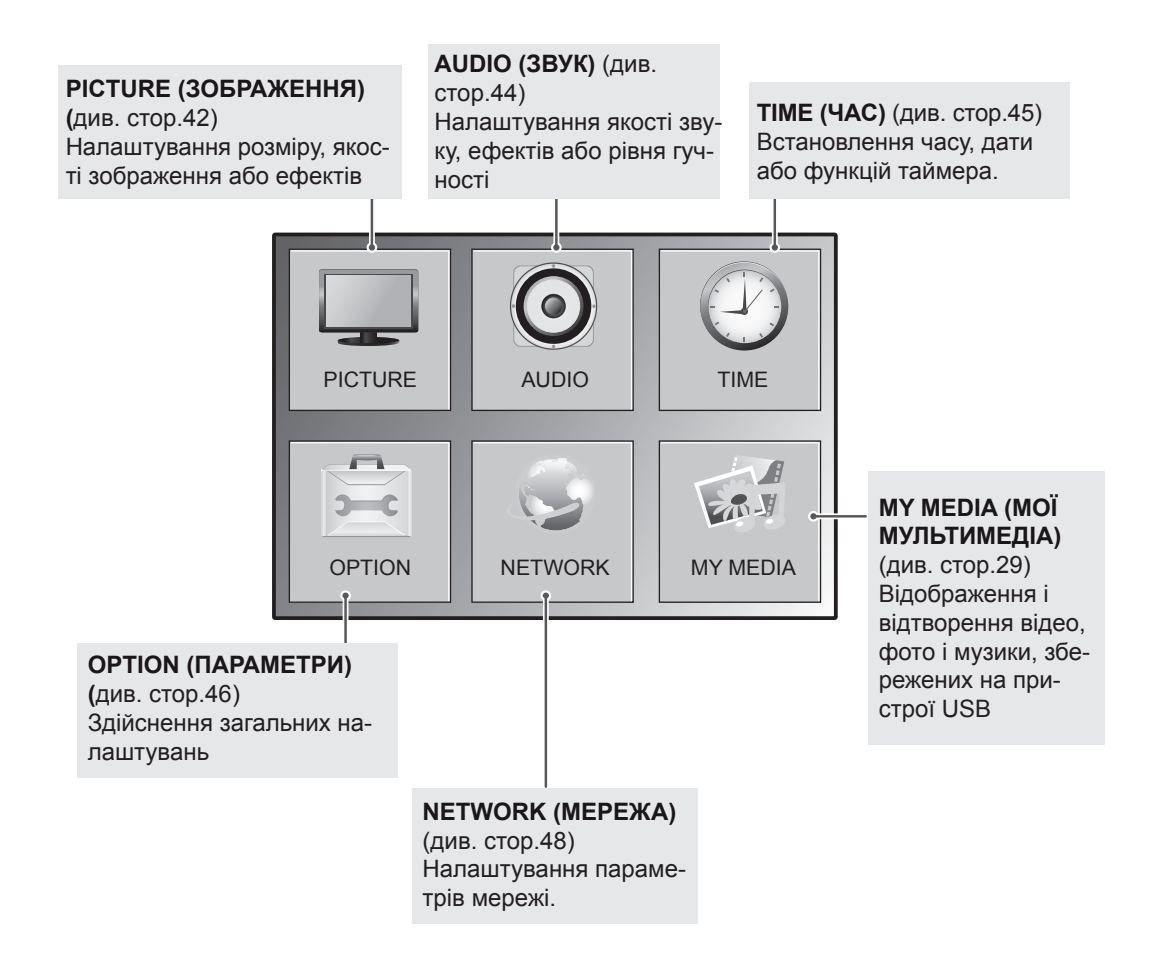

### <span id="page-41-1"></span><span id="page-41-0"></span>**Параметри меню зображення**

- 1 Натисніть кнопку **MENU (Меню)**, щоб відкрити головне меню.
- 2 За допомогою навігаційних кнопок перейдіть до пункту **PICTURE (ЗОБРАЖЕННЯ)** та натисніть кнопку **OK**.
- 3 За допомогою навігаційних кнопок виберіть потрібне налаштування або параметр і натисніть кнопку **OK**.
	- Щоб повернутися до попереднього рівня, натисніть кнопку **BACK (Назад)**.
- 4 Завершивши налаштування, натисніть кнопку **EXIT (Вихід)**. Щоб повернутися до попереднього меню, натисніть кнопку **BACK (Назад)**.

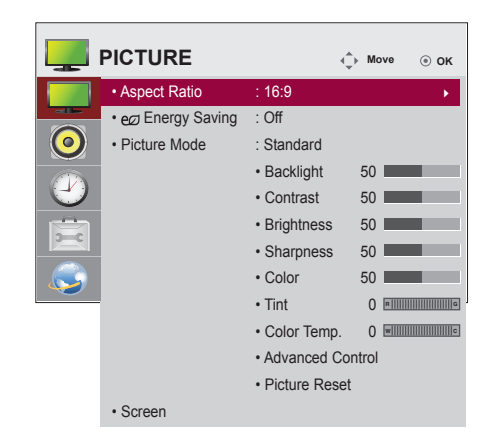

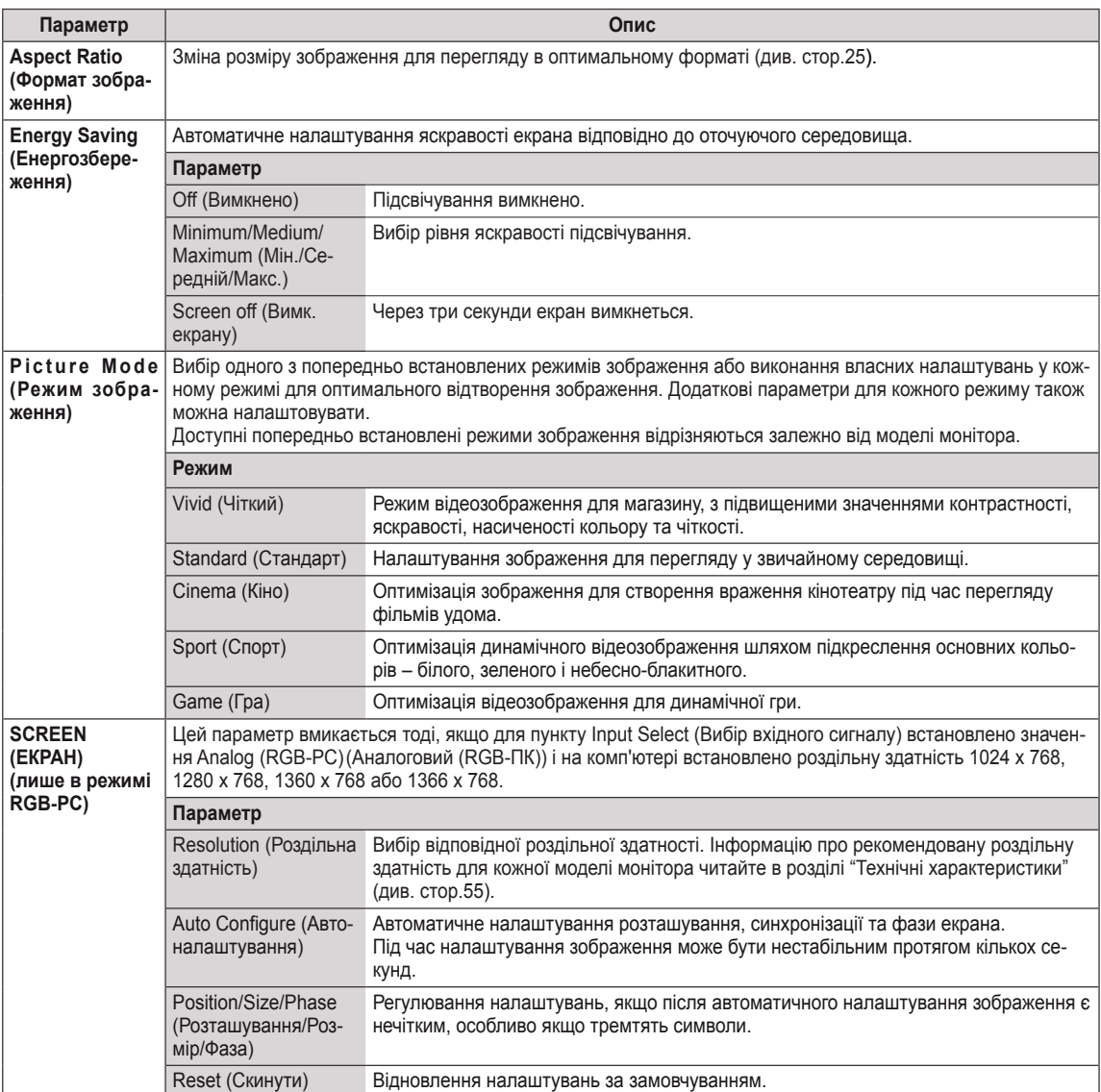

У таблиці описано доступні параметри налаштування зображення.

### **Основні параметри зображення**

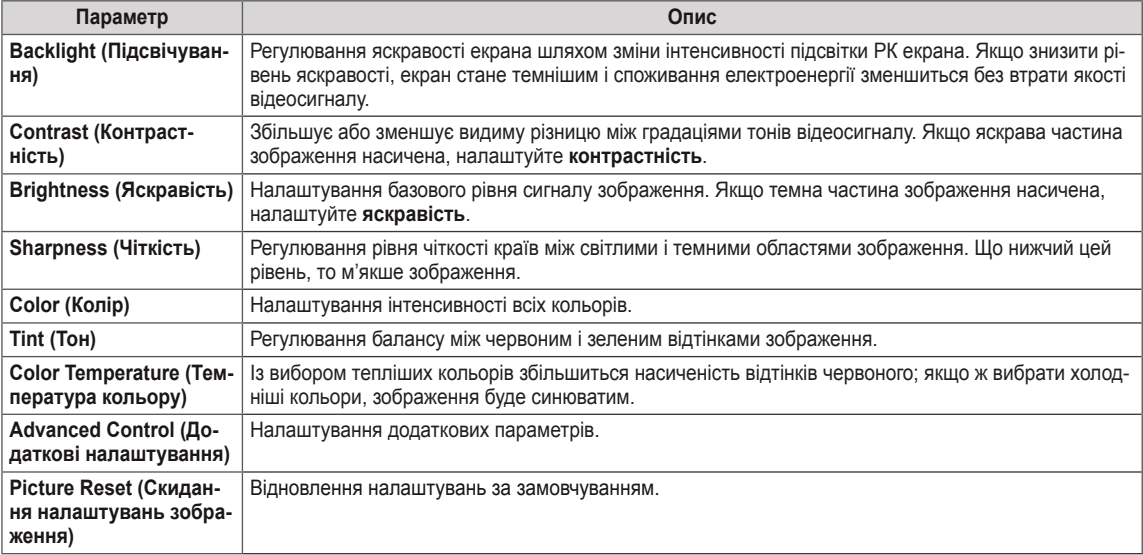

### **Додаткові параметри зображення**

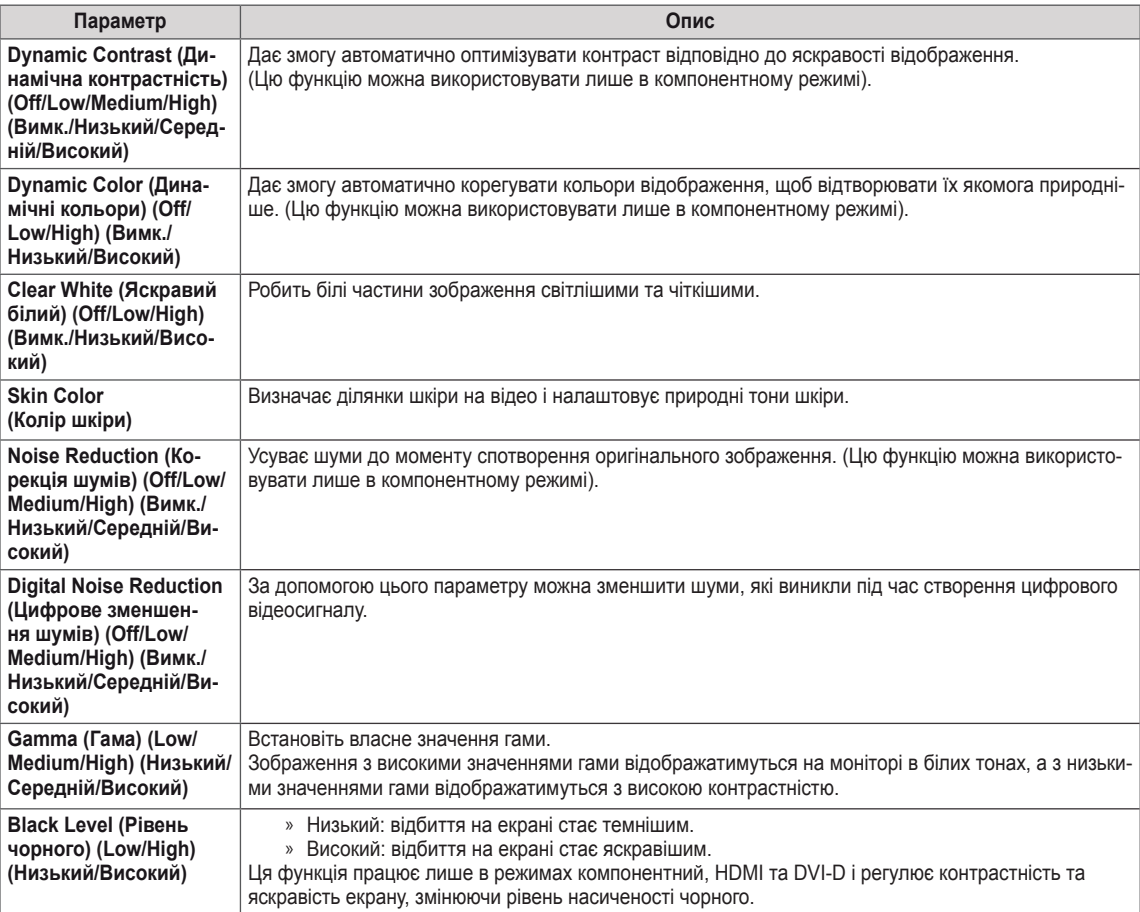

### <span id="page-43-1"></span><span id="page-43-0"></span>**Параметри меню звуку**

- 1 Натисніть кнопку **MENU (Меню)**, щоб відкрити головне меню.
- 2 За допомогою навігаційних кнопок перейдіть до пункту **AUDIO (ЗВУК)** і натисніть кнопку **OK**.
- 3 За допомогою навігаційних кнопок виберіть потрібне налаштування або параметр і натисніть кнопку **OK**.
	- Щоб повернутися до попереднього рівня, натисніть кнопку **BACK (Назад)**.
- 4 Завершивши налаштування, натисніть кнопку **EXIT (Вихід)**. Щоб повернутися до попереднього меню, натисніть кнопку **BACK (Назад)**.

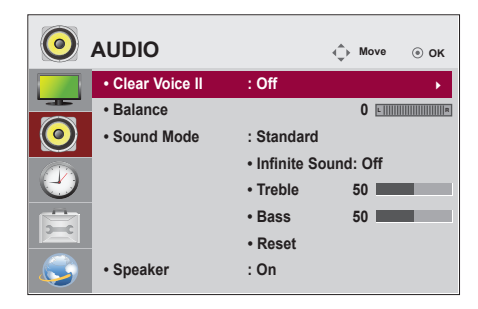

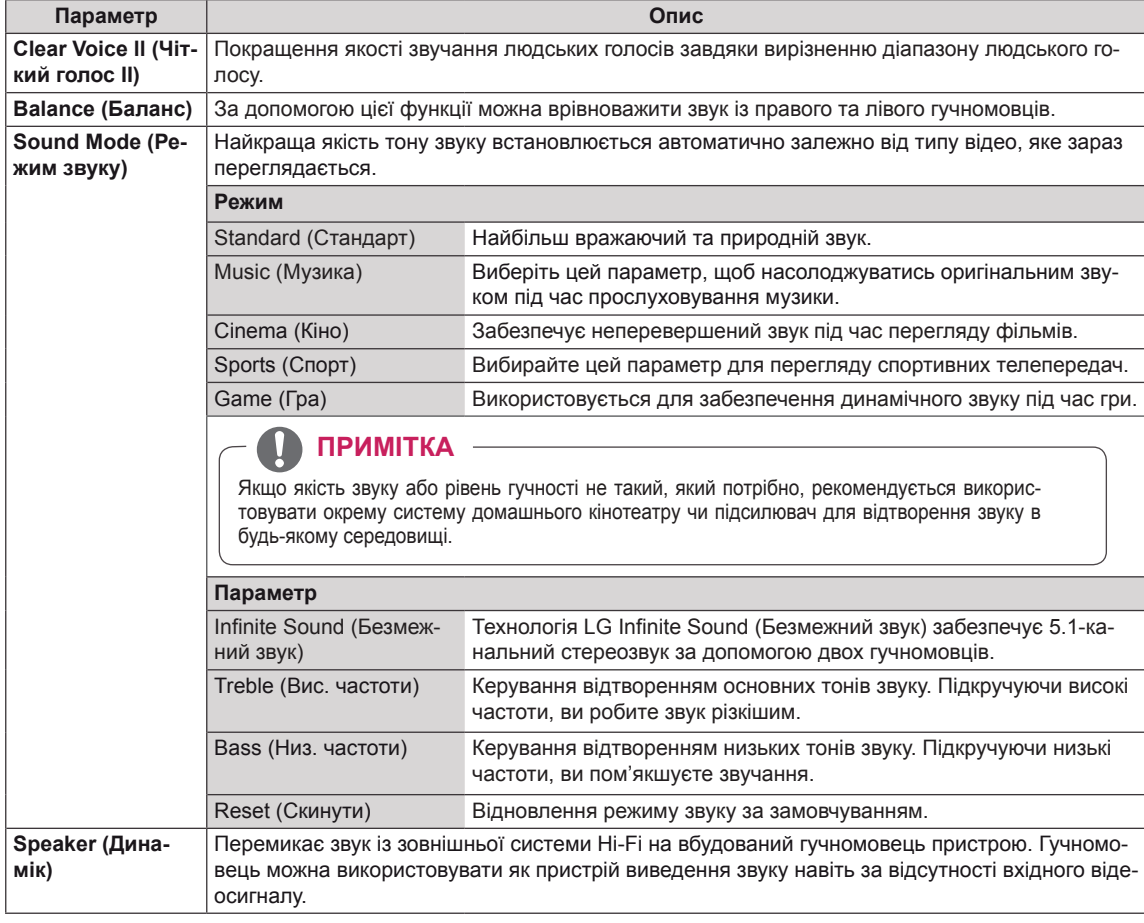

У таблиці описано доступні параметри налаштування звуку.

### <span id="page-44-1"></span><span id="page-44-0"></span>**Параметри меню часу**

- 1 Натисніть кнопку **MENU (Меню)**, щоб відкрити головне меню.
- 2 За допомогою навігаційних кнопок перейдіть до пункту **TIME (ЧАС)** і натисніть **OK**.
- 3 За допомогою навігаційних кнопок виберіть потрібне налаштування або параметр і натисніть **OK**.
	- Щоб повернутися до попереднього рівня, натисніть кнопку **BACK (Назад)**.
- 4 Завершивши налаштування, натисніть кнопку **EXIT (Вихід)**. Щоб повернутися до попереднього меню, натисніть кнопку **BACK (Назад)**.

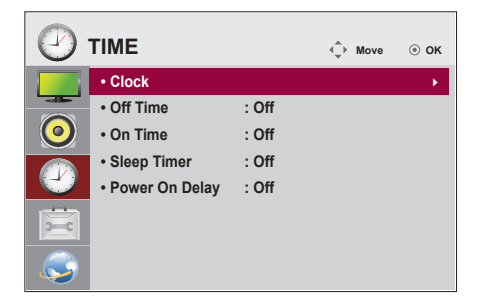

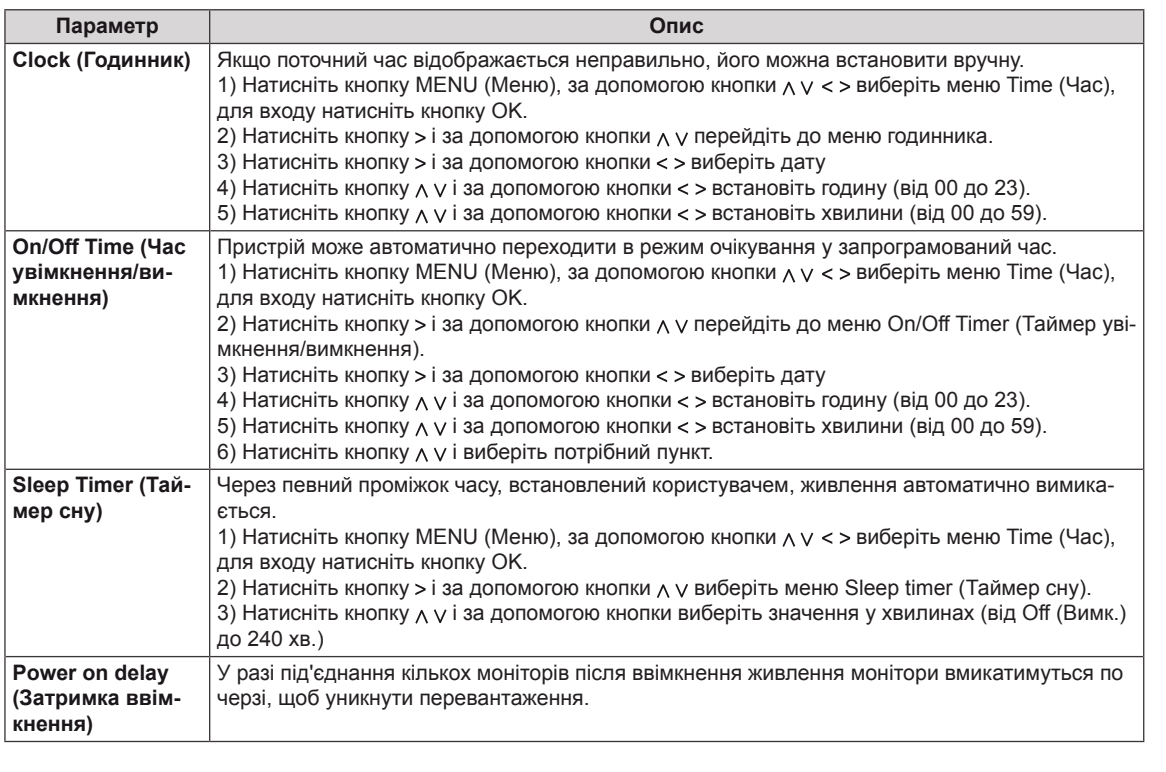

У таблиці описано доступні параметри налаштування часу.

### <span id="page-45-1"></span><span id="page-45-0"></span>**Пункти меню параметрів**

- 1 Натисніть кнопку **MENU (Меню)**, щоб відкрити головне меню.
- 2 За допомогою навігаційних кнопок перейдіть до пункту **OPTION (ПАРАМЕТРИ)** та натисніть **OK**.
- 3 За допомогою навігаційних кнопок виберіть потрібне налаштування або параметр і натисніть **OK**.
	- Щоб повернутися до попереднього рівня, натисніть кнопку **BACK (Назад)**.
- 4 Завершивши налаштування, натисніть кнопку **EXIT (Вихід)**. Щоб повернутися до попереднього меню, натисніть кнопку **BACK (Назад)**.

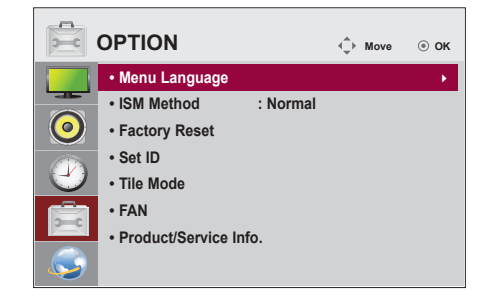

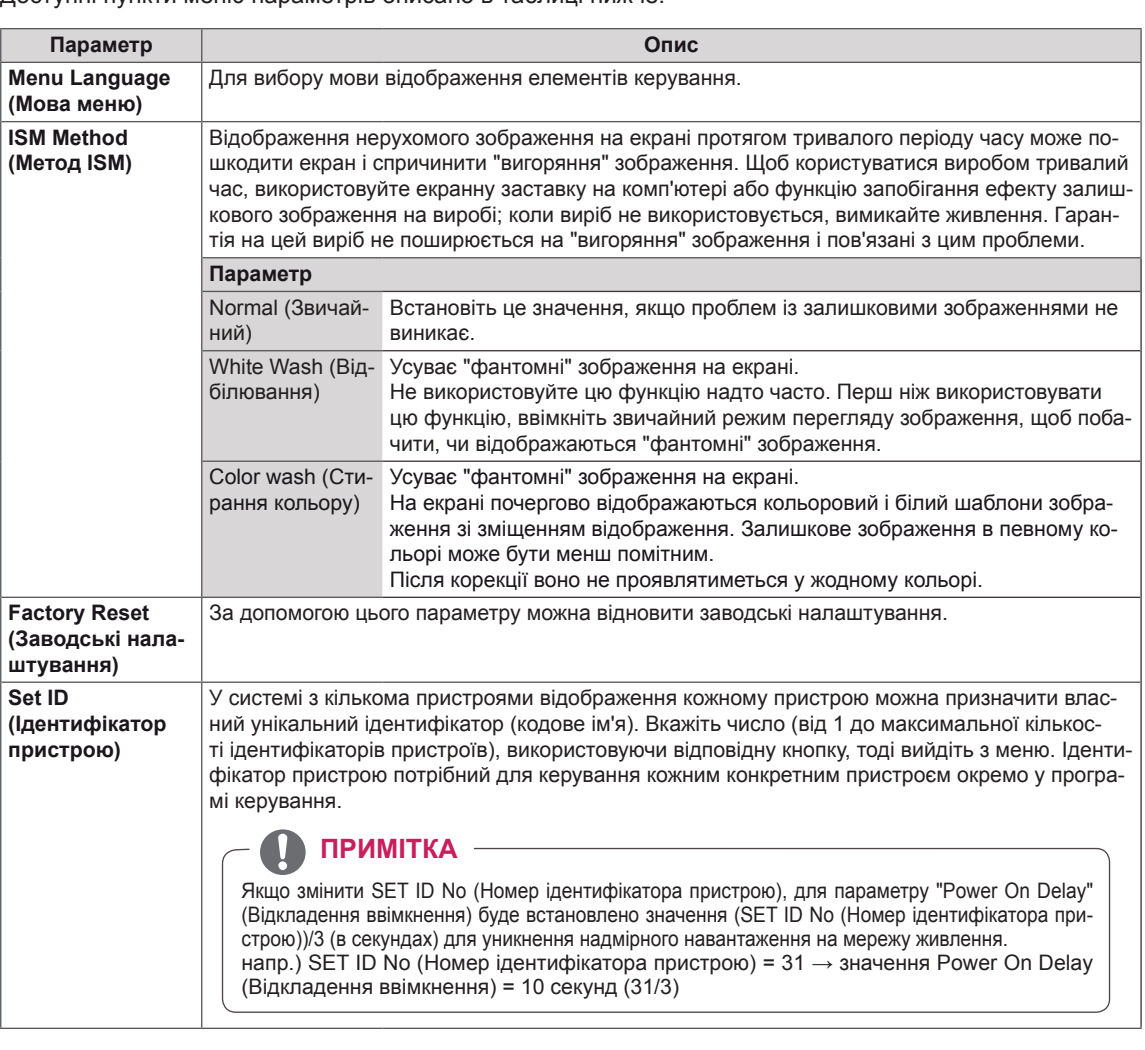

Доступні пункти меню параметрів описано в таблиці нижче.

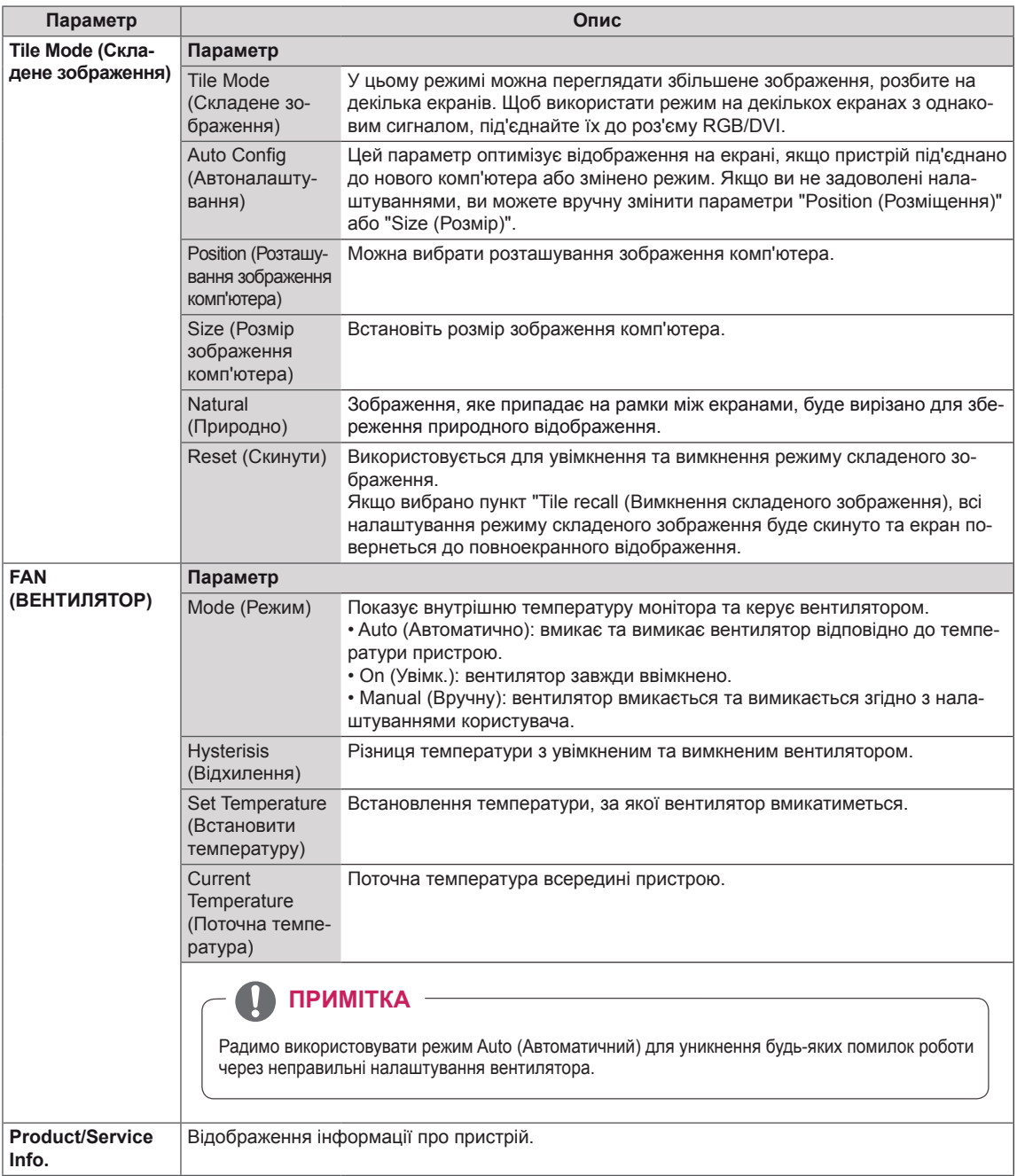

### <span id="page-47-1"></span><span id="page-47-0"></span>**Параметри меню мережі**

- 1 Натисніть кнопку **MENU (Меню)**, щоб відкрити головне меню.
- 2 За допомогою навігаційних кнопок перейдіть до пункту **NETWORK (МЕРЕЖА)** та натисніть кнопку **OK**.
- 3 За допомогою навігаційних кнопок виберіть потрібне налаштування або параметр і натисніть кнопку **OK**.
	- Щоб повернутися до попереднього рівня, натисніть кнопку **BACK (Назад)**.
- 4 Після завершення налаштувань натисніть кнопку **EXIT (Вийти)**. Щоб повернутися до попереднього меню, натисніть кнопку **BACK (Назад)**.

Доступні пункти меню описано в таблиці нижче.

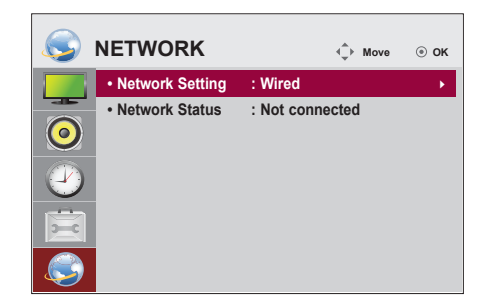

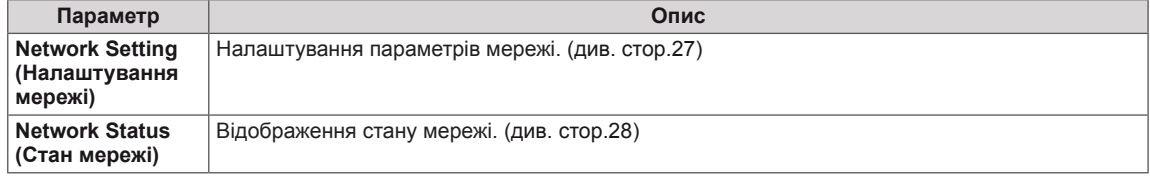

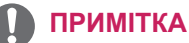

• Меню мережевих параметрів не буде доступним до фізичного під'єднання дисплею до мережі.

# <span id="page-48-0"></span>**ПІДКЛЮЧЕННЯ**

Під'єднуйте різні зовнішні пристрої до роз'ємів на задній панелі монітора.

- 1 Знайдіть на малюнку нижче зовнішній пристрій, який потрібно під'єднати до монітора.
- 2 Перевірте тип під'єднання зовнішнього пристрою.
- 3 Перейдіть до відповідного зображення та перегляньте інформацію про під'єднання.

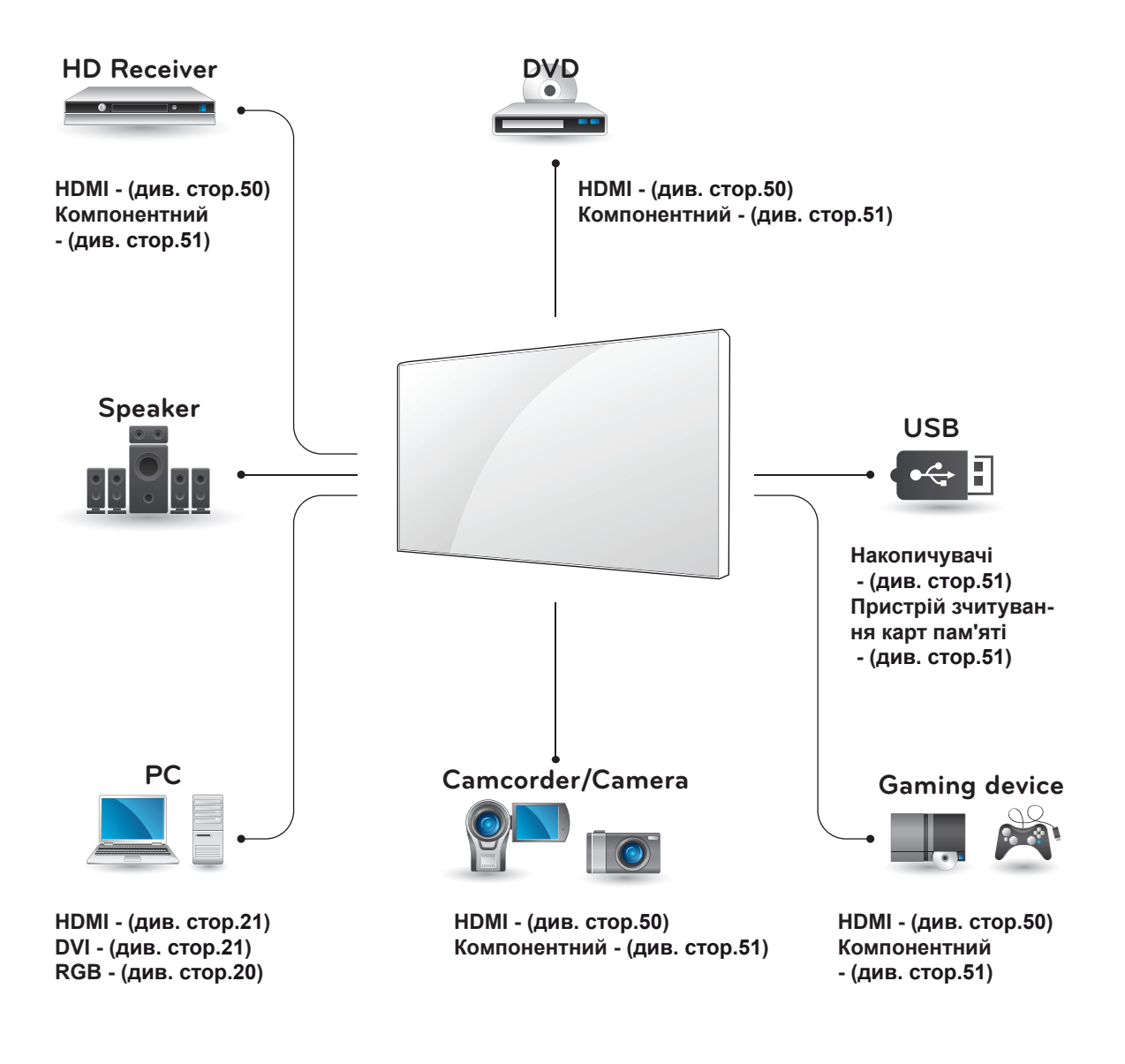

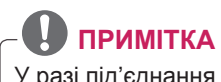

У разі під'єднання до монітора ігрової консолі використовуйте кабель, який додається до неї.

# <span id="page-49-1"></span><span id="page-49-0"></span>**Під'єднання до HDприймача, DVD-програвача або відеомагнітофона**

Під'єднуйте до монітора HD-приймач, DVDпрогравач або відеомагнітофон і вибирайте відповідний режим вхідного сигналу.

### <span id="page-49-2"></span>**З'єднання HDMI**

Дозволяє передавати цифрові відео- та аудіосигнали із комп'ютера на монітор. За допомогою кабелю HDMI під'єднайте зовнішній пристрій до монітора, як зображено на малюнку нижче.

### **DVI – HDMI-з'єднання**

Дозволяє передавати цифровий відеосигнал із зовнішнього пристрою на монітор. За допомогою кабелю DVI-HDMI під'єднайте зовнішній пристрій до монітора, як зображено на малюнку нижче. Для передачі звукового сигналу під'єднайте додатковий аудіокабель.

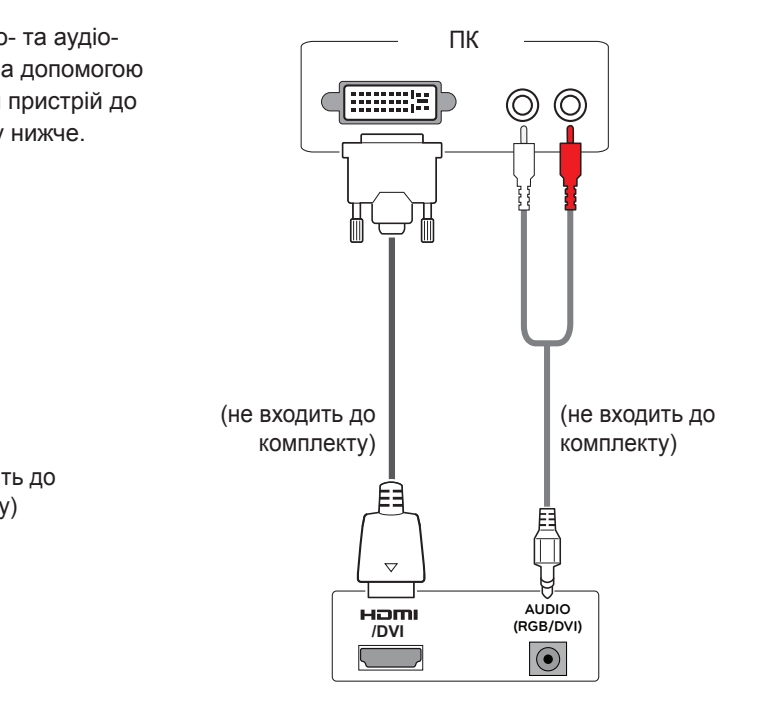

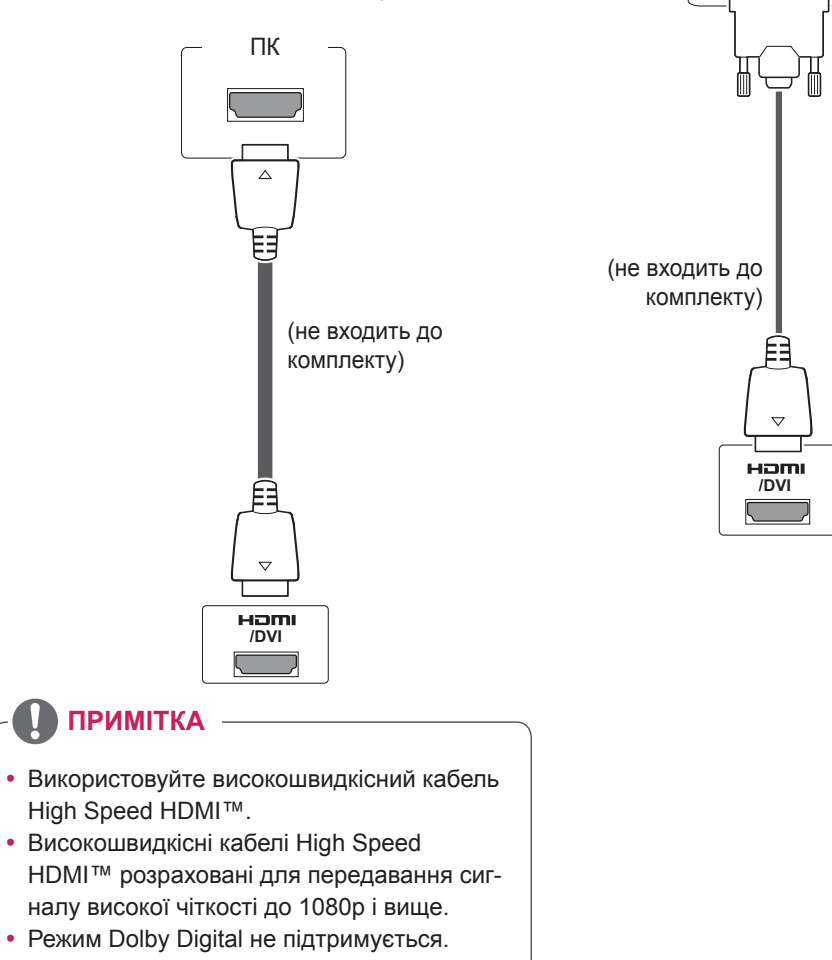

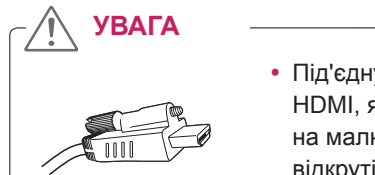

• Під'єднуючи кабель HDMI, як показано на малюнку, спершу відкрутіть гвинт на роз'ємі HDMI.

### <span id="page-50-2"></span><span id="page-50-0"></span>**З'єднання AV**

Дозволяє передавати цифрові відео- та аудіосигнали із комп'ютера на монітор. За допомогою кабелю HDMI під'єднайте зовнішній пристрій до монітора, як зображено на малюнку нижче.

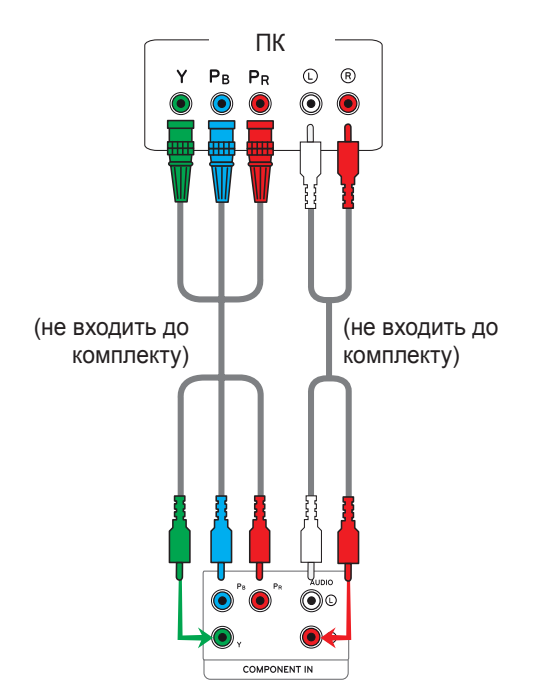

### <span id="page-50-1"></span>**Підключення до локальної мережі**

### **З'єднання LAN**

Під'єднайте кабель локальної мережі

A За допомогою маршрутизатора (комутатора)

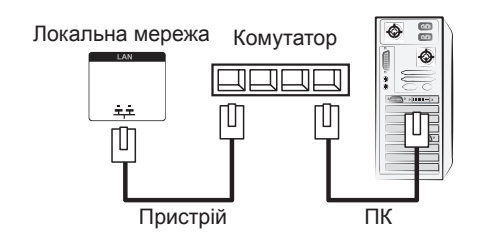

B Через Інтернет.

### <span id="page-50-3"></span>**Під'єднання до USBінтерфейсу**

Під'єднуйте до монітора такі USB-пристрої, як флеш-пам'ять USB, зовнішній жорсткий диск, MP3-програвач або USB-пристрій зчитування із карт пам'яті, та переходьте до меню USB для використання різних мультимедійних файлів. Читайте розділи "**Під'єднання USB-пристроїв**" на **див. [стор.29](#page-28-1)** та "**Перегляд файлів**" на **[див.](#page-29-1) [стор.30](#page-29-1)**

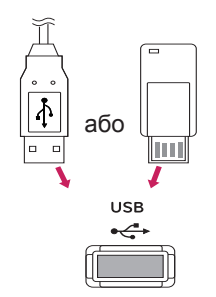

### <span id="page-51-0"></span>**Послідовне з'єднання моніторів**

Використовуйте цю функцію для надсилання відеосигналів RGB на інші монітори без використання окремого розгалужувача сигналу.

• Для послідовного з'єднання пристроїв під'єднуйте один кінець кабелю вхідного сигналу (кабель D-sub із 15-контактним роз'ємом) до гнізда RGB OUT одного пристрою, а другий – до гнізда RGB IN наступного пристрою.

### **RGB-кабель**

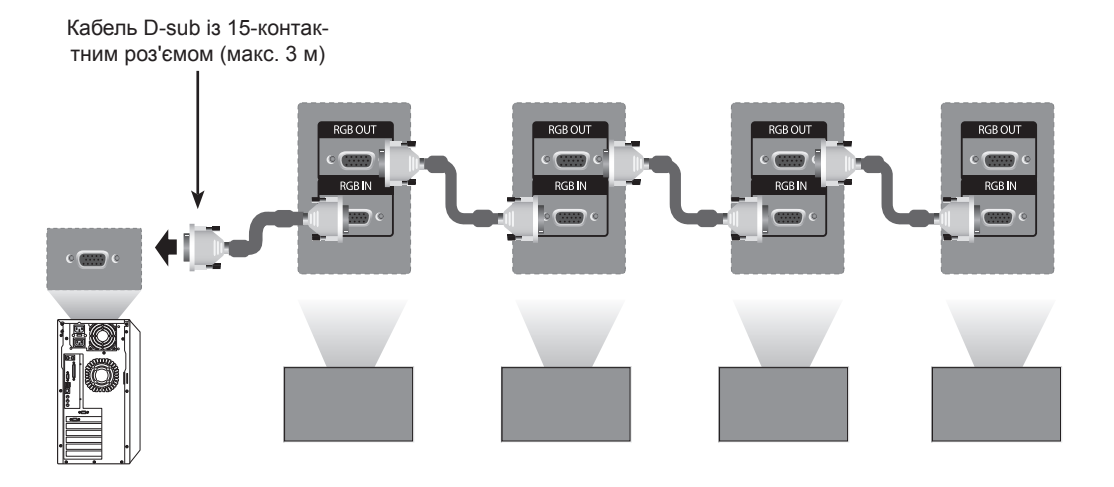

### **Кабель DVI**

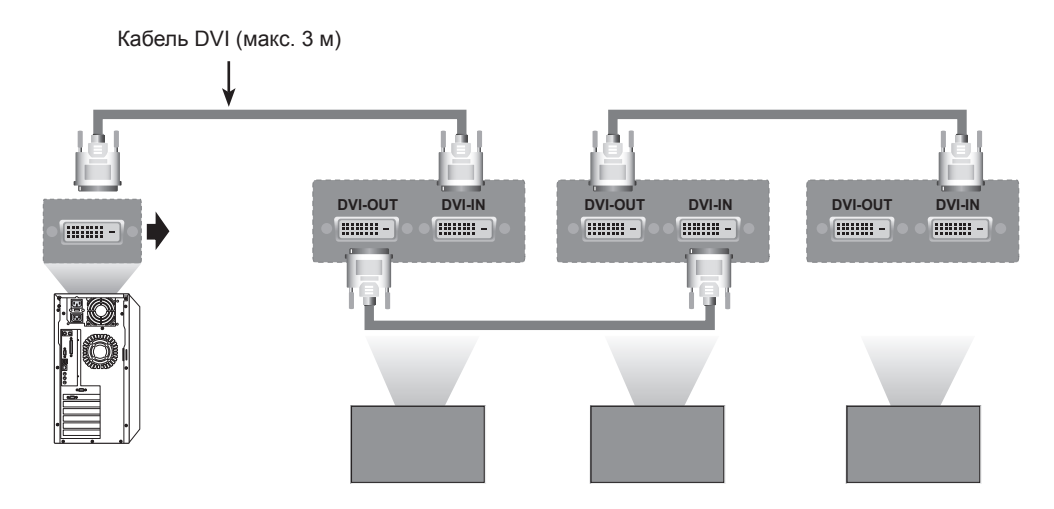

### **ПРИМІТКА**

- Під'єднуючи декілька пристроїв послідовно, використовуйте кабелі, що забезпечують передачу сигналу без втрат.
- Якість зображення може знижуватись через підключення декількох моніторів, тому радимо використовувати підсилювач.

# <span id="page-52-0"></span>**УСУНЕННЯ НЕСПРАВНОСТЕЙ**

### **Загальні**

#### **Зображення відсутнє**

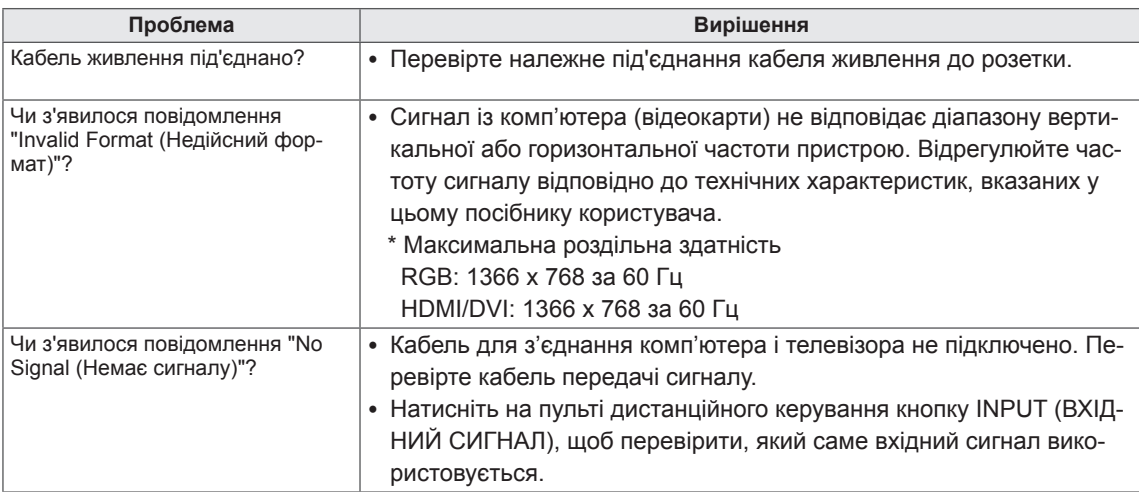

# **ПРИМІТКА**

- Вертикальна частота: для того, щоб користувач міг переглядати рухоме зображення, зображення на екрані змінюється десятки разів щосекунди, подібно до спалахів лампи денного світла. Вертикальна частота або частота оновлення – це частота зміни зображень за секунду. Вимірюється в Гц.
- Горизонтальна частота: горизонтальний інтервал це час, потрібний для відображення однієї вертикальної лінії. Якщо розділити 1 на значення горизонтального інтервалу, можна отримати кількість горизонтальних ліній, що відображаються за секунду; цей параметр називають частотою горизонтальної розгортки. Вимірюється в кГц.

#### **Неналежне відтворення зображення на екрані.**

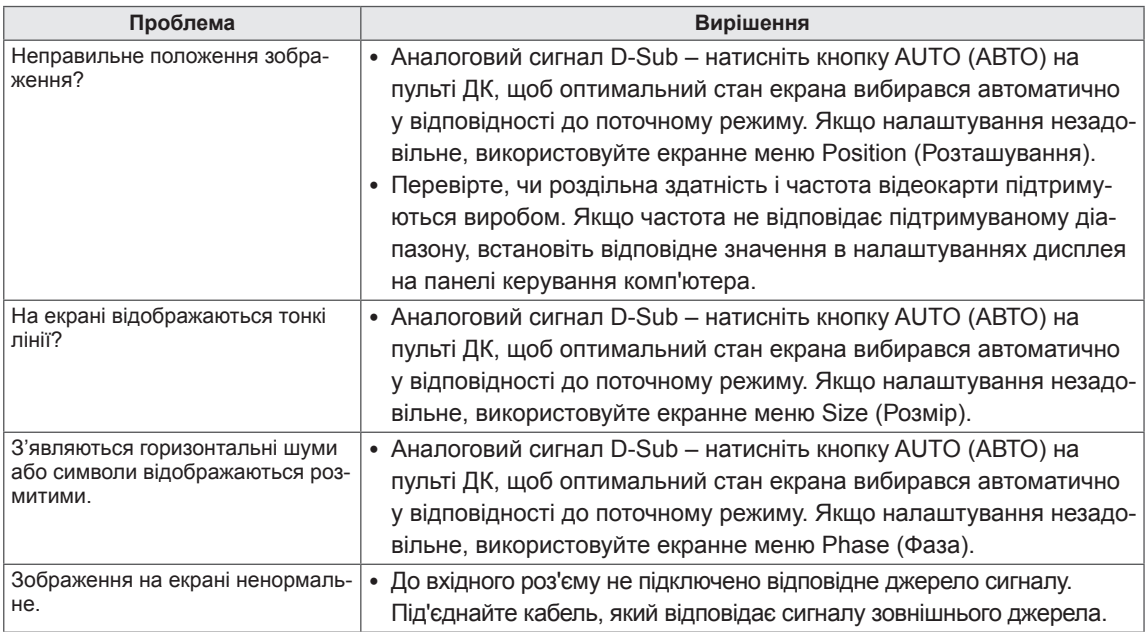

### **Залишкове зображення на екрані.**

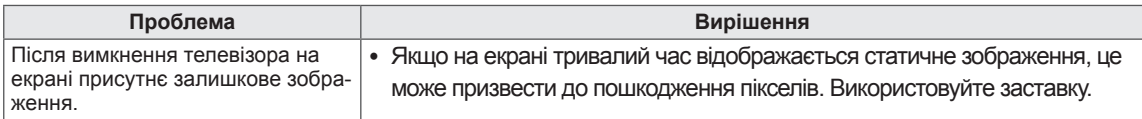

### **Проблеми з відтворенням звуку.**

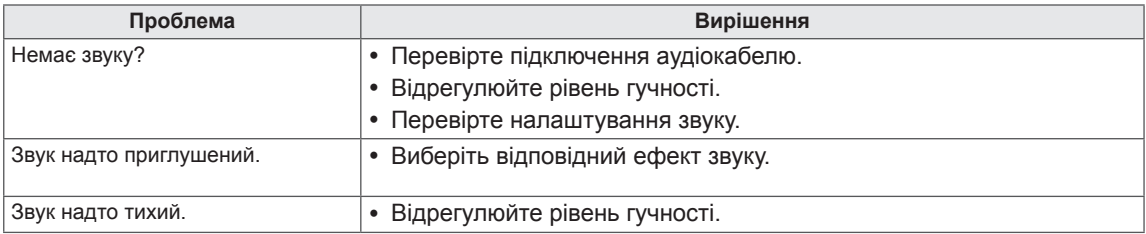

#### **Неналежна колірність екрана**

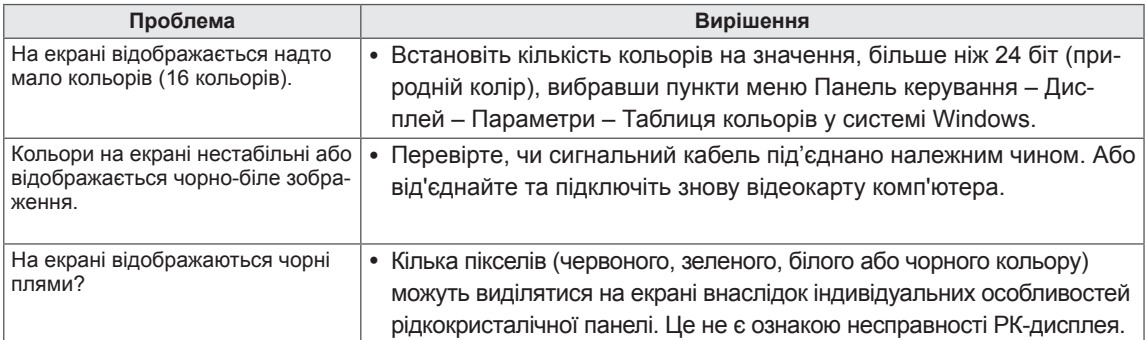

# <span id="page-54-1"></span><span id="page-54-0"></span>**ТЕХНІЧНІ ХАРАКТЕРИСТИКИ**

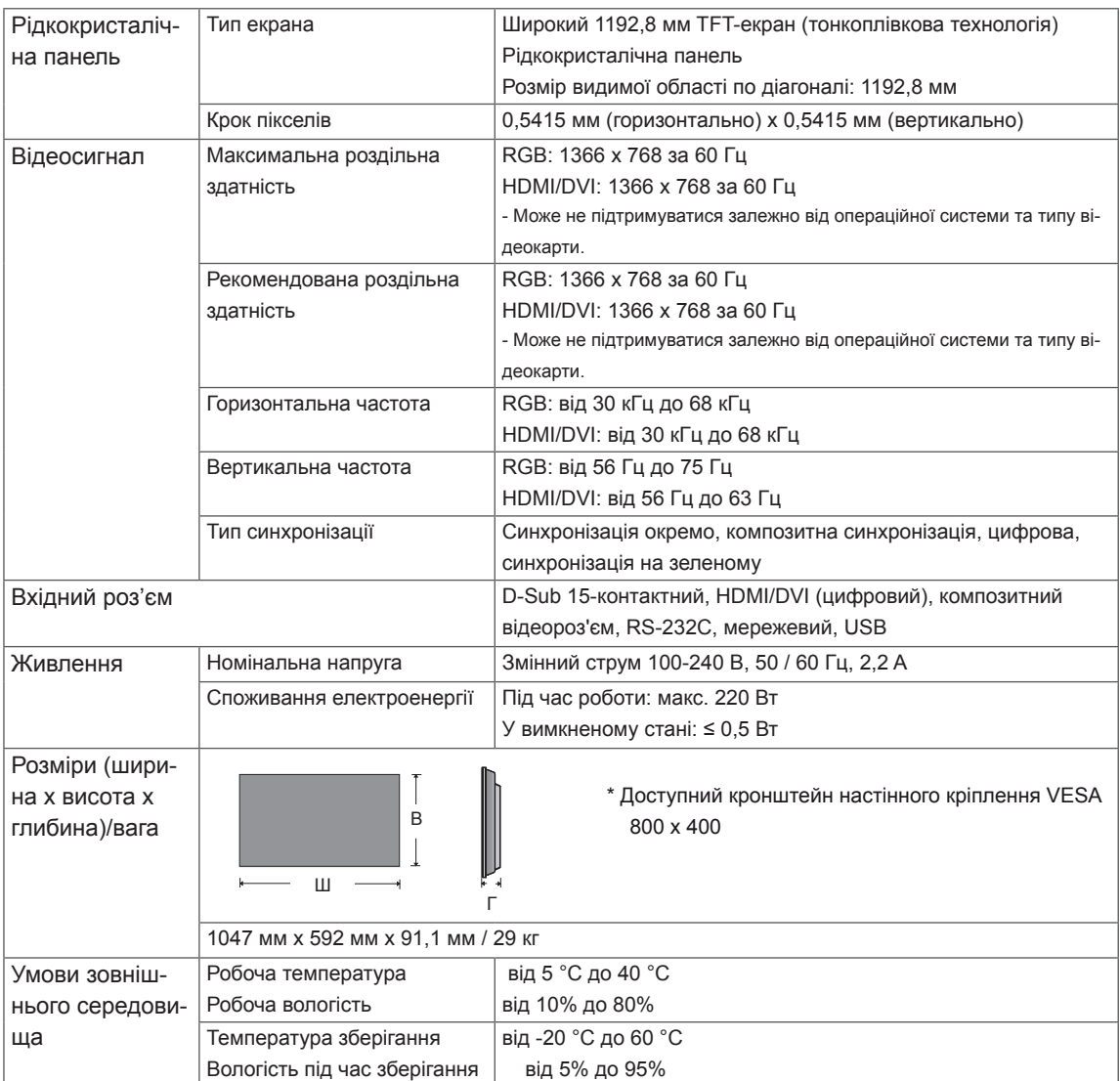

#### **\* Передбачено лише для моделей, сумісних із динаміками**

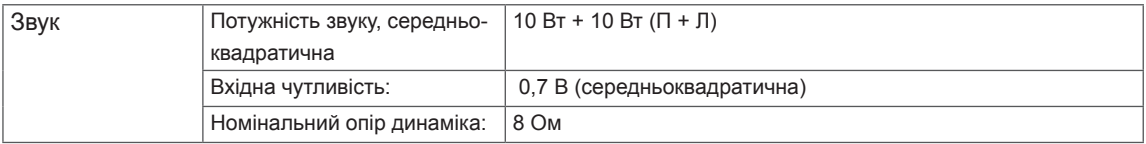

Технічні характеристики виробу, подані вище, можуть бути змінені без попереднього повідомлення у зв'язку із вдосконаленням функціональності виробу.

### **Підтримувані режими RGB (ПК)**

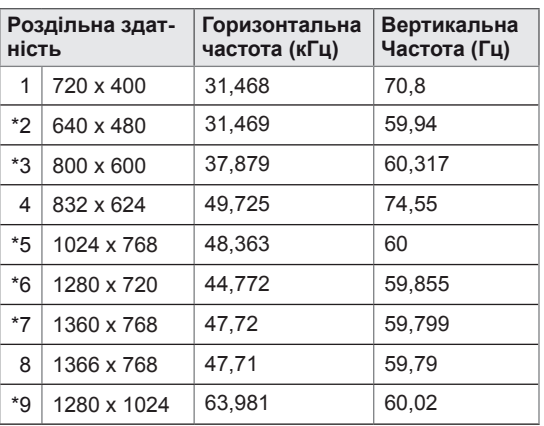

1 до 9 : Режим RGB \* : Режим HDMI/DVI

### **Режим DTV**

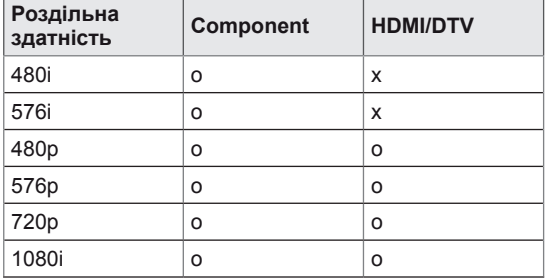

# <span id="page-56-0"></span>**КЕРУВАННЯ ЗА ДОПОМОГОЮ КАБЕЛЮ RS-232**

- Цей метод використовується для підключення кількох пристроїв до одного ПК. Ви можете керувати кількома пристроями одночасно, під'єднавши їх до одного комп'ютера.
- y У меню Option (Параметри) параметр Set ID (Ідентифікатор пристрою) повинен мати значення від 1 до 225, унікальне для кожного пристрою.

### **Під'єднання кабелю**

Під'єднайте кабель RS-232C, як показано на малюнку.

• Для обміну даними між ПК і цим виробом використовується протокол RS-232C. За допомогою комп'ютера можна вмикати та вимикати виріб, вибирати джерело вхідного сигналу і налаштовувати параметри екранного меню. Цей монітор обладнано двома роз'ємами RS-232. Один із них вхідний, а інший – вихідний. Це дозволяє послідовно з'єднати монітори без використання розгалужувача.

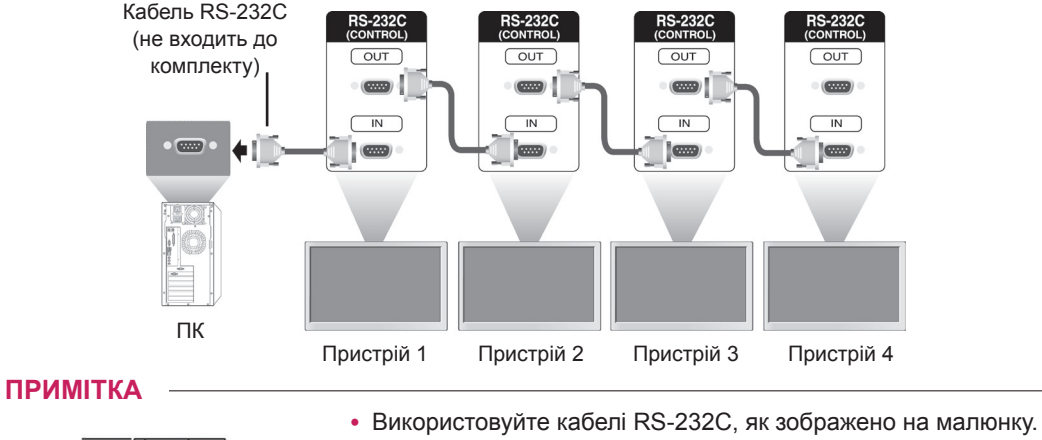

15 мм або

менше

Якщо для під'єднання до роз'єму використовуються кабелі більші, ніж зображено на малюнку, з'єднанням може перериватися через перешкоди між кабелями.

### **Конфігурації RS-232C**

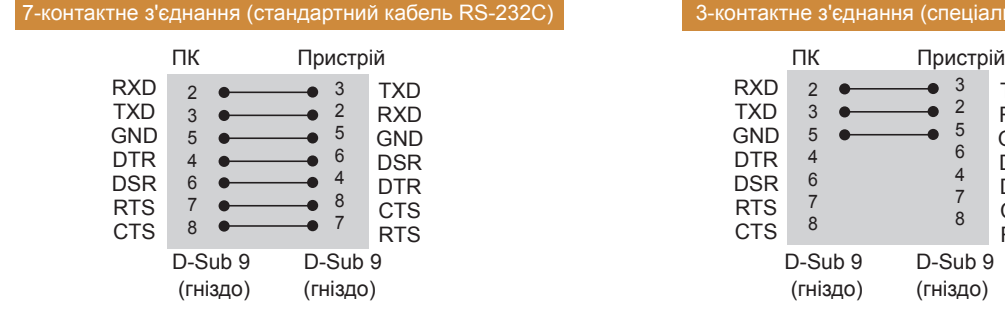

# 3-контактне з'єднання (спеціальний кабель)

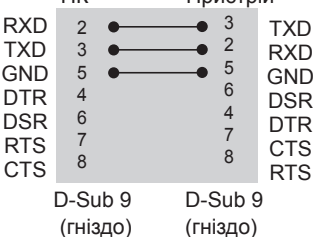

### **Параметри зв'язку**

- Швидкість передачі даних: 9600 бод (УАПП)
- Довжина даних: 8 біт
- Біт перевірки парності: немає
- Стоповий біт: 1 біт
- Керування потоком: немає
- Код зв'язку: код ASCII
- Використовується зворотній кабель

# **Довідковий перелік команд**

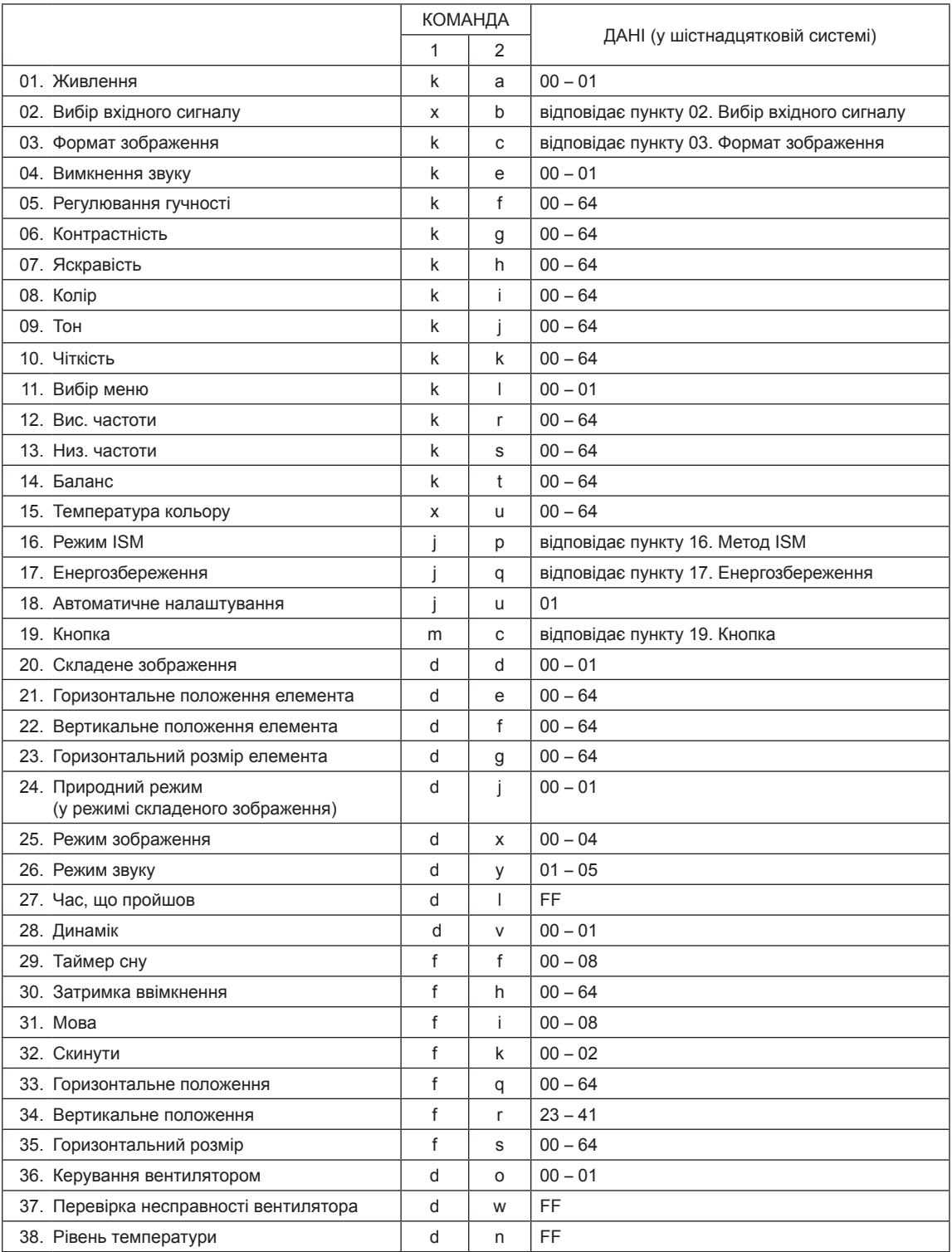

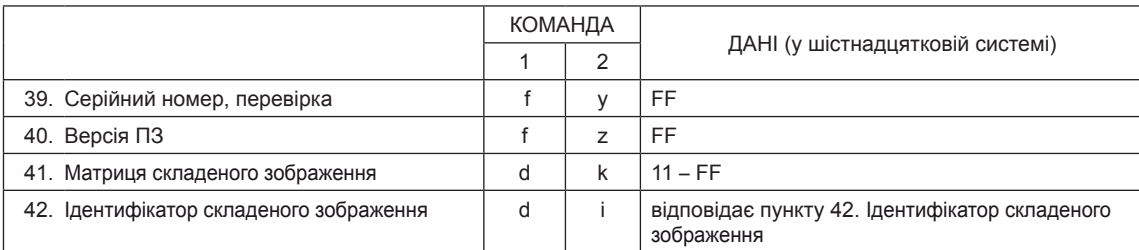

### **Протокол передачі / отримання**

#### **Transmission**

[Command1][Command2][ ][Set ID][ ][Data][Cr]

- [Команда 1]: перша команда керування пристроєм.
- [Команда 2]: друга команда керування пристроєм.
- Пдентифікатор пристрою]: визначає пристрій, для якого призначена команда. Команда для тестування – 00.
- [Дані]: значення, що передається на пристрій.
- [Cr]: повернення каретки. ASCII-код "0x0D"
- [ ]: пробіл, код ASCII "0 х 20".

Acknowledgement [a][ ][Set ID][ ][OK/NG][Data][x]

- y Подібним чином, якщо певні функції передають у цьому форматі дані "FF", зворотні дані підтвердження несуть інформацію про стан кожної функції.
- Примітка. У цьому режимі дисплей надсилатиме підтвердження після завершення процесу увімкнення. Між командою та підтвердженням може виникати затримка.
- Дивіться розділ "Таблиця відповідності даних", щоб дізнатися, як перевести дані з шістнадцяткової системи у десяткову.
- Дисплей не надсилатиме сигналу підтвердження, якщо для ідентифікатора пристрою в команді встановлено значення "00"(=0x00).

### **Протокол передачі / отримання**

#### **01. Живлення (команда: k a)**

Керування ввімкненням/вимкненням живлення пристрою.

#### **Transmission**

#### [k][a][ ][Set ID][ ][Data][Cr]

Дані 00 : вимкнути живлення 01 : увімкнути живлення

#### Acknowledgement

#### [a][ ][Set ID][ ][OK/NG][Data][x]

\* Подібним чином, якщо певні функції передають у цьому форматі дані "FF", зворотні дані підтвердження несуть інформацію про стан кожної функції.

- \* Примітка. В цьому режимі дисплей надсилатиме підтвердження після завершення процесу увімкнення. Між командою та підтвердженням може виникати затримка.
- \* Дивіться розділ "Таблиця відповідності даних", щоб дізнатися, як перевести дані з шістнадцяткової системи у десяткову.

#### **02. Вибір вхідного сигналу (команда: x b)** Вибір джерела вхідного сигналу для

#### відображення.

#### **Transmission**

#### [x][b][ ][Set ID][ ][Data][Cr]

Дані 40: компонент

- 60: RGB ПК
- 90: HDMI

 $91 \cdot DVI$ 

### Acknowledgement

[b][ ][Set ID][ ][OK/NG][Data][x]

\* Можливість використання функції залежить від моделі виробу

#### **04. Вимкнення звуку (команда: k e)**

Вимкнення та ввімкнення звуку.

### **Transmission**

### [k][e][ ][Set ID][ ][Data][Cr]

Дані 0: функцію вимкнення звуку увімкнено (звук вимкнено)

> 1: функцію вимкнення звуку вимкнено (звук увімкнено)

#### Acknowledgement

[e][ ][Set ID][ ][OK/NG][Data][x]

#### **05. Регулювання гучності (команда: k f)**

Регулювання рівня гучності. Регулювати гучність можна також за допомогою кнопок регулювання гучності на пульті дистанційного керування.

#### **Transmission** [k][f][ ][Set ID][ ][Data][Cr]

Дані від 00 до 64: гучність від 0 до 100 \* Дивіться розділ "Таблиця відповідності даних", щоб перевести дані з шістнадцяткової системи у десяткову.

#### Acknowledgement [f][ ][Set ID][ ][OK/NG][Data][x]

#### **03. Формат зображення (команда: k c)**

Налаштування формату екрана.

#### **Transmission**

#### [k][c][ ][Set ID][ ][Data][Cr]

Дані 01: 4:3

- $02.16.9$
- 04: Масштаб
- 09: Точне відображення (720p або більше)
- 10-1F: Масштаб екрана від 1 до 16

Acknowledgement [c][ ][Set ID][ ][OK/NG][Data][x]

#### **06. Контрастність (команда: k g)**

Налаштування контрастності зображення. Контрастність також можна відрегулювати в меню PICTURE (ЗОБРАЖЕННЯ).

#### **Transmission**

[k][g][ ][Set ID][ ][Data][Cr]

Дані від 0 до 64: контрастність від 0 до 100 Acknowledgement

[g][ ][Set ID][ ][OK/NG][Data][x]

#### **07. Яскравість (команда: k h)**

Налаштування яскравості зображення. Яскравість також можна відрегулювати в меню PICTURE (ЗОБРАЖЕННЯ).

**Transmission** 

[k][h][ ][Set ID][ ][Data][Cr]

Дані від 0 до 64: яскравість від 0 до 100

Acknowledgement [h][ ][Set ID][ ][OK/NG][Data][x] **11. Вибір екранного меню (команда: k l)**

Щоб увімкнути/вимкнути екранні меню ( OSD).

**Transmission** [k][l][ ][Set ID][ ][Data][Cr]

Дані 00: екранне меню вимкнено 01: екранне меню ввімкнено

Acknowledgement [I][ ][Set ID][ ][OK/NG][Data][x]

#### **08. Колір (команда: k i)**

Налаштування кольорової гами зображення. Кольори також можна відрегулювати в меню PICTURE (ЗОБРАЖЕННЯ).

#### **Transmission**

#### [k][i][ ][Set ID][ ][Data][Cr]

Дані від 0 до 64: колір від 0 до 100

Acknowledgement [i][ ][Set ID][ ][OK/NG][Data][x]

#### **12. Високі частоти (команда: k r)**

Налаштування високих частот. Налаштувати високі частоти можна також у меню Audio (Звук).

**Transmission** [k][r][ ][Set ID][ ][Data][Cr]

Дані від 0 до 64: високі частоти від 0 до 100

Acknowledgement [r][ ][Set ID][ ][OK/NG][Data][x]

#### **09. Тон (команда: k j)**

Налаштування відтінку зображення. Відтінки також можна відрегулювати в меню PICTURE (ЗОБРАЖЕННЯ). Відтінок також можна регулювати для вхідних сигналів AV (Аудіовідео) та Component (Компонентний).

#### **Transmission**

#### [k][j][ ][Set ID][ ][Data][Cr]

Дані від 00 до 64: відтінок від 0 до 100 (від Ч50 до З50)

#### Acknowledgement [i][ ][Set ID][ ][OK/NG][Data][x]

#### **10. Чіткість (команда: k k)**

Налаштування чіткості зображення. Чіткість також можна відрегулювати в меню PICTURE (ЗОБРАЖЕННЯ). Чіткість також можна регулювати для вхідних сигналів AV (Аудіовідео) та Component (Компонентний).

#### **Transmission** [k][k][ ][Set ID][ ][Data][Cr]

Дані від 0 до 64: чіткість від 0 до 100

Acknowledgement [k][ ][Set ID][ ][OK/NG][Data][x]

#### **13. Високі частоти (команда: k s)**

Налаштування низьких частот. Налаштувати низькі частоти можна також у меню Audio (Звук).

**Transmission** [k][s][ ][Set ID][ ][Data][Cr]

Дані від 0 до 64: низькі частоти від 0 до 100

Acknowledgement [s][ ][Set ID][ ][OK/NG][Data][x]

#### **14. Баланс (команда: k t)**

Регулювання балансу каналів. Налаштувати баланс можна також у меню Audio (Звук).

**Transmission** [k][t][ ][Set ID][ ][Data][Cr]

Дані від 00 до 64: від лівого 50 до правого 50

#### Acknowledgement [t][ ][Set ID][ ][OK/NG][Data][x]

#### **15. Температура кольору (команда: x u)**

Для налаштування температури кольору. Температуру кольору можна також відрегулювати в меню Picture (Зображення).

#### **Transmission** [x][u][ ][Set ID][ ][Data][Cr]

Дані від 00 до 64: від теплого 50 до холодного 50

Acknowledgement [u][ ][Set ID][ ][OK/NG][Data][x]

#### **16. Метод ISM (команда: j p)**

Вибір методу ISM для уникнення утворення залишкового зображення на екрані.

#### **Transmission**

[j][p][ ][Set ID][ ][Data][Cr]

Дані 04: Відбілювання 08. Звичайне

20: Стирання кольору

Acknowledgement [p][ ][Set ID][ ][OK/NG][Data][x]

#### **19. Кнопка (команда: m с)**

 Надсилання коду клавіші інфрачервоного пульта дистанційного керування.

#### **Transmission** [m][c][ ][Set ID][ ][Data][Cr] Дані ІЧ\_КОД\_КНОПКИ

Acknowledgement [c][ ][Set ID][ ][OK/NG][Data][x]

Якщо дисплей перебуває в режимі очікування, його можна ввімкнути тільки кнопкою ввімкнення живлення на пульті ДК.

#### **20. Складене зображення (команда: d d)**

Вибір режиму складеного зображення. **Transmission** [d][d][ ][Set ID][ ][Data][Cr] Дані 00: Вимк. 01: Увімк. Acknowledgement [d][ ][Set ID][ ][OK/NG][Data][x]

**17. Енергозбереження (команда: j q)** Керування функцією енергозбереження. **Transmission** [j][q][ ][Set ID][ ][Data][Cr]

#### Дані 00: Вимк.

- 01: Мінімум
	- 02: Середньо
	- 03. Максимум
- 05. Вимкнення екрана

Acknowledgement [a][ ][Set ID][ ][OK/NG][Data][x] **21. Горизонтальне положення елемента (команда: d e)**

Налаштування горизонтального положення.

**Transmission** [d][e][ ][Set ID][ ][Data][Cr]

Дані від 00 до 64: від макс. лівого до макс. правого

Acknowledgement [e][ ][Set ID][ ][OK/NG][Data][x]

**18. Автоналаштування (команда: j u)**

Автоматичне налаштування положення зображення та зменшення його тремтіння. Автоматичне налаштування працює тільки в режимі RGB (ПК).

**Transmission** [i][u][ ][Set ID][ ][Data][Cr]

Дані 01: встановити Acknowledgement [u][ ][Set ID][ ][OK/NG][Data][x] **22. Вертикальне положення елемента (команда: d f)** Налаштування вертикального положення.

**Transmission** [d][f][ ][Set ID][ ][Data][Cr]

Дані від 23 до 41: від макс. нижнього до макс. верхнього

Acknowledgement [f][ ][Set ID][ ][OK/NG][Data][x] **23. Горизонтальний розмір елемента (команда: d g)** Налаштування горизонтального розміру.

**Transmission** [d][g][ ][Set ID][ ][Data][Cr]

Дані від 00 до 64: від мінімуму до максимуму

**24. Природний режим складеного зображення**

Встановлення природного режиму для складеного

Acknowledgement [a][ ][Set ID][ ][OK/NG][Data][x] **27. Час, що пройшов (команда: d l)** Відображення часу, що пройшов.

**Transmission** [d][l][ ][Set ID][ ][Data][Cr]

Дані FF: для даних слід завжди встановлювати значення "ff" в шістнадцятковій системі.

Acknowledgement [I][ ][Set ID][ ][OK/NG][Data][x]

\* Значення зворотних даних визначаються в годинах у шістнадцятковій системі.

#### **28. Динамік (команда: d v)**

Увімкнення та вимкнення гучномовця.

**Transmission** [d][v][ ][Set ID][ ][Data][Cr]

Дані 00: Вимк. 01: Увімк.

**29. Таймер сну (команда: f f)** Налаштування таймера сну.

[f][f][ ][Set ID][ ][Data][Cr]

**Transmission** 

Дані 00: Вимк. 01: 10 хв. 02: 20 хв. 03: 30 хв. 04: 60 хв. 05: 90 хв. 06: 120 хв. 07: 180 хв. 08: 240 хв. **Acknowledgement** 

**Acknowledgement** [v][ ][Set ID][ ][OK/NG][Data][x]

#### **25. Режим зображення (команда: d x)**

[j][ ][Set ID][ ][OK/NG][Data][x]

Налаштування режиму зображення.

**Transmission** 

**(команда: d j)**

зображення. **Transmission** 

Дані 00: Вимк. 01: Увімк. **Acknowledgement** 

[d][j][ ][Set ID][ ][Data][Cr]

#### [d][x][ ][Set ID][ ][Data][Cr]

Дані 00: Чіткий

- 01: Стандартний (користувач)
- 02. Кіно
- 03. Спорт
- 04: Гра

Acknowledgement [x][ ][Set ID][ ][OK/NG][Data][x]

**30. Затримка ввімкнення (команда: f h)**

[f][ ][Set ID][ ][OK/NG][Data][x]

Увімкнення затримки ввімкнення живлення (в секундах).

**Transmission** [f][h][ ][Set ID][ ][Data][Cr]

Дані від 0 до 64: від 0 до 100 с.

**Acknowledgement** [h][ ][Set ID][ ][OK/NG][Data][x]

#### **26. Режим звуку (команда: d y )**

Вибір режиму звуку. **Transmission** 

[d][y][ ][Set ID][ ][Data][Cr]

- Дані 01: стандартний 02: Музика 03: Кіно
	- 04: Спорт
	- 05. Гра

Acknowledgement [y][ ][Set ID][ ][OK/NG][Data][x]

**УКР УКРАЇНСЬКА**

УКРАЇНСЬК

### **31. Мова (команда: f i)**

Встановлення мови для екранних меню.

**Transmission** 

#### [f][i][ ][Set ID][ ][Data][Cr]

Дані 00: корейська

- 01: китайська
- 02: японська 03: англійська
- 04: французька
- 05: німецька
- 06: італійська
- 07: португальська
- 08: іспанська (ЄС)
- 09: російська
- Acknowledgement [i][ ][Set ID][ ][OK/NG][Data][x]

#### **34. Вертикальне положення (команда: f r)**

Налаштування вертикального положення. \* Ця функція працює лише тоді, коли вимкнено режим складеного зображення.

#### **Transmission**

#### [f][r][ ][Set ID][ ][Data][Cr]

Дані від 23 до 41: від 15 знизу до 15 згори

Acknowledgement [r][ ][Set ID][ ][OK/NG][Data][x]

**35. Горизонтальний розмір (команда: f s)**

Налаштування горизонтального розміру.

\* Ця функція працює лише тоді, коли вимкнено режим складеного зображення.

#### **Transmission**

[f][s][ ][Set ID][ ][Data][Cr]

Дані від 00 до 64: розмір від -50 до +50

Acknowledgement [s][ ][Set ID][ ][OK/NG][Data][x]

#### **32. Скидання (команда: f k)**

Скидання параметрів екрана та зображення або відновлення заводських налаштувань.

#### **Transmission**

[f][k][ ][Set ID][ ][Data][Cr]

Дані 00: Скидання налаштувань зображення

01: Скидання параметрів екрана

02: Скидання до заводських налаштувань

Acknowledgement

[k][ ][Set ID][ ][OK/NG][Data][x]

#### **36. Керування вентилятором (команда: d o)**

Увімкнення та вимкнення вентилятора. \* Ця функція працює лише тоді, коли вимкнено режим складеного зображення.

#### **Transmission**

[d][o][ ][Set ID][ ][Data][Cr]

- Дані 00: автоматично
	- 01: Увімк.
	- 02: Вручну

Acknowledgement [o][ ][Set ID][ ][OK/NG][Data][x]

**33. Горизонтальне положення (команда: f q)**

- Налаштування горизонтального положення.
- \* Ця функція працює лише тоді, коли вимкнено режим складеного зображення.

#### **Transmission**

[f][q][ ][Set ID][ ][Data][Cr]

Дані від 00 до 64: від лівого 50 до правого 50

**Acknowledgement** [q][ ][Set ID][ ][OK/NG][Data][x]

#### **37. Перевірка несправності вентилятора (команда: d w )**

Перевірка стану вентилятора.

\* Ця функція працює лише тоді, коли вимкнено режим складеного зображення.

#### **Transmission**

#### [d][w][ ][Set ID][ ][Data][Cr]

Дані FF: для даних слід завжди встановлювати значення "ff" в шістнадцятковій системі.

#### **Acknowledgement**

**Transmission** 

Acknowledgement

[w][ ][Set ID][ ][OK/NG][Data][x]

**38. Значення температури (команда: d n)**

[d][n][ ][Set ID][ ][Data][Cr]

[n][ ][Set ID][ ][OK/NG][Data][x]

Перевірка внутрішньої температури дисплею.

Дані FF: для даних слід завжди встановлювати значення "ff" в шістнадцятковій системі.

Дані 00: Ненормальний стан 01: Нормальний стан

### **40. Версія ПЗ (команда: f z)** Перегляд версії ПЗ.

**Transmission** [f][z][ ][Set ID][ ][Data][Cr]

Дані FF: для даних слід завжди встановлювати значення "ff" в шістнадцятковій системі.

Acknowledgement [z][ ][Set ID][ ][OK/NG][Data][x]

**41. Матриця складеного зображення (команда: d k )** Встановлення ряду та стовпчика складеного зображення.

#### **Transmission** [d][k][ ][Set ID][ ][Data][Cr]

Значення 11-FF: 1ий байт – значення ряду складеного зображення;

2ий байт – значення стовпчика складеного зображення.

\* Якщо значення 00, 01 або 10, ці команди недоступні

#### Acknowledgement [k][ ][Set ID][ ][OK/NG][Data][x]

**39. Перевірка серійного номера (команда: f y)**

Перегляд серійних номерів.

#### **Transmission**

#### [f][y][ ][Set ID][ ][Data][Cr]

Дані FF: для даних слід завжди встановлювати значення "ff" в шістнадцятковій системі.

Acknowledgement [y][ ][Set ID][ ][OK/NG][Data][x] **42. Ідентифікатор складеного зображення (команда: d i )** Ідентифікація складеного зображення.

#### **Transmission**

#### [d][i][ ][Set ID][ ][Data][Cr]

Значення 01-E1: ідентифікатор складеного зображення 01-225\*\*

FF: зчитування ідентифікатора складеного зображення

\* Значення не повинні бути більшими, ніж (ряд складеного зображення) x (стовпчик складеного зображення)

#### **Acknowledgement**

[i][ ][Set ID][ ][OK/NG][Data][x]

\* Якщо значення більші, ніж (ряд складеного зображення) x (стовпчик складеного зображення), за винятком 0xFF, буде відновлено NG.

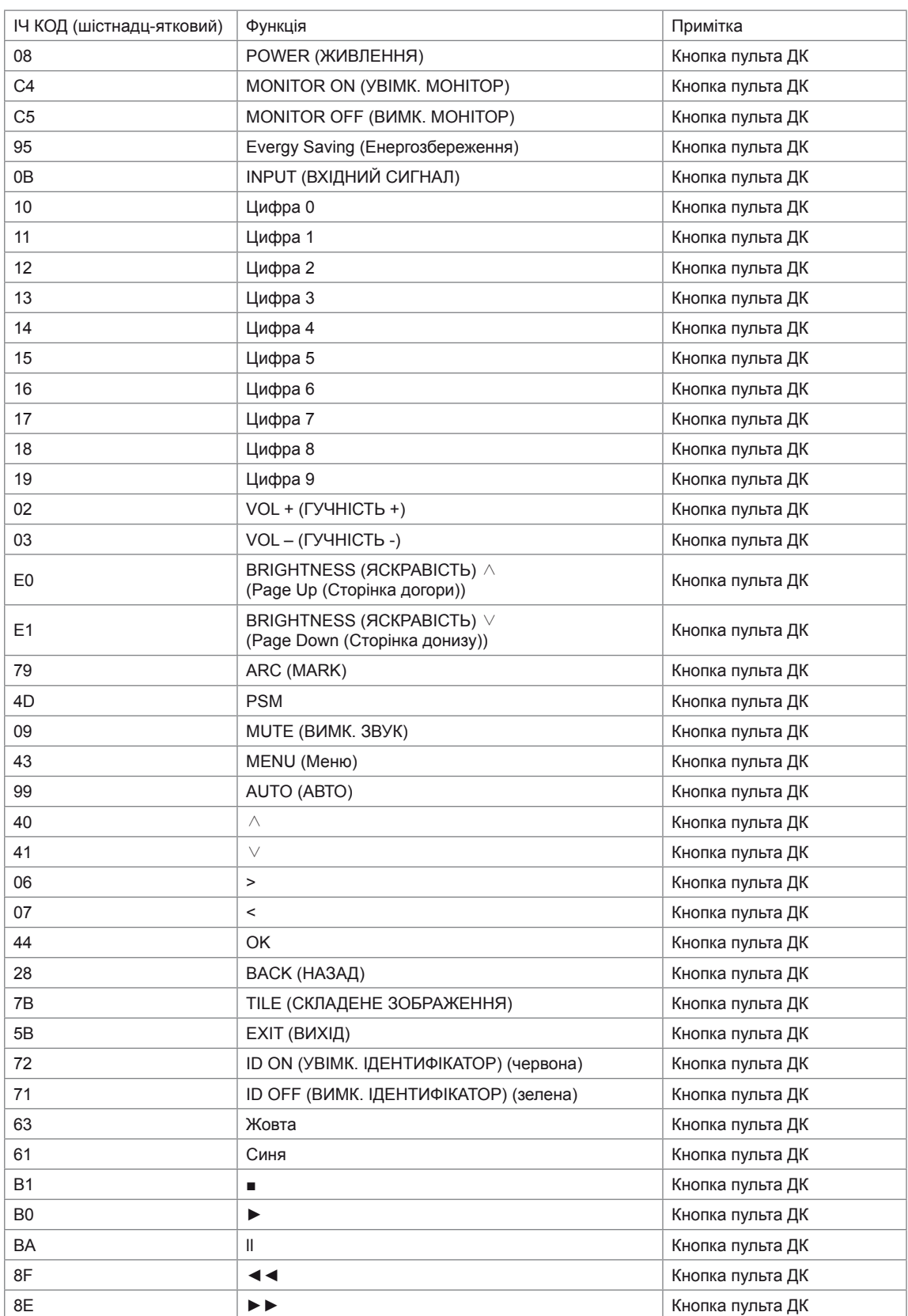

# <span id="page-66-0"></span>**ЛІЦЕНЗІЇ**

Набір ліцензій може бути різним залежно від моделі. Детальнішу інформацію про ліцензії дивіться на веб-сайті www.lg.com.

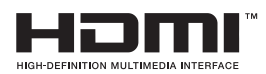

Напис і логотип "HDMI" та назва "High-Definition Multimedia Interface" є товарними знаками або зареєстрованими товарними знаками компанії HDMI Licensing LLC.

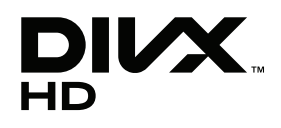

ПРО ВІДЕОФАЙЛИ СТАНДАРТУ DIVX: DivX® – це цифровий відеоформат, який створено корпорацією DivX, Inc. Цей пристрій офіційно сертифікований компанією DivX (DivX Certified®) і може відтворювати відеофайли стандарту DivX. Відвідайте веб-сайт www.divx.com, щоб отримати детальну інформацію та програмне забезпечення для конвертації файлів у формат DivX.

ПРО ВІДЕО ЗА ЗАПИТОМ DIVX: цей пристрій, що отримав сертифікацію DivX Certified®, необхідно зареєструвати, щоб мати змогу відтворювати придбані файли DivX-відео за запитом (Video-on-Demand, VOD). Щоб отримати реєстраційний код, зайдіть до розділу DivX VOD в меню налаштування пристрою. На веб-сайті vod.divx.com ви знайдете детальнішу інформацію про проведення реєстрації.

Пристрій має сертифікат DivX Certified® для відтворення відео DivX® і DivX Plus ™ HD (H.264/MKV) із якістю HD 1080p, в тому числі преміум-вмісту.

Написи "DivX®", "DivX Certified®" та пов'язані з ними логотипи є товарними знаками компанії DivX, Inc. і використовуються за ліцензією.

 Захищено одним або більше патентами США, що перелічені нижче: 7,295,673; 7,460,668; 7,515,710; 7,519,274"

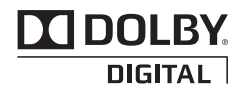

Виготовлено за ліцензією Dolby Laboratories. Напис "Dolby" і символ подвійної літери "D" є товарними знаками Dolby Laboratories.

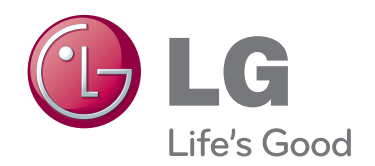

Обов'язково прочитайте застереження щодо безпеки, перш ніж використовувати пристрій.

Тримайте цей посібник користувача (компакт-диск) у доступному місці для подальшої довідки.

Модель і серійний номер пристрою розташовані на тильній і бічній стороні пристрою. Запишіть ці дані нижче на випадок технічного обслуговування.

ENERGY STAR is a set of powersaving guidelines issued by the U.S. Environmental Protection Agency(EPA).

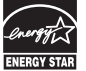

As an ENERGY STAR Partner LGE U. S. A.,Inc. has determined that this product meets the ENERGY STAR guidelines for energy efficiency.

Під час увімкнення та вимкнення живлення пристрою допускається тимчасовий ефект шумів.

МОДЕЛЬ

СЕРІЙНИЙ № \_